# Settlements User Guide **Oracle FLEXCUBE Universal Banking**

Release 12.87.7.0.0

**Part No. F40320-01**

May 2021

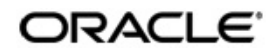

Settlements User Guide May 2021 Oracle Financial Services Software Limited

Oracle Park

Off Western Express Highway Goregaon (East) Mumbai, Maharashtra 400 063 India Worldwide Inquiries: Phone: +91 22 6718 3000 Fax:+91 22 6718 3001 www.oracle.com/financialservices/

Copyright © 2007, 2021, Oracle and/or its affiliates. All rights reserved.

Oracle and Java are registered trademarks of Oracle and/or its affiliates. Other names may be trademarks of their respective owners.

U.S. GOVERNMENT END USERS: Oracle programs, including any operating system, integrated software, any programs installed on the hardware, and/or documentation, delivered to U.S. Government end users are "commercial computer software" pursuant to the applicable Federal Acquisition Regulation and agency-specific supplemental regulations. As such, use, duplication, disclosure, modification, and adaptation of the programs, including any operating system, integrated software, any programs installed on the hardware, and/or documentation, shall be subject to license terms and license restrictions applicable to the programs. No other rights are granted to the U.S. Government.

This software or hardware is developed for general use in a variety of information management applications. It is not developed or intended for use in any inherently dangerous applications, including applications that may create a risk of personal injury. If you use this software or hardware in dangerous applications, then you shall be responsible to take all appropriate failsafe, backup, redundancy, and other measures to ensure its safe use. Oracle Corporation and its affiliates disclaim any liability for any damages caused by use of this software or hardware in dangerous applications.

This software and related documentation are provided under a license agreement containing restrictions on use and disclosure and are protected by intellectual property laws. Except as expressly permitted in your license agreement or allowed by law, you may not use, copy, reproduce, translate, broadcast, modify, license, transmit, distribute, exhibit, perform, publish or display any part, in any form, or by any means. Reverse engineering, disassembly, or decompilation of this software, unless required by law for interoperability, is prohibited.

The information contained herein is subject to change without notice and is not warranted to be error-free. If you find any errors, please report them to us in writing.

This software or hardware and documentation may provide access to or information on content, products and services from third parties. Oracle Corporation and its affiliates are not responsible for and expressly disclaim all warranties of any kind with respect to third-party content, products, and services. Oracle Corporation and its affiliates will not be responsible for any loss, costs, or damages incurred due to your access to or use of third-party content, products, or services.

# **Contents**

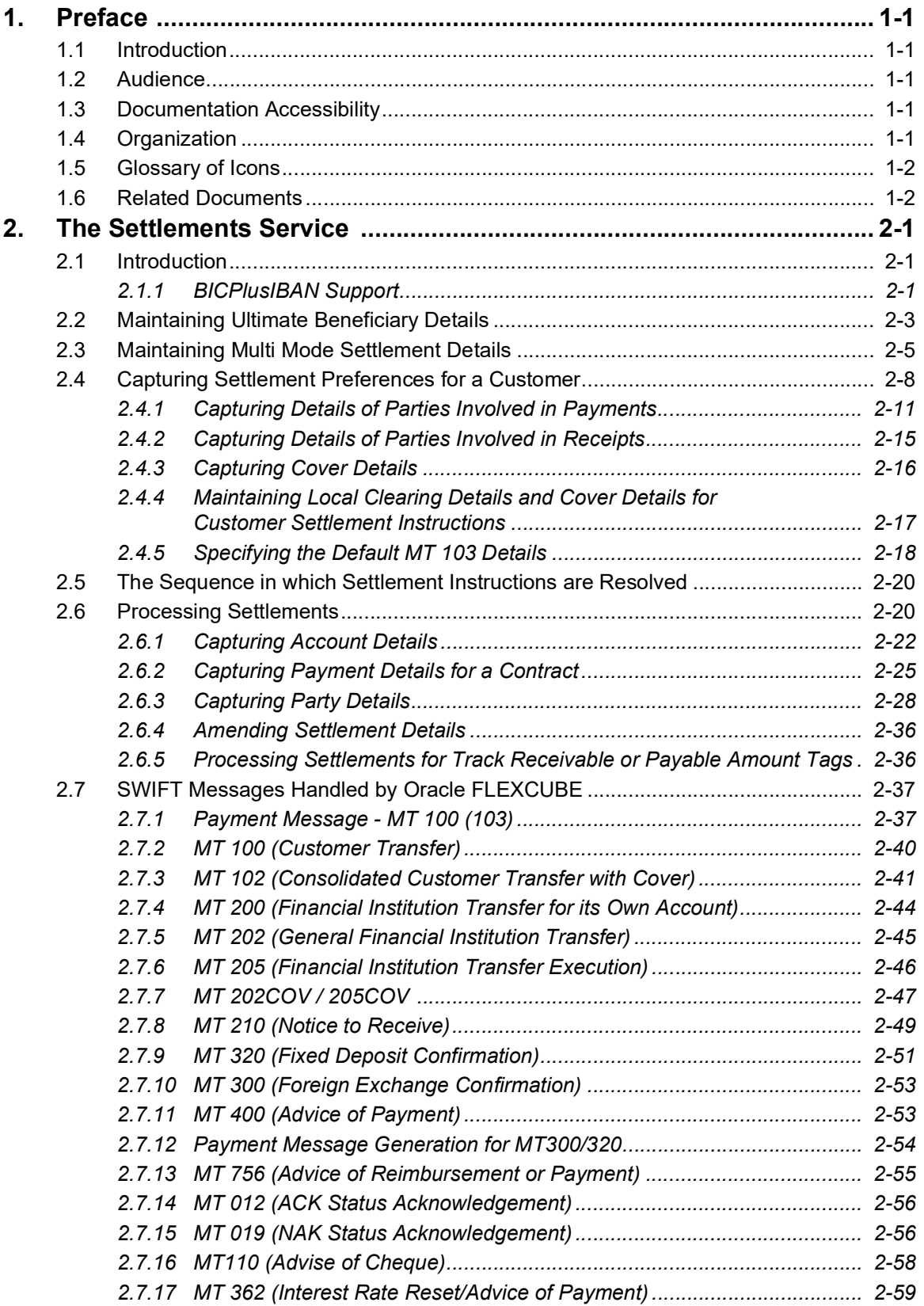

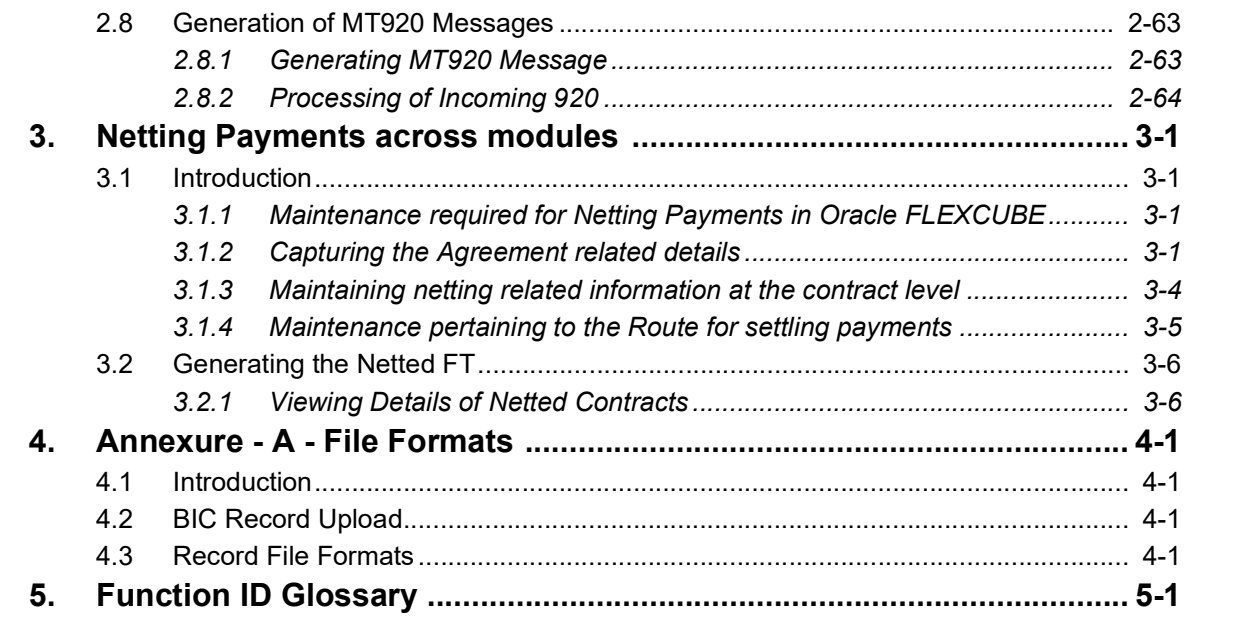

# **1. Preface**

# <span id="page-4-1"></span><span id="page-4-0"></span>**1.1 Introduction**

This manual is designed to help you get acquainted with the manner in which contracts in a product are settled in Oracle FLEXCUBE.

It takes you through the various steps involved in processing a Settlement.

You can further obtain information specific to a particular field by placing the cursor on the relevant field and striking <F1> on the keyboard.

# <span id="page-4-2"></span>**1.2 Audience**

This manual is intended for the following User/User Roles:

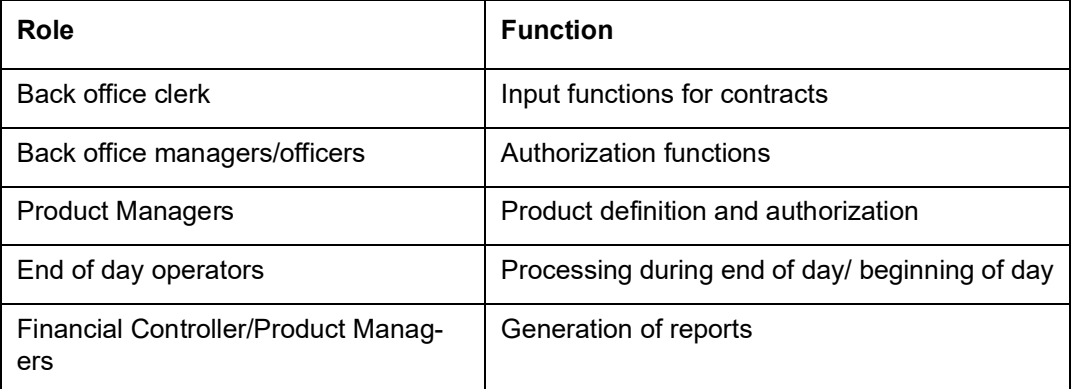

# <span id="page-4-3"></span>**1.3 Documentation Accessibility**

For information about Oracle's commitment to accessibility, visit the Oracle Accessibility Program website at <http://www.oracle.com/pls/topic/lookup?ctx=acc&id=docacc>.

# <span id="page-4-4"></span>**1.4 Organization**

This manual contains the following chapters:

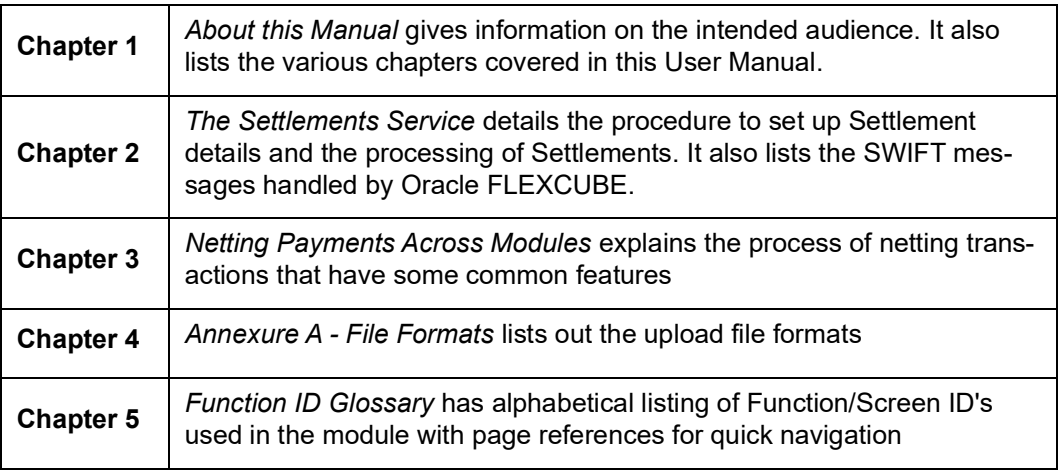

# <span id="page-5-0"></span>**1.5 Glossary of Icons**

This User Manual may refer to all or some of the following icons.

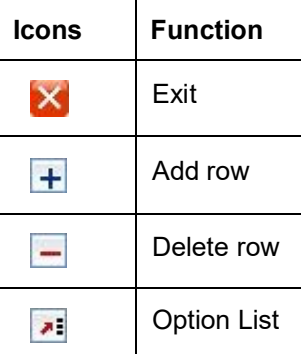

# <span id="page-5-1"></span>**1.6 Related Documents**

For further information on procedures discussed in the manual, refer to the Oracle FLEXCUBE manuals on:

• Common Procedures

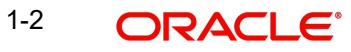

# **2. The Settlements Service**

# <span id="page-6-1"></span><span id="page-6-0"></span>**2.1 Introduction**

The Settlements sub-system is part of the core of Oracle FLEXCUBE. This system is a central money settlement service that *interfaces* with the other modules of Oracle FLEXCUBE.

In Oracle FLEXCUBE, the Settlements and Messaging systems are closely associated. The Settlements system provides for a common set up of money settlement accounts and routes. The Messaging system, on the other hand, handles the generation of settlement messages.

To handle money settlements in Oracle FLEXCUBE, you have to:

- Maintain Bank Identifier Codes (BIC)
- **•** Maintain Ultimate Beneficiary details
- Maintain Settlement Preferences for a Customer/Module/Currency/Branch or for a combination of any of the entities.

# <span id="page-6-2"></span>**2.1.1 BICPlusIBAN Support**

Oracle FLEXCUBE supports the Upload of BICPlusIBAN directory.

BICPlusIBAN is a SWIFT directory that lists institution identifiers recognized by the financial industry, for example, Bank Identifier Codes, CHIPS UIDs, national clearing codes, and IBANrelated information. It also provides name and addresses of the corresponding entities.

BICPlusIBAN is used to identify correspondents and counterparties accurately, and to allocate the correct code when sending messages, thus improving Straight Through Processing (STP). Initiators of cross-border payments within Europe are required to submit the BIC and IBAN codes to the receiver in order to benefit from reduced payment transaction charges.

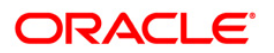

You can invoke the 'BIC Iban Maintenance Summary' screen by typing 'ISSEBANP' in the field at the top right corner of the Application tool bar and clicking the adjoining arrow button.

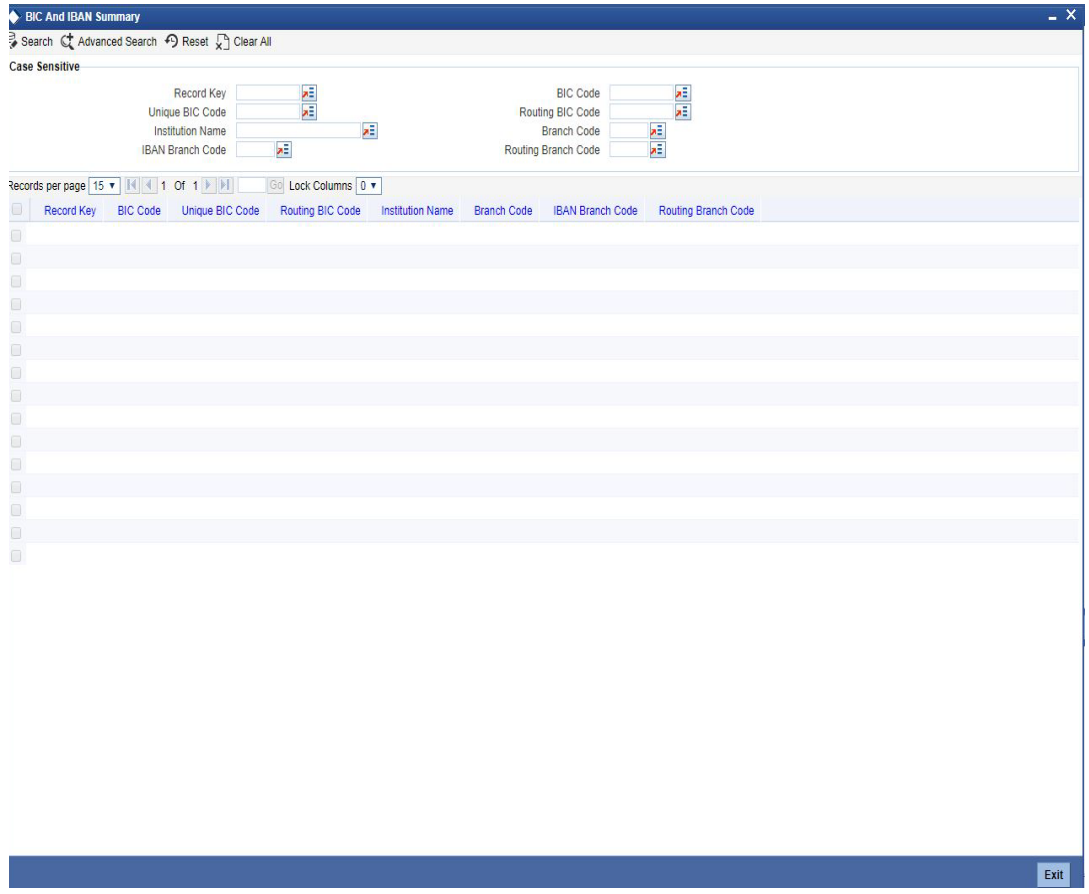

You can invoke the 'BICplusIban Maintenance' screen by typing ' ISDEBANP in the field at the top right corner of the Application tool bar and clicking the adjoining arrow button.

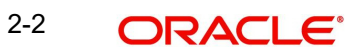

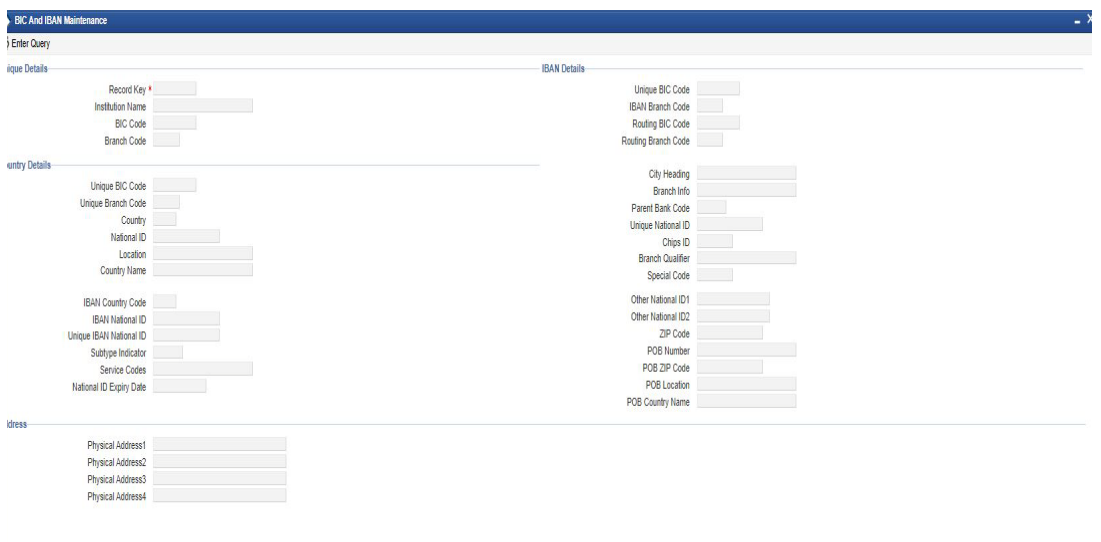

Exit

# **Unique Key for Record**

Specify the unique key of the record in the file. This consists of ISO country code and sequential number of six digits.

# <span id="page-8-0"></span>**2.2 Maintaining Ultimate Beneficiary Details**

You can maintain the details related to the beneficiary of transaction through 'Ultimate Beneficiary Maintenance' screen. You can invoke this screen by typing 'ISDUTBEN' in the field at the top right corner of the Application tool bar and clicking the adjoining arrow button.

2-3 ORACLE<sup>®</sup>

If you are maintaining details of a new beneficiary, select 'New' from the Actions Menu in the Application toolbar or click new icon.

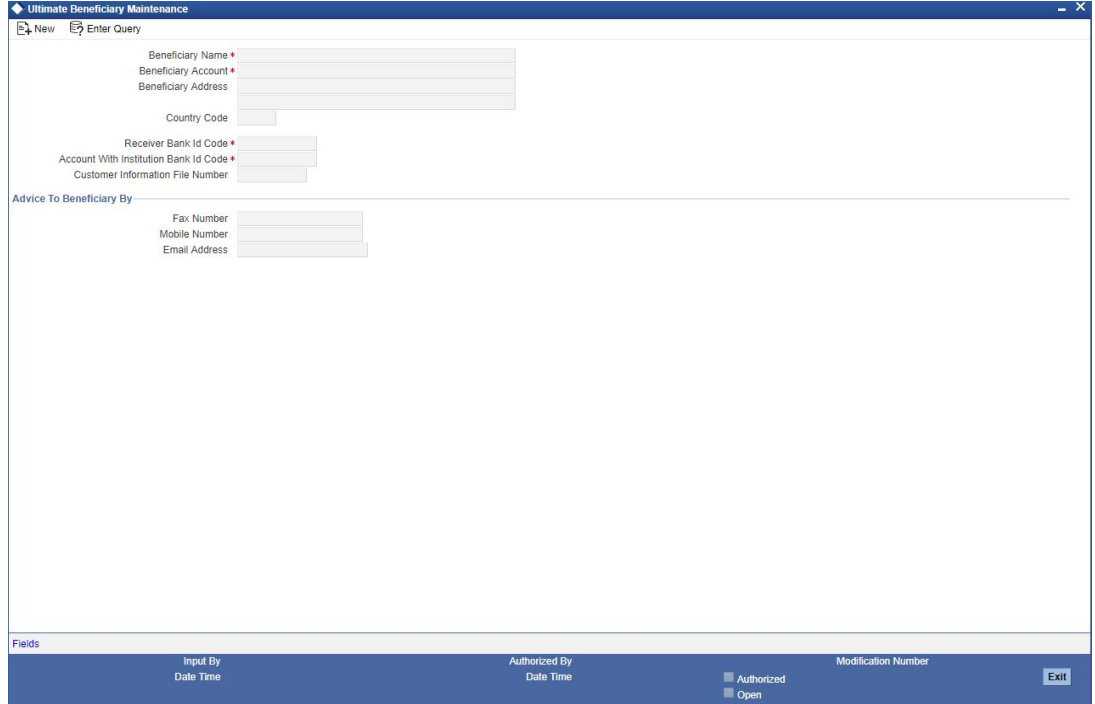

You can specify the following details in this screen:

### **Beneficiary Name**

Specify the name of the ultimate beneficiary for whom you are maintaining details. You can maintain several settlement combinations for an Ultimate Beneficiary

### **Beneficiary Account**

Specify the account number of the ultimate beneficiary to which funds need to be credited. The account number should be a valid account with the bank that you specify in the BIC Code field.

### **Beneficiary Address**

Specify the address of the ultimate beneficiary. Each row can contain a maximum of thirty five alphanumeric characters.

### **Country Code**

Specify country code of the ultimate beneficiary for whom you are maintaining details or select the country code from the option list provided.

## **Receiver Bank Identification Code**

Specify the Bank Identification Code (BIC) of the receiver bank or select the BIC from the option list provided.

# **Account With Institution Bank Identification Code**

Specify the Bank Identification Code (BIC) of the Account with Institution bank or select the BIC from the option list provided.

## **Customer Information File Number**

Specify the CIF number of the ultimate beneficiary for whom the details are being maintained or select the CIF number from the option list provided.

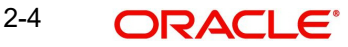

# **Advice to Beneficiary By**

You can indicate the mode of sending advice to beneficiary here. The following options are available:

# **Fax Number**

Specify the fax number of the ultimate beneficiary for whom you are maintaining details.

### **Mobile Number**

Specify the mobile number of the ultimate beneficiary for whom you are maintaining details.

### **Email Address**

Specify the email address of the ultimate beneficiary for whom you are maintaining details.

### **Note**

You can specify only one of the options among fax number, mobile number and e-mail address.

# <span id="page-10-0"></span>**2.3 Maintaining Multi Mode Settlement Details**

Multimode settlement is applicable only for Consumer lending module of Oracle FLEXCUBE. All settlements are, typically, made using accounts. However, in Oracle FLEXCUBE, settlements can be done through different modes in addition to the account level settlement. The different modes can be:

- Cash
- **Instruments**
- External Accounts
- Pay Orders
- Internal Cheque
- **•** Clearing
- Debit Card
- **Credit Card**

You can also make settlements using a combination of any of the modes mentioned above i.e. part by cash, part by cheque and the rest by credit card or any other combination of your choice.

You can capture the different modes of settlement through the 'Multimode Settlement Maintenance' screen. You can invoke this screen by typing 'ISDSRCMD' in the field at the top

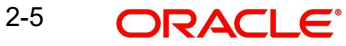

right corner of the Application tool bar and clicking the adjoining arrow button. The modes are captured for a Source, Module, Product and Currency combination.

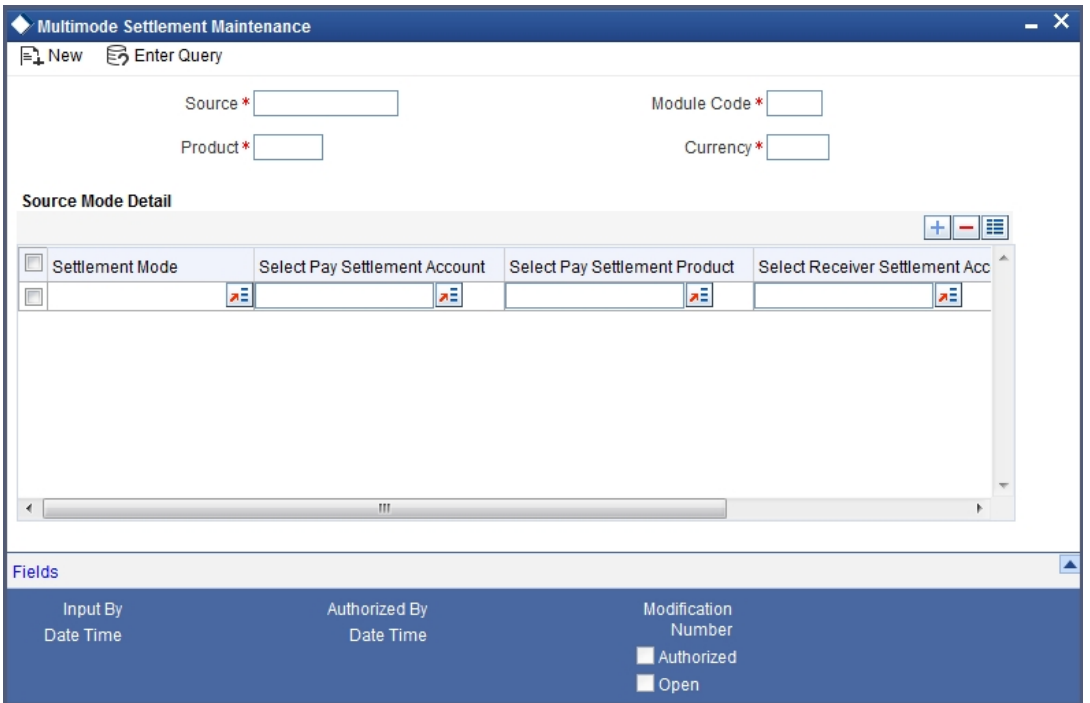

The following details have to be captured in this screen:

### **Source**

Oracle FLEXCUBE interfaces with other external systems of your bank. Transactions originating in external systems may require to be uploaded into Oracle FLEXCUBE for further processing. For maintaining the settlement modes for such transactions, you have to indicate the source code of the external system here. The source codes of all external systems are available in the option-list provided from where you can make the appropriate selection.

You may use the Source Code 'Oracle FLEXCUBE' to maintain settlement modes for transactions originating in Oracle FLEXCUBE.

### **Module**

You have to specify the module of the transactions that have to be settled using different modes. The value of this field is defaulted to CL (Consumer Lending). You cannot modify this value.

### **Product**

Here, you have to indicate the product of the transactions that have to be settled using different modes. The option-list will display the different products available under the selected module. You may also use the wild character '\*\*\*\*' as the product code. The system will use this information if settlement mode maintenance is not available for a product under the selected module.

#### **Currency**

You have to specify the currency of the transactions that have to be settled using different modes. You may also use the wild character '\*\*\*' for a currency. This will be used if maintenance for a specific currency is not available.

For the above combination of Source, Module, Product and Currency, you can maintain multiple settlement modes and the associated details given below:

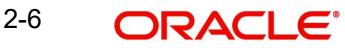

## **Setl Mode**

For the selected combination, you have to specify the settlement mode. The list of available modes is predefined in the system and you can select a mode from the drop-down list. Since CL is the module used for the multimode settlement the different modes available are:

- **CASA**
- Cash/Teller
- Instrument
- External Account
- Electronic Pay Order
- Internal Cheque
- **•** Clearing
- Debit Card
- Credit Card

### **Pay Setl Ac**

For the selected settlement mode, you have to specify the Suspense/Control GL into which the transactions (that satisfy the selected combination) need to pass the accounting entry. This GL will be used only when the bank is making a payment. The settlement account gets credited in this case.

### **Pay Setl Prod**

For the selected settlement mode, if the originating transaction results in a linked transaction, you need to specify the product that should be used to create the linked transaction. This product will be used when the settlement account gets credited. For example, if the settlement mode is 'DD', you have to specify the product code (i.e. the DD instrument type) for creating the corresponding instrument transaction in Oracle FLEXCUBE.

## **Recv Setl Ac**

Just as you specify the pay settlement account for the mode selected, you also have to indicate the Suspense/Control GL into which transactions (that satisfy the selected combination) need to pass the accounting entry when the bank receives a payment. The selected account gets debited in this case.

## **Recv Setl Prod**

If the originating transaction (payment received) results in a linked transaction, you have to specify the product to be used to create the linked transaction. This product will be used when the settlement account gets debited. For instance, if the settlement mode is 'External Cheque', you have to specify the clearing product to be used for creating the clearing transaction.

*For details on multi mode settlement processing, refer the heading titled 'Processing settlements' in this chapter.*

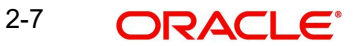

# <span id="page-13-0"></span>**2.4 Capturing Settlement Preferences for a Customer**

You can maintain the settlement *preferences* of a customer or a bank in the 'Settlement Instructions Maintenance' screen. You can invoke this screen by typing 'ISDINSTN' in the field at the top right corner of the Application tool bar and clicking the adjoining arrow button.

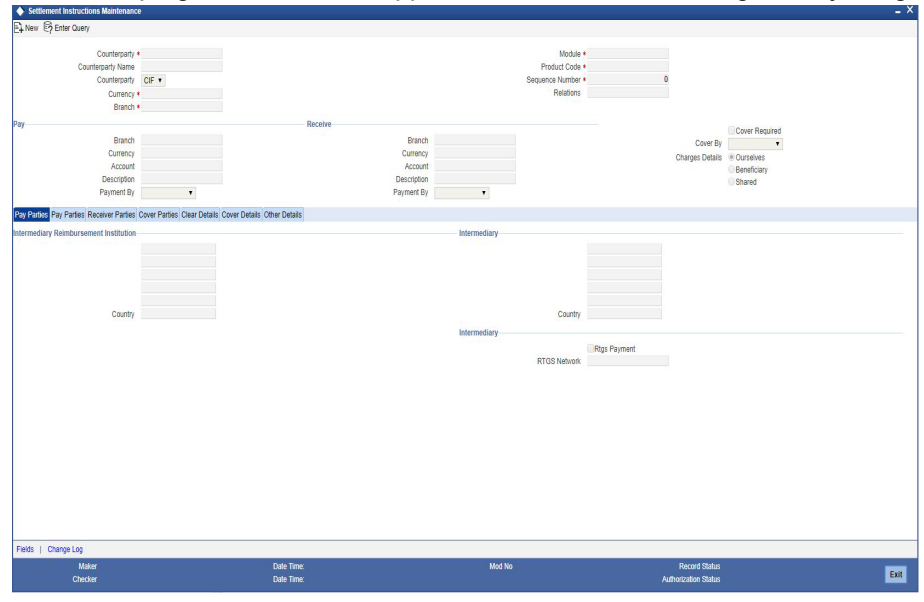

Indicating preferences for an entity means defining the settlement accounts and a detailed settlement route comprising the correspondent accounts and the intermediaries through which payment is to be routed. (The party information you can capture adheres to SWIFT standards.).

You can maintain the following *basic* settlement preferences for an entity (Customer /BIC), module, currency, product, Sequence Number and branch combination.

- The Pay (out) Account, Branch and Currency
- The Receive Account (for incoming payments), Branch and Currency.
- If a Cover is required to be sent for SWIFT messages
- If the charge (for the message) is to be borne by the bank or the beneficiary, or shared between them
- The charge account, which will be used as the default account for all charges during contract input
- If a receive notice (MT 210) has to be generated for money settlements made in a specific currency

### **Counterparty Type**

The Counterparty Type can either be CIF or BIC depending on whether your bank has an accounting relationship with the party for whom the instruction is being maintained or whether it only has a SWIFT messaging relationship. If the counterparty is a CIF in Oracle FLEXCUBE, you will have to select CIF as the party type and choose the relevant CIF ID in the adjacent field.

However, if the entity is not an actual customer of your bank but you would be sending/ receiving payment messages to/from that party, you will have to choose BIC as the counterparty type and specify the counterparty's address as well. As a result, you will need to identify the preferred Nostro/ Vostro accounts for that currency and BIC code combination.

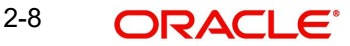

# **Note**

- If you opt to generate receive notices for settlements made in all currencies, involving all counterparties, and transactions in all modules of Oracle FLEXCUBE, an MT 210 will automatically be generated for any money settlement made by your branch.
- If you are defining settlement instructions for a customer related to the FT module you have to indicate the charge account, which will be used as the default account for deducting all charges involved in processing the FT.

While processing an FT for the customer the appropriate charge account is picked up depending on the customer, currency and branch processing the FT.

In addition, you can maintain the details of the various intermediaries involved in payments and receipts. The preferences maintained for an entity determine the manner in which money settlements are made on behalf of the entity.

### **Counter Party**

You can maintain settlement instructions for all the customers or for specific customers only. From the option list select the specific customer number or choose the ALL option

### **Counterparty Name**

The system displays the name of the specified counterparty based on the details maintained at 'Customer Maintenance' level.

### **Module**

You can maintain different settlement instructions for different products. If you choose Module as 'ALL,' then the Product must also be chosen as 'ALL'. If you choose a specific module for maintaining settlement instructions, then you can choose any Product available under the module from the option list provided. You can also choose 'All' to maintain settlement instructions for all products under the selected module.

### **Product Code**

Indicate a specific product code or choose All from the option list. However, if you have chosen All in the Module field, this field will be defaulted to ALL. You will not be allowed to change this.

### **Currency**

You can maintain settlement instructions for a particular currency or for all the currencies From the option list select the particular currency code or choose the ALL option.

### **Branch**

You can maintain settlement instructions for all the branches or for a particular branch. From the option list select the particular branch code or choose the ALL option.

### **Payment By**

Indicate the method of payment for both Outgoing as well as Incoming Payments, for a Branch, Account and Currency combination. The following options are available:

- Instrument (settlement is done through a Check, MCK etc.)
- Message (payment is made by means of a SWIFT Message)
- Clearing (the transaction is a local payment transaction and the settlement is routed through the Clearing House of the bank)

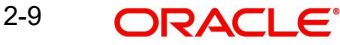

### **Note**

You can indicate the payment method as 'Clearing' only,

- If the payment currency is the local currency of the branch
- If it is one of the clearing currencies defined for the branch
- If you have selected 'ALL' in the currency field

No payment message will be generated for settlements routed through a Clearing House.

### **Note**

You can select 'Payment By' as 'Instrument', to ensure the payment by Instrument in SI settlements screen and then the system would look for the instrument type.

### **Charge Details**

Specify whether charges for the message are to be borne by the bank (ourselves) or the beneficiary, or will be shared. This information is inserted in Field 71A of an MT103 message involving the combination for which settlement instructions are being maintained. You can select one of the following options:

- Ourselves It is displayed as 'OUR' in the message and it indicates that all transaction charges are to be borne by the ordering customer.
- Beneficiary It is displayed as 'BEN' in the message and it indicates that all transaction charges are to be borne by the beneficiary customer.
- Shared It is displayed as 'SHA' in the message and it indicates that the transaction charges on the Sender's side are to be borne by the ordering customer and the transaction charges on the Receiver's side are to be borne by the beneficiary customer.

### **Cover Required**

This indicates whether the payment has to be sent with a cover message. Check this box to enable this option.

#### **Cover By**

If you have indicated that a cover is required for payments involving the customer, then, in this field, you can indicate whether the cover is through messaging or through local clearing. Accordingly, you can choose the required option in this field.

If you indicate that cover is through messaging, and the payment is through local clearing, you need to maintain the local clearing counterparty details in the Local Clearing tab.

If you indicate that cover is through local clearing, you need to maintain the cover details in the Cover Details tab.

### **2.4.0.1 Maintaining settlement instructions for CLS deals**

When maintaining settlement instructions for CLS deals, you should specify the module as 'FS' (FX Settlements). This will indicate that they are meant exclusively for CLS deals.

The pay and receive accounts specified for the settlement instructions will be used as the 'Control Accounts' for CLS deals.

*Refer the 'Continuous Linked Settlements' chapter of the Foreign Exchange User Manual for details on the following:*

Maintaining settlement instructions for CLS deals,

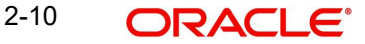

- Other maintenances required to be CLS compliant
- The processing involved in the settlement of CLS deals in Oracle FLEXCUBE

# <span id="page-16-0"></span>**2.4.1 Capturing Details of Parties Involved in Payments**

Before funds actually reach the Ultimate Beneficiary of a payment, it may have to pass through several other banks or parties. You can capture details of the parties involved in a payment in the 'Pay Parties' sections of the 'Settlement Instructions Maintenance' screen.

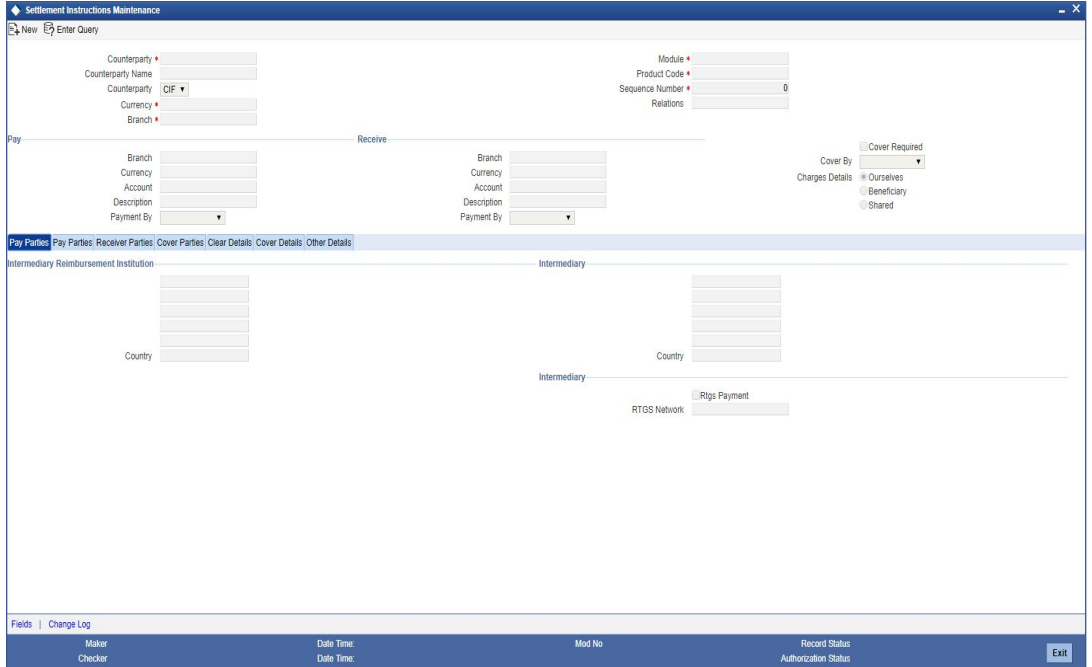

These screens contain fields that mark possible routes of a payment.

#### **Intermediary Reimbursement Institution**

An 'Intermediary Reimbursement Institution' is the financial institution between the Sender's Correspondent and the Receiver's Correspondent, through which the reimbursement of the transfer takes place.

### **Country**

Specify the country of the intermediary reimbursement institution. This adjoining option list displays all valid country codes maintained in the system. You can choose the appropriate one.

### **Intermediary**

The 'Intermediary' in a payment refers to the financial institution, between the 'Receiver' and the 'Account With Institution', through which the transfer must pass.

The Intermediary may be a branch or affiliate of the Receiver or the account with Institution, or an entirely different financial institution. This field corresponds to field 56a of a SWIFT message.

You can either enter the:

- ISO Bank Identifier Code of the bank
- The Name and address of the Bank

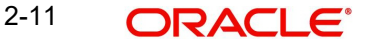

# **Country**

Specify the country of the intermediary institution. This adjoining option list displays all valid country codes maintained in the system. You can choose the appropriate one.

#### **Note**

The country information is captured to enable Mantas to analyse the transactions for possible money laundering activities.

*For more details on Mantas, refer 'Mantas' interface document.*

### **RTGS Payments**

If the settlement chosen is one of the RTGS Nostro that is, RTGS outgoing Nostro account in case of Outgoing customer and Bank transfer and RTGS incoming Nostro in case of outgoing Direct Debit transfer then the system will check this check box as per the validations done in RTGS Network. You cannot change this value.

### **RTGS Network**

If in a RTGS Network the accounts are maintained as 'Pay account' or 'Receiver Account' while saving the settlement instruction, then a set of validations will be performed as mentioned below:

For Pay message, system will validate whether the intermediary (if intermediary is not present, the Account with Institution (AWI) will be validated and if the AWI is also not present then receiver will be validated) is a RTGS participant.

For Pay+ Cover message, system will validate if the receiver correspondent is a RTGS network participant.

If the above conditions are satisfied, the RTGS Network will be updated and the system will check RTGS Payments check box.

#### **Receiver's Correspondent**

The 'Receiver's Correspondent' is the branch of the Receiver, or another financial institution, at which the funds will be made available to the Receiver.

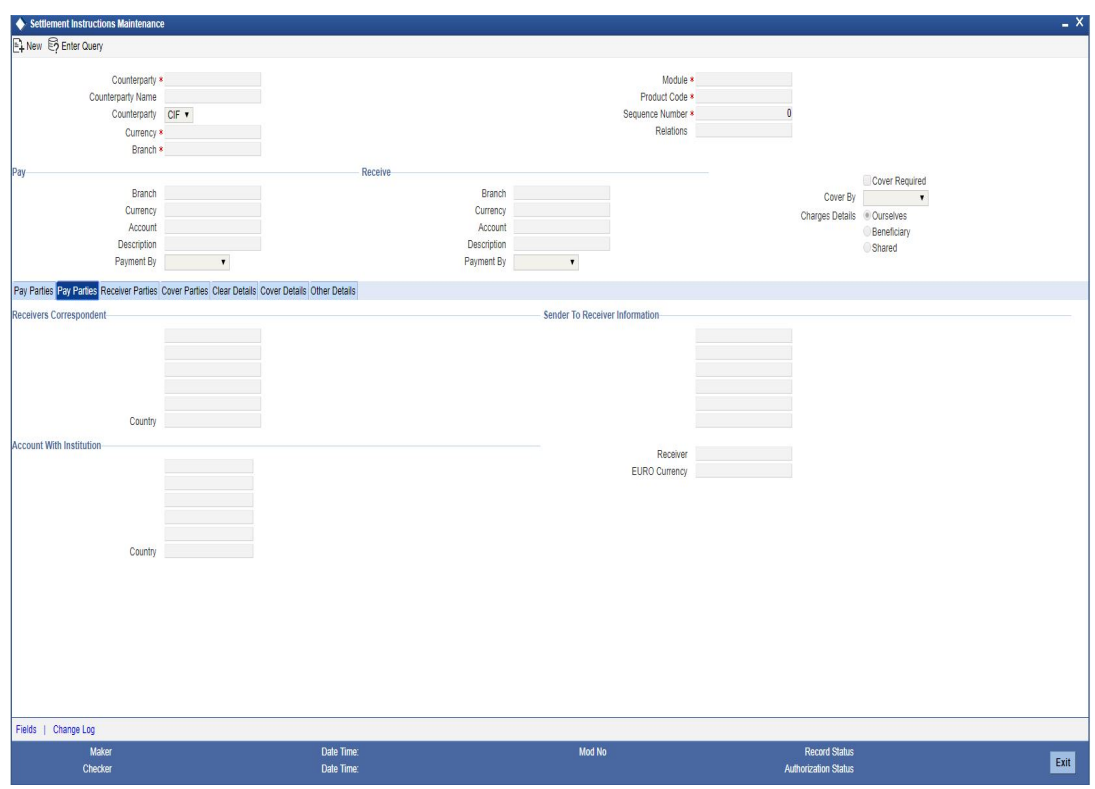

### **Receivers Correspondent**

This field corresponds to field 54a of S.W.I.F.T. Enter the branch of the Receiver or another financial institution at which the funds will be made available to the Receiver. You can enter any one of the following:

- ISO Bank Identifier Code of the bank
- The branch of the Receiver's Correspondent
- Name and address of the Receiver's Correspondent

### **Country**

Specify the country of the branch of the receiver / institution. This adjoining option list displays all valid country codes maintained in the system. You can choose the appropriate one.

### **Sender to Receiver Information**

The sender to receiver information maintained in the settlement instructions can be defaulted in the field 72 in the confirmation messages. The adjoining option lists displays the following values:

- //
- /ACC/ Account with Institution
- /BNF/ Beneficiary
- /BUP/ Backup Payment
- /CHEQUE/ Pay only by cheque
- /CLSTIME/ CLS Time
- /INS/ Instructing Institution
- /INT/ Intermediary
- /MANPAY/ Mandated Payment
- /PHON/ Deal by Phone

2-13 **ORACLE** 

- /PHONBEN/ Contact beneficiary by phone
- /PHONIBK/ Contact intermediary by phone
- /RCB/ Receiver's correspondent
- /REC/ Receiver
- /REJT/ /REJT/
- /RETN/ /RETN/
- /TELE/ /TELE/
- /TELEBEN/ /TELEBEN/
- /TELEIBK/ /TELEIBK/
- /TSU/ Trade Services Utility transaction
- /BROKER/ Broker negotiating the contract
- / ELEC/ Deal has been arranged via an electronic means
- /TELEX/ Deal by TELEX
- /TIME/ Time of transaction execution
- /VENU/ Venue of transaction execution

If you choose, '/TSU/', the code placed between slashes ('/') must be followed by the invoice number, a slash ('/') and the amount paid.

### **Account With Institution**

An 'Account with Institution' refers to the financial institution, at which the ordering party requests the Beneficiary to be paid. The Account With Institution may be a branch or affiliate of the Receiver, or of the Intermediary, or of the Beneficiary Institution, or an entirely different financial institution.

This field corresponds to Field 57A of a SWIFT message. You can enter one of the following:

- ISO Bank Identifier Code of the bank
- **Branch of the Receiver's Correspondent**
- Name and address of the Receiver's Correspondent
- Other identification codes (for example, account number)

### **Country**

Specify the country of the account with institution. This adjoining option list displays all valid country codes maintained in the system. You can choose the appropriate one

### **Note**

The country information is captured to enable Mantas to analyse the transactions for possible money laundering activities.

*For more details on Mantas, refer 'Mantas' interface document.*

### **Receiver**

You can specify the final Receiver as apart from the Account With Institution if the Ultimate Beneficiary desires that the payment message should be sent there. If this is not maintained, the Account With Institution becomes the default Receiver.

You can also capture the Sender to Receiver Information in this screen.

For more details relating to specific parties, please refer to the SWIFT manuals.

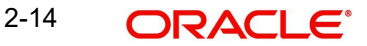

# **ERI Currency**

For every Counterparty and 'In' Currency (combination) for which you maintain settlement instructions, you can define an Euro Related Information (ERI) Currency. The ERI Currency can be:

- 'In' currency
- Euro

This is used during the transition period, settlements of components in 'In' currencies can be made either in the same currency or in the Euro (EUR) depending on the settlement account(s) maintained. Similarly, components in Euro can either be settled in EUR or in an 'In' currency. In the settlement messages that are generated (MT 100, MT202), the settlement amount would be reported in the Settlement Account Currency. However, you can opt to additionally furnish the value of the component in an ERI currency.

The ERI Currency that you specify for a Counterparty and 'In' currency (combination) will default in the ERI CCY field in the Settlements Message Details screen.

### **Settlement Through an Instrument or Message**

When the actual settlement *event* for a contract (involving the entity) takes place, the payment and receive message details are updated in a message hand-off table. The Messaging system picks up the details from this table, and based on the formats set up, generates the messages.

# <span id="page-20-0"></span>**2.4.2 Capturing Details of Parties Involved in Receipts**

Depending on the route funds take when you *receive* (incoming) payments, you can maintain Intermediary and Beneficiary Institutions in the 'Receive Parties' section of the 'Settlements Instructions Maintenance' screen.

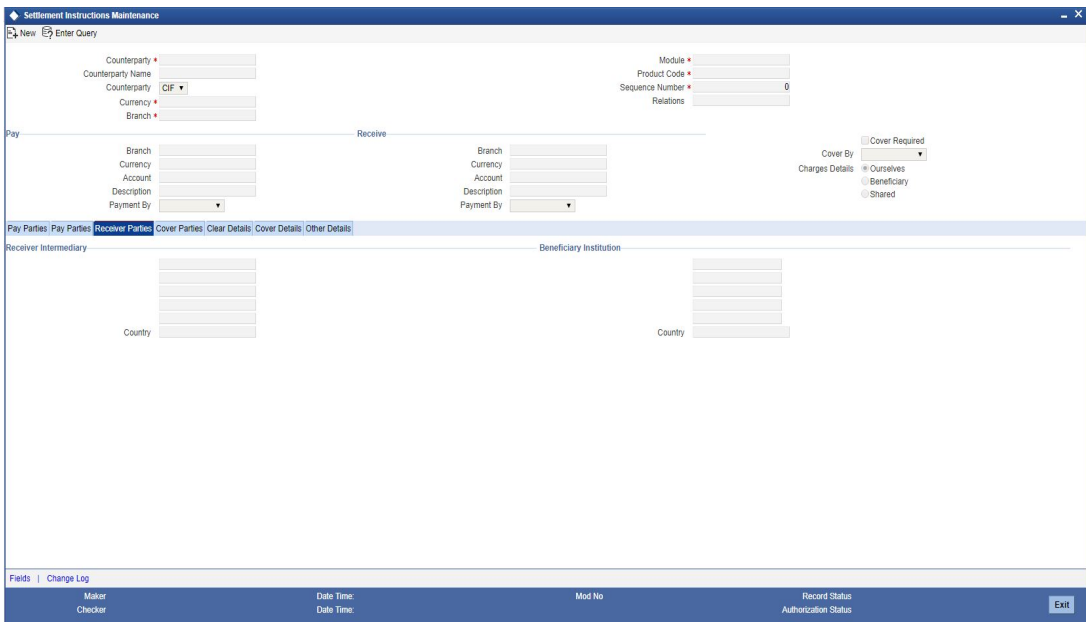

### **Receiver Intermediary**

This field corresponds to field 56a of S.W.I.F.T. Specify details of the financial institution between the 'Receiver' and the 'Account With Institution', through which the amount must pass. The Intermediary may be a branch or affiliate of the Receiver or of the Account With Institution, or an entirely different financial institution.

In this field you can choose to enter the:

- ISO Bank Identifier Code of the bank
- Name and address of the Bank

# **Country**

Specify the country of the receiver's intermediary. This adjoining option list displays all valid country codes maintained in the system. You can choose the appropriate one.

## **Beneficiary Institution**

This field corresponds to field 58a of S.W.I.F.T. Enter details of the institution in favor of which the payment is made. It is in reality the bank, which services the account of the ultimate beneficiary. You will be allowed to make entries into this field only for Bank transfers (MT 200 or MT 202). In this field you can enter either the:

- **The ISO Bank Identifier Code of the Beneficiary Institution**
- The Name and Address of the Beneficiary Institution

### **Country**

Specify the country of the beneficiary institution. This adjoining option list displays all valid country codes maintained in the system. You can choose the appropriate one.

## **Note**

- If you have already maintained this information in the Settlement Instructions Maintenance screen, then it will be picked up and reflected here.
- The country information is captured to enable Mantas to analyse the transactions for possible money laundering activities.

*For more details on Mantas, refer 'Mantas' interface document*.

# <span id="page-21-0"></span>**2.4.3 Capturing Cover Details**

The Cover details are defaulted from the 'Contract Online' screen only for Outgoing Customer Transfers with Cover.

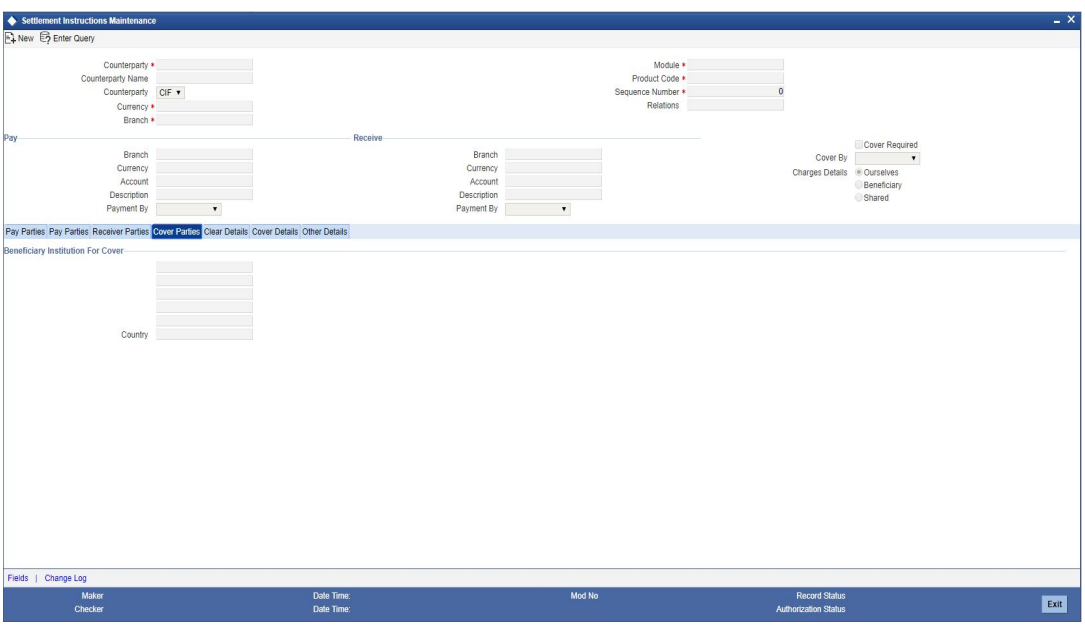

You can specify the following details:

# **Country**

Specify the country of the beneficiary institution for cover. This adjoining option list displays all valid country codes maintained in the system. You can choose the appropriate one.

# <span id="page-22-0"></span>**2.4.4 Maintaining Local Clearing Details and Cover Details for Customer Settlement Instructions**

When you specify settlement instructions for a customer, you can indicate whether payment for local currency transactions is to be effected via messaging or over the local clearing network. You can also indicate whether a cover is required for payment, and whether the cover is through messaging or over the local clearing network.

You can specify these details in the Settlement Instructions screen. In the Payment By field, indicate the mode of payment, either Message or Clear Details; and in the Cover By field, indicate the mode through which cover must be available.

If you indicate payment over a clearing network, you must specify the account details of the external counterparties (both pay and receive accounts) in the 'Clear Details' tab in the 'Settlement Instructions Maintenance' screen. In case you choose the option 'Clearing', then a PC contract will be automatically created. This PC contract will be created based on the appropriate transaction currency based on the Clearing Network that is maintained as part of the Settlement Instructions.

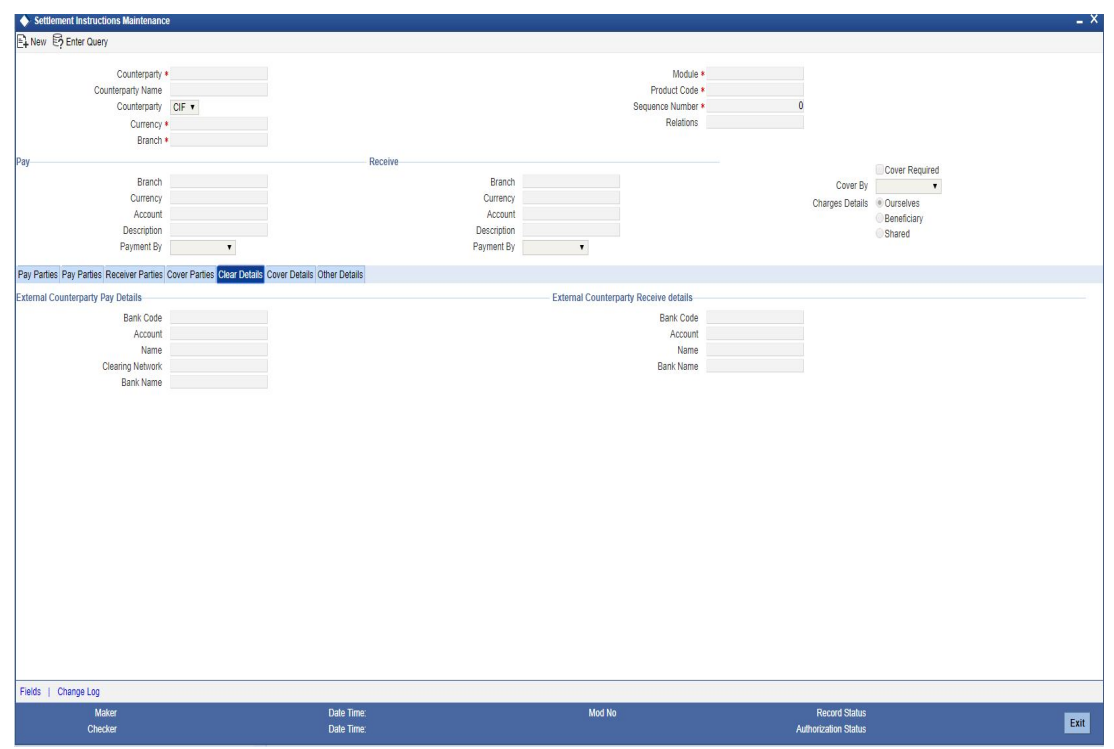

For the counterparty details, you can specify the bank code, account and account name.

### **External Counterparty Pay Details**

The description of the selected bank, where the external counterparty account resides, is displayed here.

### **External Counterparty Receive Details**

The description of the selected bank, where the external counterparty account resides, is displayed here.

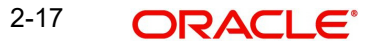

If you indicate cover for payment via the local clearing network, you must specify the account details of the cover party, in the 'Cover Details' tab in the 'Settlement Instructions Maintenance' screen.

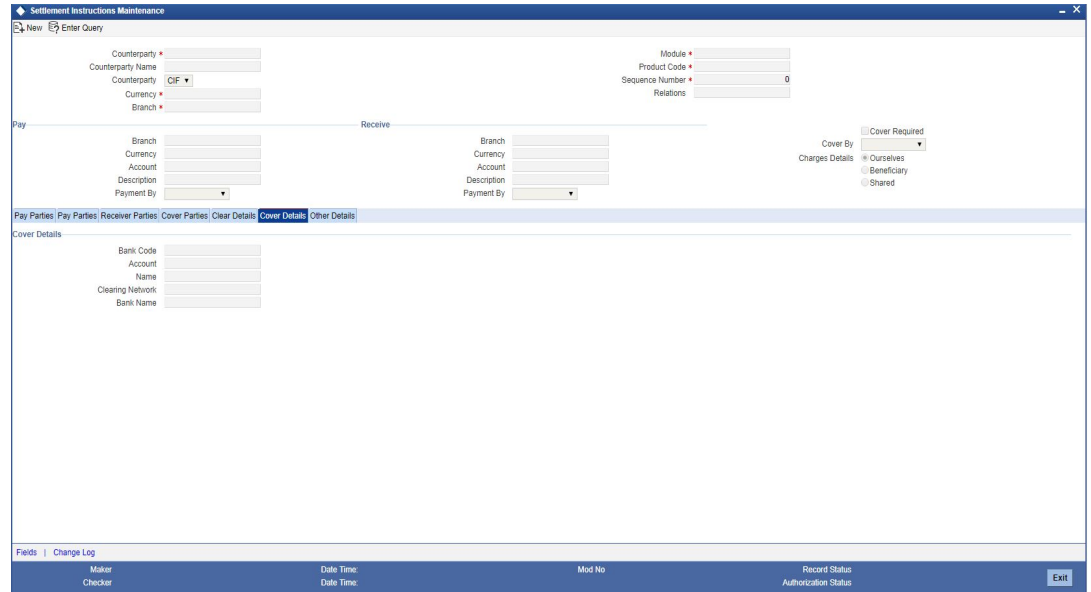

For the cover party account details, you can specify the bank code, account and account name.

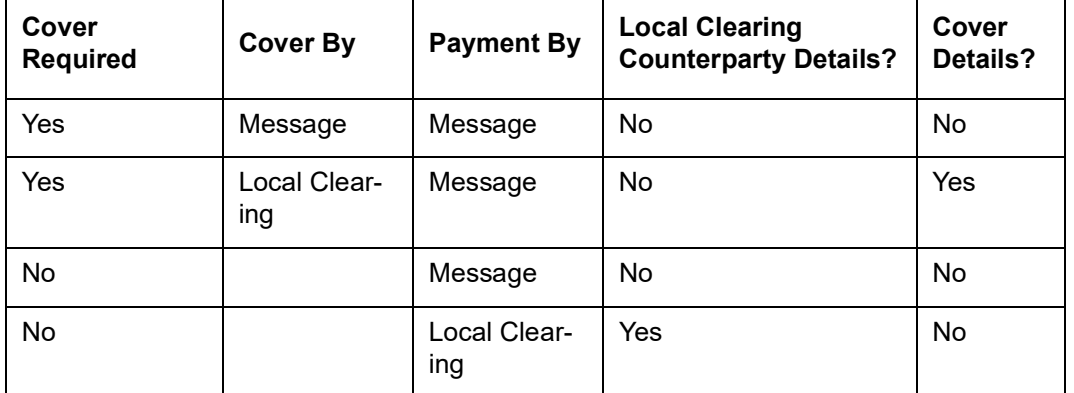

The following scenarios are possible:

## **Clearing Network for Local Clearing in Settlement Instructions**

You can specify a clearing network during settlement instruction maintenance for the Pay Leg and the Cover details. This will be defaulted as part of Settlement pick-up during Contract input and used subsequently while generating a PC Contract.

The Counter-party name shows the list of Bank Codes for Cover Transfer and Bank Transfer. The system will validate that the Bank Code Type for both the Counter-party name and Counter-party Bank Code is the same. For Customer transfers, this would be a user enterable field.

# <span id="page-23-0"></span>**2.4.5 Specifying the Default MT 103 Details**

You can define the default values for fields in MT 103 messages that are generated in respect of contracts involving the customer. When a contract is entered for the customer in any module, the values that you maintain here will be defaulted for MT 103 generation in respect of the contract.

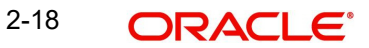

You can maintain these details in the 'Other Details' tab in the 'Settlement Instructions Maintenance' screen.

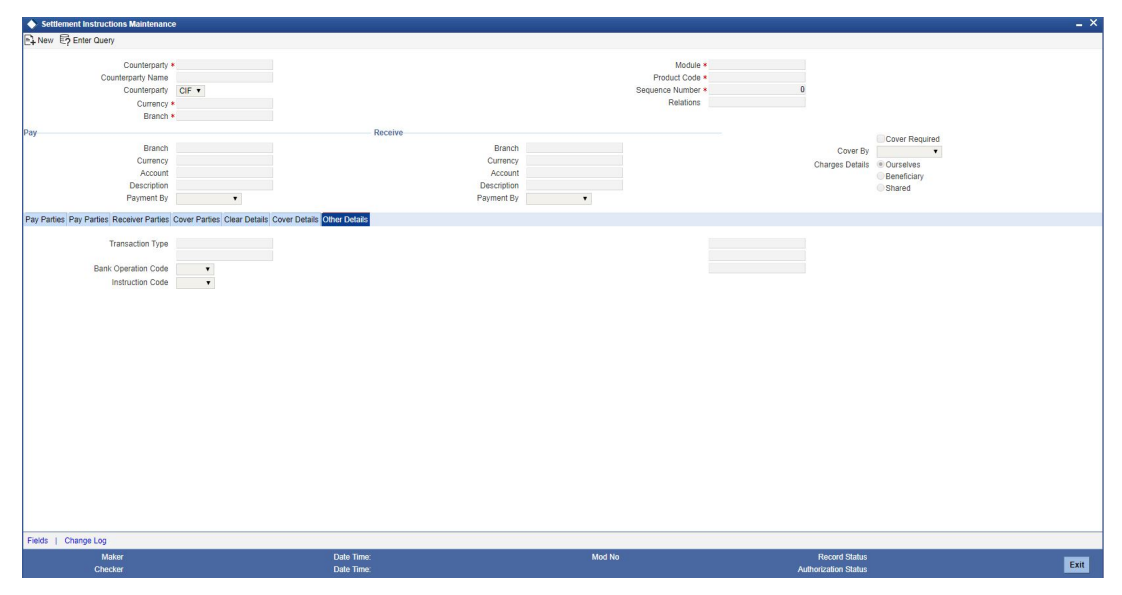

You can maintain the default MT 103 values for the following fields:

### **Bank Operation Code**

You can indicate the bank operation code that will be inserted in Field 23B of the MT 103 message. The options available are SPRI, SSTD, SPAY and CRED.

### **Note**

Note that if the Bank Operation Code contains SPAY, SSTD or SPRI, the following validations will be done:

- C11: If account with institution is used with D option, then party identifier is mandatory. (Either Clearing code or account has to be specified in the account line).
- C12: Account is mandatory in field 59

### **Instruction Code**

You can indicate the Instruction code that will be inserted in Field 23E of the MT103 message. The options available are CHQB, TELE, PHON, PHOI, REPA, INTC, TELI, SDVA, PHOB, TELB, HOLD, CORT and BONL.

## **Instruction Code Description**

You can specify the additional information, if any, which would be inserted to qualify the Instruction Code in Field 23E of the MT103 message. The instruction code description can only be maintained for the instruction codes PHON, PHOB, PHOI, TELE, TELB, TELI, HOLD or REPA.

For instance, if the Instruction Code is REPA and the description is 'Repayment' then the text 'REPA/Repayment' is inserted in Field 23E.

### **Transaction Type**

You can indicate the Transaction Type that will be inserted in Field 26T of the MT103 message.

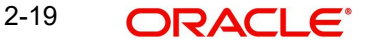

# **Regulatory Reporting Details**

You can indicate the Regulatory Reporting Details that will be inserted in Field 77B of the MT103 message.

## **Charges Details**

You can indicate whether charges for the message are to be borne by the bank (ourselves) or the beneficiary, or will be shared. You can specify this in the Charges Details section, in the main Settlement Instructions screen.

This information is inserted in Field 71A of the MT103 message.

# <span id="page-25-0"></span>**2.5 The Sequence in which Settlement Instructions are Resolved**

While processing contracts in Oracle FLEXCUBE, the settlement instructions maintained are resolved in the following sequence:

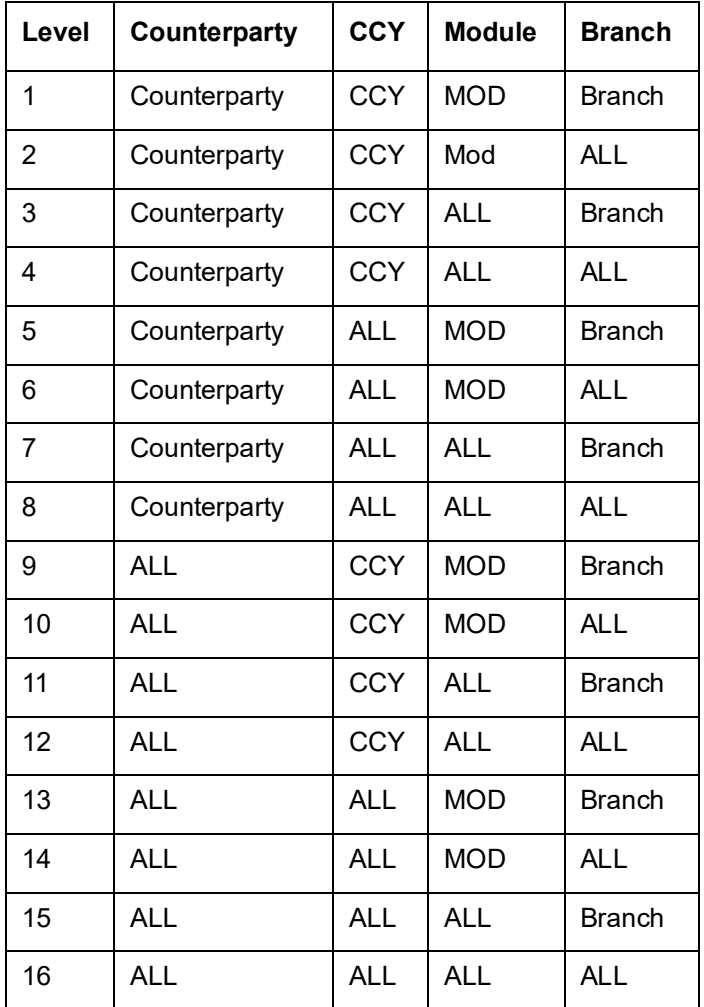

# <span id="page-25-1"></span>**2.6 Processing Settlements**

The Settlement details for a contract or deal get defaulted based on the maintenance of settlement instructions for the Customer/BIC code involved in the transaction. To invoke the 'Settlement Details' screen, click 'Settlement' button in the Contract Main screen of a module

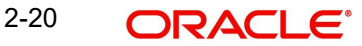

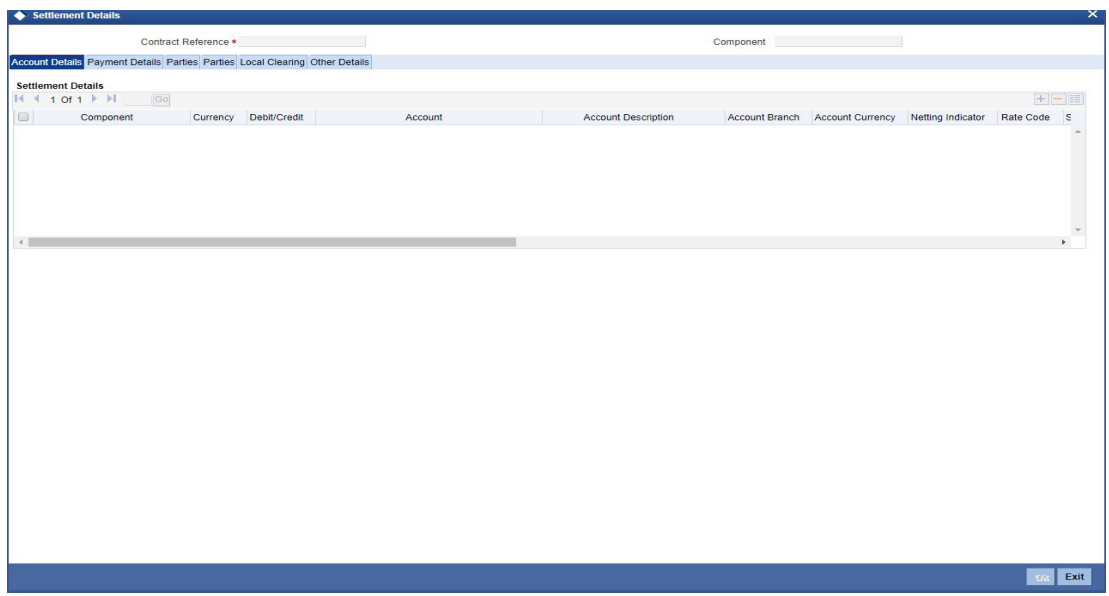

By default the settlement details of all components of a contract which affect a customer type of account (the Role Types can be Customer, Remitter, Beneficiary for all the events associated to the product for which the Role-to-Head mapping has not been provided to the product associated with the contract) are displayed in this screen.

For example,

As per the maintenance that you have done for a Product the following accounting entries will be posted during the initiation of a contract.

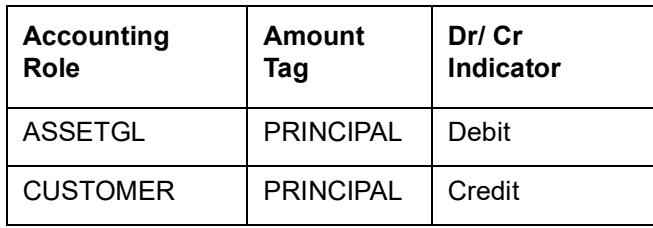

To achieve this, in the Role to Head mapping sub-screen of the Product Definition screen you would have mapped the Accounting Role ASSETGL to an actual internal leaf GL of your Chart of Accounts. However, you would not have maintained such a mapping for CUSTOMER since this is a role whose value gets defined at the contract level based on the counterparty involved in the contract.

While processing a contract you can modify the following information pertaining to Settlements:

- Account details (details about the accounts involved in the contract or deal; that have to be either debited or credited in your branch)
- Message details (payment details -- whether settled by an instrument or a messaging service such as SWIFT)
- Party details (details about the various parties/banks involved in the transfer of funds to the Ultimate Beneficiary).
- Other Details, (the default values for fields in MT 103 messages for the contract)

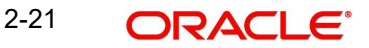

# <span id="page-27-0"></span>**2.6.1 Capturing Account Details**

In the Settlement Instructions screen you would have maintained the settlement accounts for an entity, module, currency and branch combination.

While processing a contract, these details will be defaulted to the Settlement sub-screen of the contract main screen. You have the option of changing any or all of the settlement accounts while processing a contract.

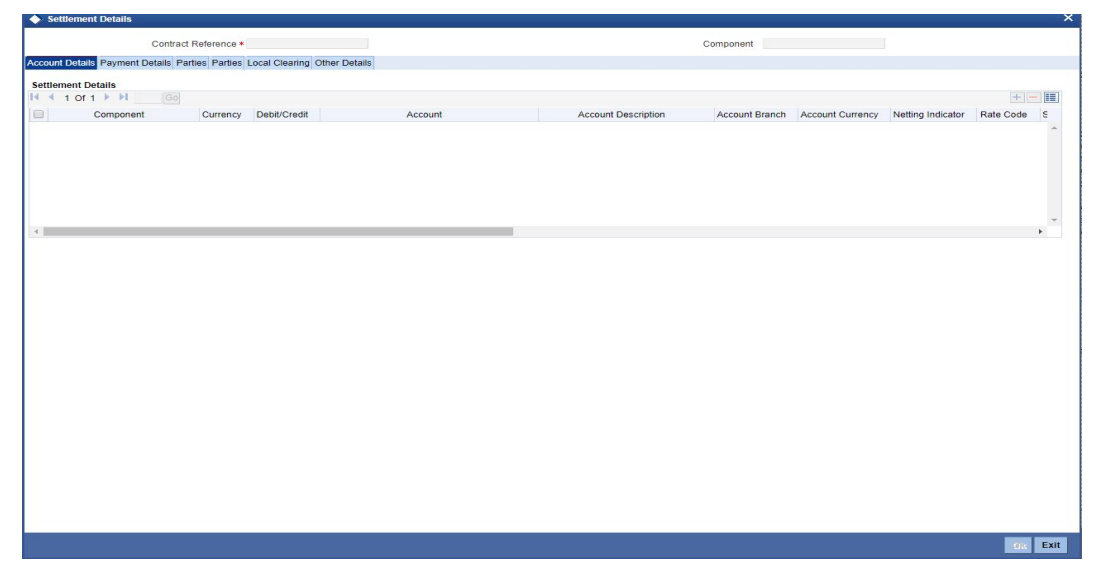

# **2.6.1.1 Account Details**

The account details that get defaulted include the following:

- Component and its Currency
- Payment Account and its Currency
- **Branch of your bank to which the account belongs**

#### **Note**

- If settlement instruction is not defined for the customer, than system will always default the Nostro accounts based on settlement instruction set.
- Change the settlement account branch and settlement account for charge component in case change or waiver at contract level.

### **Account Description**

The system displays a brief description on account.

### **Netting Indicator**

In addition to maintaining a netting agreement for each counterparty, you have to specify whether or not the contract is under the netting agreement for each contract involving the counterparty.

Check this box to indicate that you would like to enable the Netting option for the various components (Amount Tags) involved in the transaction. These components could be commission, interest, tax, charges etc.

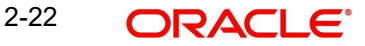

## **Rate Code**

Specify rate code by selecting appropriate rate code frx'om selection list. Following values are available:

- Buy
- Sell
- Mid

### **Note**

In case of charges, if charge currency and settlement currency are different, system applies mid rate.

### **Spread Definition**

Select the spread definition from the adjoining drop-down list. The options available are:

- Point
- Percentage

### **Customer Spread**

This defaults from your specification of tenor-wise spread for the relevant Currency Pair in the Customer Spread Maintenance screen. You can change this for a specific contract.

### **Original Exchange Rate**

If the component currency is different from the account currency, the system requires an exchange rate for the conversion. The components of the final exchange rate used for conversion are:

- The Base Rate this is defaulted from the exchange rate that you have maintained for the currency pair involved. It is computed as Mid Rate +/- Spread (depending on whether it is the Buy Spread or the Sell Spread).
- The Customer Spread the spread that you have maintained for the specified Counterparty, Currency Pair and Tenor combination in the Customer Spread Maintenance screen is picked up and applied for the customer involved in the deal.

The final exchange rate = Base Rate +/- Customer Spread (depending on whether it is a Buy or a Sell deal).

#### **Note**

If Customer Spread details for a specific counterparty (for the currency pair) are unavailable, the System looks for the customer spread maintained for the wildcard ALL entry. If even that is not available, then the Customer Spread defaults to zero.

The method of spread definition, whether percentage or points is also displayed.

### **Note**

If you have specified an account that uses an account class that is restricted for the product, an override is sought when you attempt to save the contract.

### **Exchange Rate**

For transactions involving any relationship pricing benefit scheme, the customer specific exchange rate derived by adding the original exchange rate and the customer spread maintained for the relationship pricing scheme, gets displayed here.

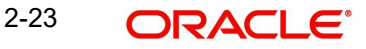

If Relationship Pricing is not applicable, Exchange Rate will be the same as the Original Exchange Rate.

*For more details on customer specific exchange rates, refer the section titled 'Specifying Pricing Benefit Details' in Relationship Pricing user manual.*

### **Negotiated Cost Rate**

The system defaults the negotiated cost rate.

#### **Negotiation Reference**

The system displays the negotiation reference here.

### **Generate Message**

Enable this option if a payment messages has to be generated for the settlement instruction.

### **IBAN Account Number**

The system displays the IBAN Account Number.**Euro Currency and Euro Amount**

SWIFT messages (MT103/MT202) generated towards settlement can furnish the value of the settlement amount in both the settlement account currency, and a Euro Related Information (ERI) currency of your choice. If you opt to furnish the ERI value of the amount, you have to enter the following in this screen:

- The ERI currency
- The ERI Amount

The system defaults to the ERI currency specified for the customer and currency combination. You can change the default ERI currency. The ERI amount that you specify will be validated against the Tolerance Limit specified for the ERI currency (in the Currency Maintenance screen).

#### **Cross-currency Settlements of FX deals**

Oracle FLEXCUBE allows cross currency settlements of foreign exchange deals that involve an 'In' currency. You can settle the 'In' currency leg in another 'In' currency or in 'Euro'.

For example,

Assume you enter into the following foreign exchange deal. You sell 100,000 FRF against USD.

The scenario:

- You specify the exchange rate: 1 USD = 5.2 FRF
- The bought amount is therefore: 19230.769 USD
- The settlement account is in EUR
- The exchange rate between EUR/FRF: 1 EUR = 6.475 FRF

Since FRF is an 'In' currency, you can settle the sell leg of the deal through EUR (in this example). The settlement amount would be EUR 15444.015.

### **Suppressing Settlement Messages**

Settlement messages, defined for components that fall due, will be generated automatically when the settlement actually happens for the respective component. You can suppress the generation of the settlement message, defined for a component, by clearing the check box in the 'Gen Message' field.

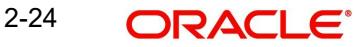

### **Note**

.

If a component is to be paid the credit account chosen becomes the pay account. Similarly, if a component is to be received the debit account chosen becomes the receive account in the settlement maintenance.

# <span id="page-30-0"></span>**2.6.2 Capturing Payment Details for a Contract**

The details of the payment have to be specified in the 'Payment Details' screen.

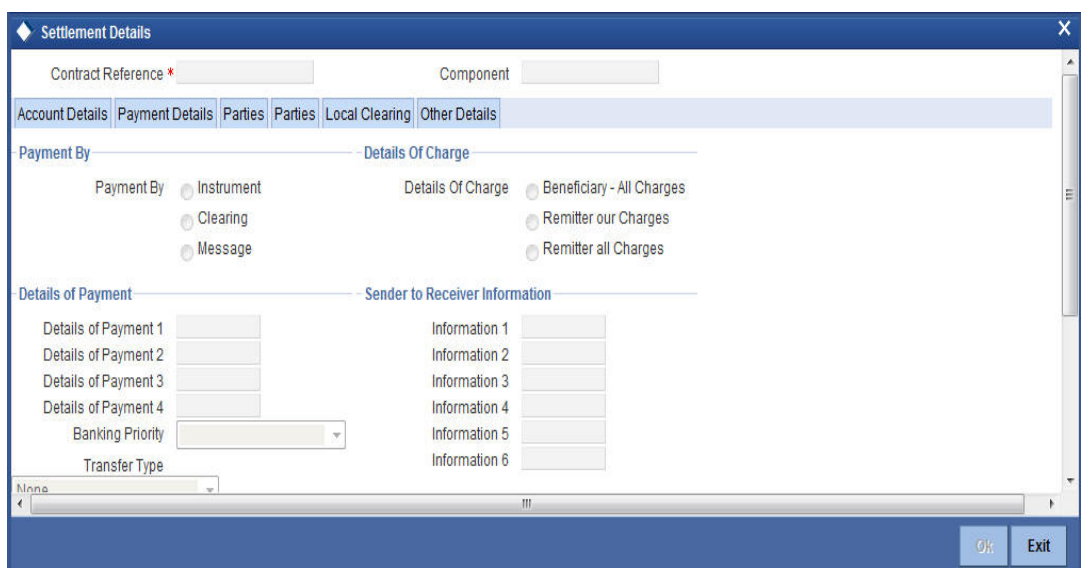

## **Payment By**

### **Payment By**

Indicate the method of payment for both Outgoing as well as Incoming Payments, for a Branch, Account and Currency combination. The following options are available:

- Instrument (settlement is done through a Check, MCK etc.)
- Message (payment is made by means of a SWIFT Message)
- Clearing (the transaction is a local payment transaction and the settlement is routed through the Clearing House of the bank)

### **Note**

You can indicate the payment method as 'Clearing' only,

- If the payment currency is the local currency of the branch
- If it is one of the clearing currencies defined for the branch
- If you have selected 'ALL' in the currency field

No payment message will be generated for settlements routed through a Clearing House.

Depending on the method in which you want to settle the contract, you should specify either Instrument or Message details.

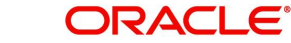

# **Details of Charge**

## **Details of Charge**

In this section you can maintain details of the party who will bear the charges incurred in processing the transaction. It could be either:

- Remitter All Charges
- Beneficiary All Charges
- Remitter Our Charges

### **Note**

Note that in FT Module, 'Details of Charges' is selected on the basis of value selected in 'Charge Bearer' field in the 'Other Details' tab.

#### **Note**

Also note the following:

- Remitter All Charges Corresponds to 'OURS' in Field 71 A of SWIFT MT 103 / 103+.
- Beneficiary All Charges Corresponds to 'BEN' in Field 71 A of SWIFT MT 103 / 103+.
- Remitter Our Charges Corresponds to 'SHA' in Field 71 A of SWIFT MT 103 /  $103+$

# **Details of Payment**

Here you can specify information, from the Ordering Party to the Beneficiary Customer, about the reason for the payment.

This field can contain reference numbers, invoice numbers or any other details, which will enable the Beneficiary to identify the transaction. This information is to be passed through the payment chain to the Beneficiary.

This field corresponds to field 70 of S.W.I.F.T. Refer to the S.W.I.F.T. manual for details on the code words and the format of the message you can input.

### **Banking Priority**

Select the priority of the payment messages from the drop down list. The options available are:

- **•** Highly Urgent
- Urgent
- Normal

The default value is Normal.

## **Sender to Receiver Information**

### **Information 1,2,3,4,5 and 6**

This could be instructions or additional information for the Receiver, Intermediary, Account With Institution or Beneficiary Institution.

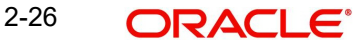

This field corresponds to field 72 of the S.W.I.F.T. message. The format of the message depends on the type of S.W.I.F.T. message that is generated. Refer to the S.W.I.F.T. manual for details on the format of the message and the code words to be used.

### **Clearing Network**

Cover details for local clearing will capture Clearing Network. This clearing network will be defaulted during Contract Input and be used subsequently for PC Product resolution while generating a PC contract.

### **Instrument Details**

If you opt to settle a contract with an instrument, you should specify the type of instrument that you would use. For example, you could settle a contract using a Manager's Check, a Check or a Demand Draft. You should also specify the number that identifies the instrument. This number will be printed on the instrument.

If the settlement is through an instrument, you cannot specify party details.

### **Note**

Settlement through instruments is a feature applicable only for the Funds Transfer module of Oracle FLEXCUBE.

## **Cover Details**

### **Cover By**

Select the cover by as Message or Clearing.

### **Cover Required**

Check this box if cover is required.

# **RTGS Details**

## **RTGS Payments**

If the settlement chosen is one of the RTGS Nostro that is, RTGS outgoing Nostro account in case of Outgoing customer and Bank transfer and RTGS incoming Nostro in case of outgoing Direct Debit transfer then the system will check this check box as per the validations done in RTGS Network. The user cannot change this value.

### **RTGS Network**

If in a RTGS Network the accounts are maintained as 'Pay account' or 'Receiver Account' during the save of settlement instruction, then a set of validations will be performed as mentioned below:

For Pay message, it will validate the intermediary (if intermediary is not present, the Account with Institution (AWI) will be validated and if the AWI is also not present then receiver will be validated) is a RTGS participant.

For Pay+ Cover message, it will validate that a receiver correspondent is a RTGS network participant.

If the above conditions are satisfied, the RTGS Network will be updated and the system will check RTGS Payments check box.

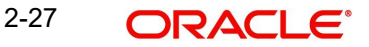

# <span id="page-33-0"></span>**2.6.3 Capturing Party Details**

When you settle a contract, funds may have to pass through a series of banks before it actually reaches the Ultimate Beneficiary. In the Parties screen, you can capture details of all parties involved in a contract.

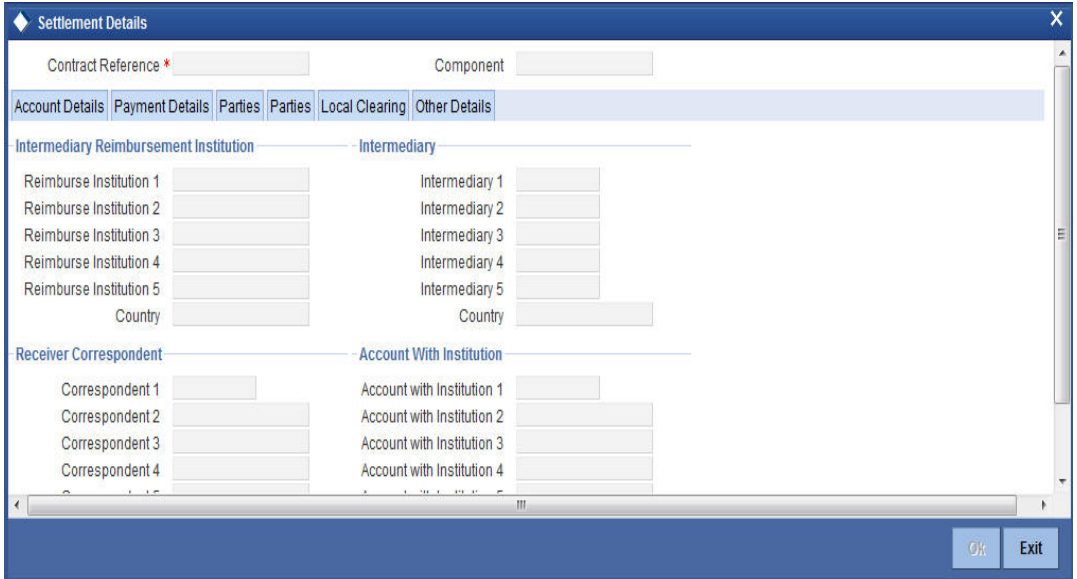

# **2.6.3.1 Parties**

These screens contain fields that can capture details of all the possible parties through whom the funds involved in a contract can pass. Depending on the type of contract you are processing, and the number of banks involved, you should enter details in these screens.

### **Intermediary Reimbursement Institution**

An Intermediary Reimbursement Institution is the financial institution between the Sender's Correspondent and the Receiver's Correspondent, through which the reimbursement of the funds will take place.

## **Country**

Specify the country of the intermediary reimbursement institution. This adjoining option list displays all valid country codes maintained in the system. You can choose the appropriate one.

### **Intermediary**

The Intermediary in a contract refers to the financial institution, between the Receiver and the 'Account with Institution', through which the funds must pass.

The Intermediary may be a branch or affiliate of the Receiver or the 'Account With Institution', or an entirely different financial institution. This field corresponds to field 56a of SWIFT

Here you can enter either the:

- ISO Bank Identifier Code of the bank
- Name and address of the Bank

### **Country**

Specify the country of the intermediary institution. This adjoining option list displays all valid country codes maintained in the system. You can choose the appropriate one.

## **Receiver's Correspondent**

The Receiver's Correspondent is the branch of the Receiver or another financial institution at which the funds will be made available to the Receiver. This field corresponds to field 54a of SWIFT. You can enter one of the following:

- ISO Bank Identifier Code of the bank
- The branch of the Receiver's Correspondent
- Name and address of the Receiver's Correspondent

### **Country**

Specify the country of the receiver's correspondent. This adjoining option list displays all valid country codes maintained in the system. You can choose the appropriate one.

### **Account with Institution**

An Account with Institution refers to the financial institution, at which the ordering party requests the Beneficiary to be paid. The 'Account with Institution' may be a branch or affiliate of the Receiver, or of the Intermediary, or of the Beneficiary Institution, or an entirely different financial institution. This field corresponds to field 57a of SWIFT. You can enter one of the following:

- ISO Bank Identifier Code of the bank
- The branch of the Receiver's Correspondent
- Name and address of the Receiver's Correspondent
- Other identification codes (for example, account number)

If no selection is made for Account with Institution, all beneficiaries will appear for selection in the option list for Ultimate Beneficiaries in the Parties tab 2 screens. If a particular Ultimate Beneficiary is selected in Parties tab 2, then the Account with Institution for the selected ultimate beneficiary will appear by default in the AWI field in the Parties tab 1 screen.

### **Country**

Specify the country of the account with institution. This adjoining option list displays all valid country codes maintained in the system. You can choose the appropriate one.

#### **Note**

The country information is captured to enable Mantas to analyse the transactions for possible money laundering activities.

*For more details on Mantas, refer 'Mantas' interface document*.

### **Receiver of Cover**

Specify the details of the Receiver of the cover message, which can be any one of the following:

- ISO Bank Identifier Code of the bank
- Branch of the Receiver
- Name and address of the Receiver

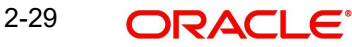

Other identification codes (for example, account number)

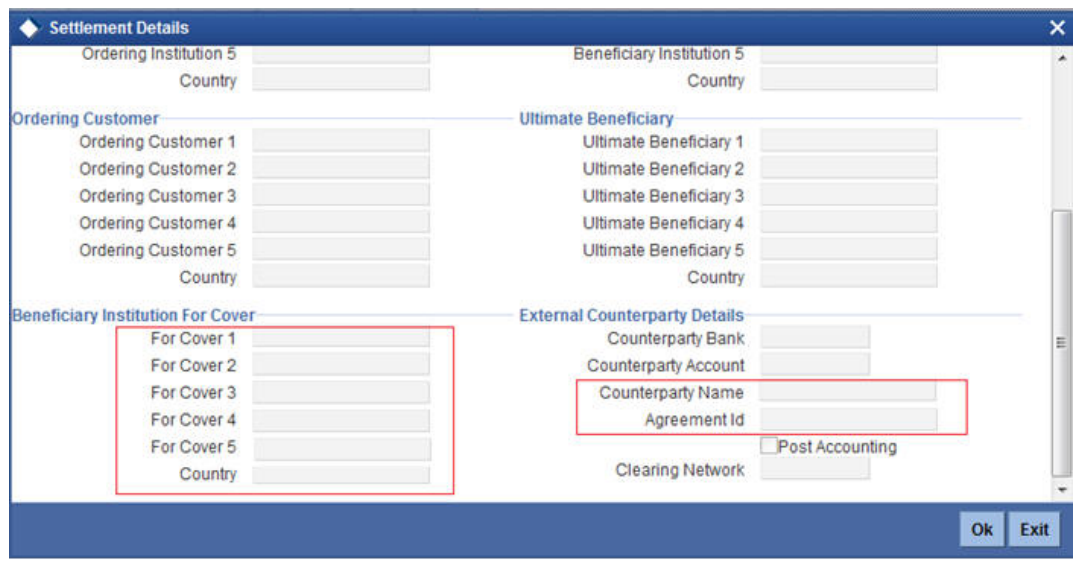

# **2.6.3.2 Parties**

### **Ordering Institution**

The Ordering Institution is the financial Institution, which is acting on behalf of itself, or a customer, to initiate the transaction. This field corresponds to 52a of SWIFT. In this field, you can enter one of the following:

- The ISO Bank Identifier Code of the Ordering Institution
- The branch or city of the Ordering Institution
- The Name and address of the Bank

### **Country**

Specify the country of the ordering institution. This adjoining option list displays all valid country codes maintained in the system. You can choose the appropriate one.

#### **Ordering Customer**

The Ordering Customer refers to the customer ordering the transfer. Here, you can enter the name and address or the account number of the Customer, ordering the transaction. This field corresponds to field 50 of SWIFT. You will be allowed to enter details in this field only if you have initiated a customer transfer (MT 103 and MT 102). In case of an MT 910, a credit confirmation message, the first line should contain number '1' in option F of field 50.

#### **Country**

Specify the country of the ordering customer. This adjoining option list displays all valid country codes maintained in the system. You can choose the appropriate one.

#### **Beneficiary Institution**

Here, you can enter details of the institution in favor of which the payment is made. It is in reality the bank, which services the account of the Ultimate Beneficiary. This is applicable only in the case of bank transfers and not for customer transfers. This field corresponds to field 58a of SWIFT

You will be allowed to make entries into this field only for Bank Transfers (when the remitter and beneficiary of the transfer are financial institutions –MT 202). Here you can enter either:

- The ISO Bank Identifier Code of the Beneficiary Institution
- The Name and Address of the Beneficiary Institution
### **Country**

Specify the country of the beneficiary institution. This adjoining option list displays all valid country codes maintained in the system. You can choose the appropriate one.

#### **Ultimate Beneficiary**

The Ultimate Beneficiary refers to the Customer to whom the amount of the component is to be paid. This field refers to field 59 (is this now 59A) of SWIFT. You can make entries into this field only for a customer transfer (MT 103 or MT 100). This would not be applicable for Bank Transfers, only for Customer Transfers.

You can also select an ultimate beneficiary account from the option list provided. Upon selection of the account, the Account with Institution of the selected ultimate beneficiary will appear by default in the AWI field in the Parties 1 tab. If no selection is made for AWI in the Parties tab 1 screen, then all accounts of ultimate beneficiaries existing in the system will be appear for selection.

#### **Country**

Specify the country of the ultimate beneficiary. This adjoining option list displays all valid country codes maintained in the system. You can choose the appropriate one.

#### **Note**

The country information is captured to enable Mantas to analyse the transactions for possible money laundering activities.

#### *For more details on Mantas, refer 'Mantas' interface document.*

When the SWIFT message is captured in the 'Settlement Message Details – Parties' screen, the system will display the parties involved in the transaction based on the values that come in the fields 52, 54, 55, 56, 57 58 etc. However, you can change the parties by choosing the appropriate value from the respective option lists. In case of the messages MT 103, MT202 and MT210, the option lists will display only those BICs for which the option 'BEI Indicator' is unchecked in the 'BIC Code Maintenance' screen. However you can manually enter a BIC for which the option 'BEI Indicator' is checked. During message generation, the system will replace the BIC with the corresponding name and address of the party.

The number of banks/intermediaries involved in the transfer would, in practice depend on the:

- Relationships and arrangements between the sending and receiving banks
- Customer instructions
- Location of parties
- The banking regulations of a country

#### **Note**

During the life-cycle of a contract you will be allowed to amend the details of a Settlement Instruction only for those components which are yet to be settled.

#### **Beneficiary Institution for Cover**

This field corresponds to field 58a of S.W.I.F.T. Enter details of the institution in favor of which the payment is made. It is in reality the bank, which services the account of the ultimate beneficiary.

You will be allowed to make entries into this field only for Bank transfers (MT 200 or MT 202). In this field you can enter either the:

- The ISO Bank Identifier Code of the Beneficiary Institution
- The Name and Address of the Beneficiary Institution

### **Country**

Specify the country of the beneficiary institution for cover. This adjoining option list displays all valid country codes maintained in the system. You can choose the appropriate one.

The country information is captured to enable Mantas to analyse the transactions for possible money laundering activities.

### **External Counterparty Details**

Select the Counterparty Bank from the option list provided. All the Counterparty Accounts pertaining to this Bank will appear for selection. On selecting the Counterparty Account, the system will default the Counterparty Name as maintained for that account. If at the time of selecting Counterparty Account, Counterparty Bank is Null, then the Counterparty Bank will also appear by default.

For processing direct debits you will also need to capture the Agreement ID of the counterparty in order to facilitate a cross-referencing between the Payment and the Direct Debit instruction when a reversal of payment is carried out due to rejection of the outbound DD.

The Post Accounting option is defaulted from the Settlements to Payment Product and UDF Mapping screen. If enabled this indicates that accounting entries maintained for the PC product should be posted for the PC contract initiated for Clearing.

#### **Clearing Network**

During Contract Input, Clearing Network in settlement screen will be defaulted with 'Clearing Network' maintained in local clearing section in settlement instruction. If

### **2.6.3.3 Local Clearing Details**

You can maintain the local clearing details here.

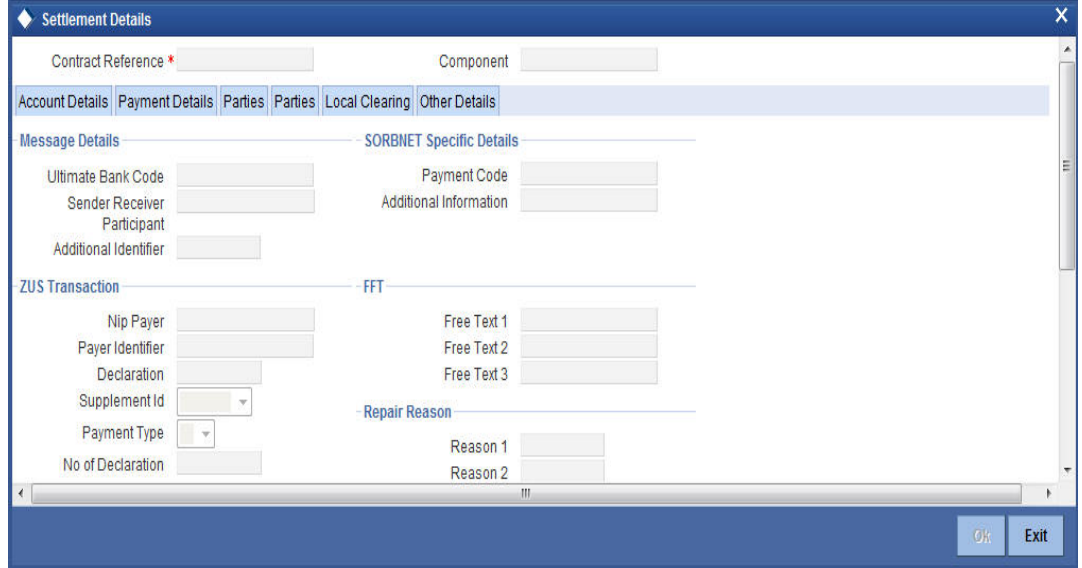

### **Message Details**

### **Ultimate Bank Code**

Select the ultimate bank code from the adjoining option list.

### **Sender Receiver Participant**

Specify the sender receiver participant.

### **Additional Identifier**

Specify the additional identifier.

### **SORBNET Specific Details**

**Payment Code** Specify the payment code.

**Additional Information** Specify additional information, if any.

### **ZUS Transaction**

**Nip Payer** Specify the nip payer.

# **Payer Identifier**

Specify the payer identifier.

## **Declaration** Specify the declaration.

**Supplement Id** Select the supplement Id from the adjoining drop-down list.

### **Payment Type**

Select the payment type from the adjoining drop-down list.

# **No of Declaration**

Specify the number of declaration.

# **FFT**

**Free text 1, 2 and 3** Specify free text, if any.

### **Repair Reason**

**Reason 1, 2, 3 and 4** Specify the reason for repair.

### **Receiver Information**

# **Receiver Name** Specify the receiver name.

**Address 1,2 and 3** Specify the address here.

### **Sender Receiver Information**

**Information 1, 2, 3, 4, 5 and 6** Specify the sender receiver information here.

# **Additional Information**

### **Information 1, 2, 3 and 4**

Specify additional information, if any.

## **2.6.3.4 Other Details**

You can maintain the other details here.

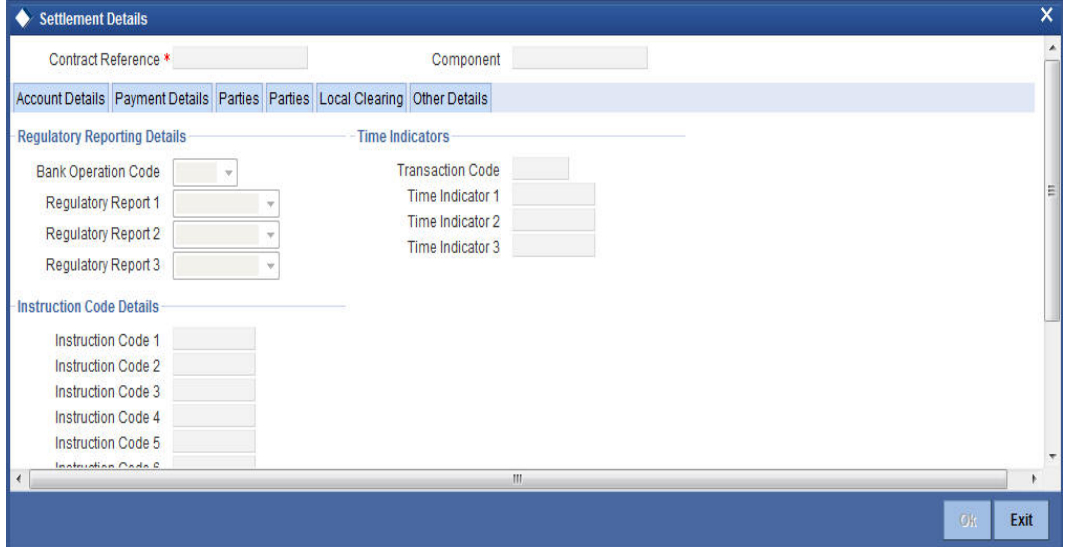

### **Regulatory Reporting Details**

### **Bank Operation Code**

You can indicate the bank operation code that will be inserted in Field 23B of the MT 103 message. The options available are SPRI, SSTD, SPAY and CRED.

### **Time Indicators**

### **Transaction Code**

This is the code for the transaction type. This field corresponds to field 26T of the MT103 message.

## **Instruction Code Details**

### **Instruction Code 1, 2, 3, 4 and 5**

You can indicate the Instruction code that will be inserted in Field 23E of the MT103 message. You can specify a maximum of six instructions codes here. However, you cannot repeat any code that has already been specified. The options available are:

- CHBQ
- TELE
- PHON
- PHOI
- REPA
- INTC
- TELI
- SDVA
- PHOB

2-34 **ORACLE** 

- $\bullet$  TFLB
- HOLD
- CORT

### **Instruction Code Description**

You can specify the additional information, if any, which would be inserted to qualify multiple Instruction Codes in Field 23E of the MT103 message. The instruction code description can only be maintained for the following instruction codes

- PHON
- PHOB
- **PHOI**
- TELE
- TELB
- TELI
- HOLD
- REPA

For instance, if the Instruction Code is REPA and the description is 'Repayment' then the text 'REPA/Repayment' is inserted in Field 23E.

### **Regulatory Reporting Details**

You can select the Regulatory Reporting Details from the option list displaying the following values:

- /BENEFRES/
- /ORDERRES/

The chosen value will be inserted in Field 77B of the MT103 message.

### **Time Indicators**

Time Indication, specifies one or several time indication(s) related to the processing of the payment instruction. Select the time indication code from the following values available in the option list:

- $\bullet$  /CLSTIME/ Time by which funding payment must be credited, with confirmation, to the CLS Bank's account at the central bank, expressed in CET.
- /RNCTIME/ Time at which a TARGET payment has been credited at the receiving central bank, expressed in CET

/SNDTIME/ - Time at which a TARGET payment has been debited at the sending central bank, expressed in CET

### **Default MT 103 Details**

In the Settlement Instructions screen you would have maintained the default values for fields in MT 103 messages that are generated in respect of contracts involving an entity, module, currency and branch combination.

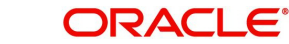

When a contract is entered for the customer in any module, the values that you maintain here will be defaulted for MT 103 generation in respect of the contract, and you can view them in the Settlement sub-screen of the contract main screen.

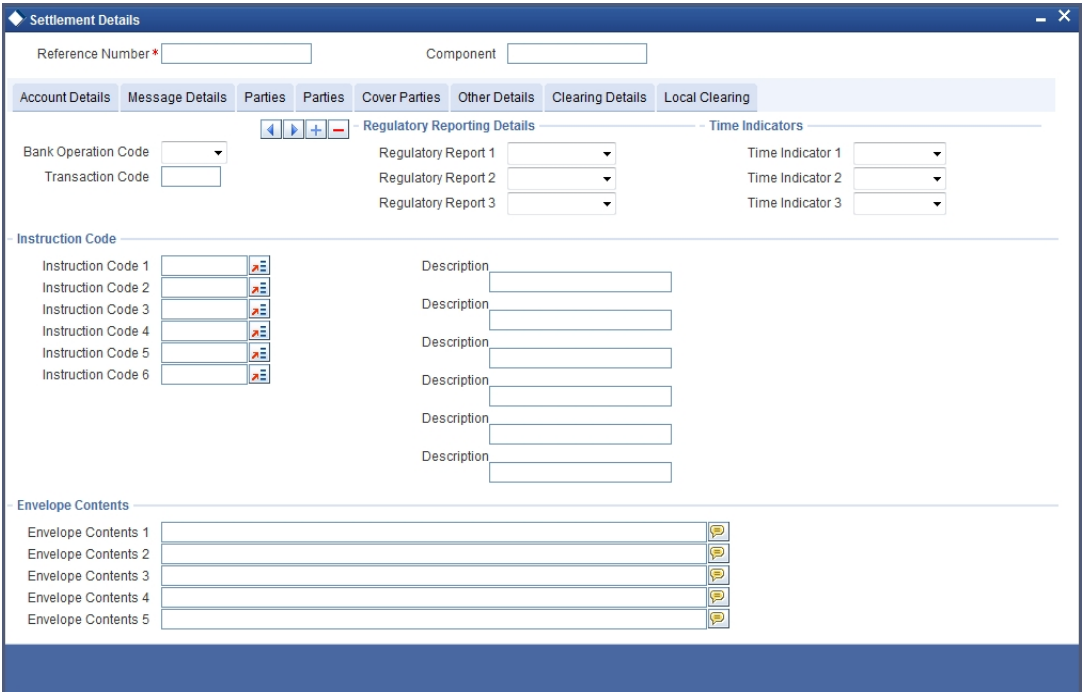

# **2.6.4 Amending Settlement Details**

While amending a contract, you can modify the settlement information on the following tabs:

- Message Details
- Parties
- Cover Parties
- **•** Clearing Details

Save the contract once you have made the required changes. The system validates the modified information as in case of a new settlements operation.

## **2.6.5 Processing Settlements for Track Receivable or Payable Amount Tags**

While processing a settlement, the system validates marking of an Amount Tag to Track Receivable or Track Payable Process.

If Amount Tag is marked to 'Track Receivable' or 'Track Payable' and 'Eligible for AR-AP Tracking' check box is checked for the CIF linked to the Settlement Account, then the system replaces the Settlement Account with the 'GL for ARAP' or 'Payable GL for ARAP', respectively. The GL is defaulted based on the derivation logic maintained at 'ARAP Code maintenance'.

If the Customer is not marked for AR-AP Tracking at the Customer Level, then the system validates for the mapping of the selected GL to the Product & Component combination. If it is not mapped, then the system displays an override message.

If an ICCF Amount Tag is marked for 'Track Receivable' or 'Track Payable' and the Settlement Account is a GL then a record would be created in LQ Module. The AR/AP Code and GL are defaulted based on the details maintained at AR-AP Code Maintenance level.

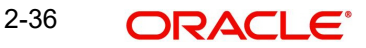

The MIS Information of the contract is defaulted as MIS Information of the record created in LQ Module.

The following steps are involved for updating the records in LQ module, for LC, BC, FT, PC and CL contracts:

- When a contract is saved, a record will be posted in LQ module with an 'Unauthorized' status and 'Outstanding' collection status.
- System authorizes the LQ record automatically after a contract is authorized.
- If a contract is deleted, then system deletes the corresponding LQ outstanding.
- If a contract is reversed, then the system reverses the corresponding LQ outstanding record.
- If the contract is 'Unauthorized', then the system does not allow liquidation of LQ record.

# **2.7 SWIFT Messages Handled by Oracle FLEXCUBE**

The following table gives the SWIFT message types that will be generated for the various transfers that can be initiated through Oracle FLEXCUBE.

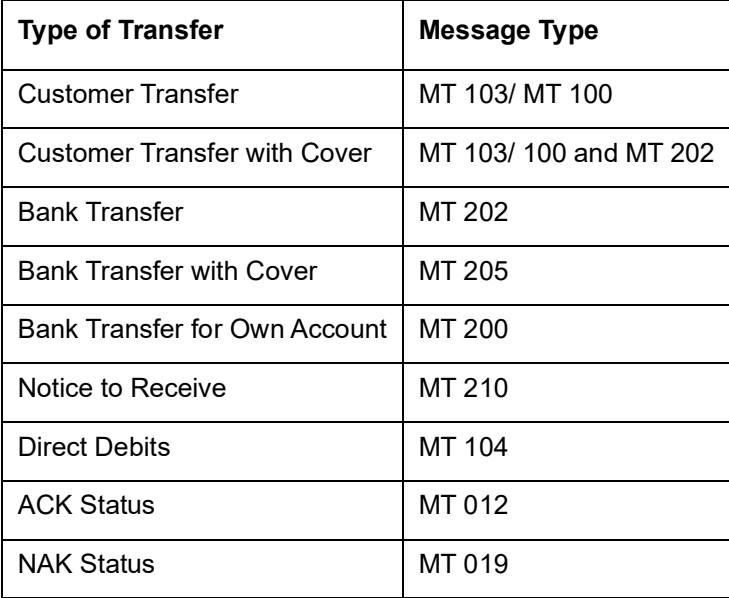

# **2.7.1 Payment Message - MT 100 (103)**

### **Sending a Fax copy of an MT 103**

For outgoing transfers, you have the option to generate a fax copy of a Payment Message (MT 103) that is sent when the transfer is initiated (INIT). A fax copy of an MT 103 can be triggered for generation:

- Automatically, when the MT 103 is generated
- When a customer requests one

The format and content of the fax will be similar to the corresponding SWIFT Payment Message.

#### **Note**

A fax copy of an MT 103 can be sent to the counterparty of a transfer only if the Payment Message (PAYMENT\_MESSAGE) was triggered at the transfer initiation event (INIT).

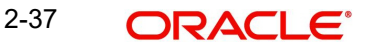

### **Generated with a Payment Message**

While indicating the messages that should be generated at the event (INIT), you should also associate the pre-shipped advice type FAX\_PMT\_MSG to the event.

When the FT is authorized, the MT 103 is generated from the Outgoing Message Browser and the Fax copy is triggered for generation.

### **Generation of a Unique Reference Number for Field 20**

If the 'SWIFT\_SILVER' parameter has been set to 'YES' for your bank, during the funds transfer a unique reference number will be generated in field 20.

The unique reference number is a combination of the first 7 characters of the contract reference number, a single digit unique number and the last 8 characters of the contract reference number.

#### **Note**

The single digit unique number is obtained as follows:

For all credit type transfers (MT910, MT200, MT103, MT103P, MT202 and cover message) it would be '2'. If the cover message is also sent along with the payment messages then it would be '3'. For debit type transfers (MT210 and MT900) it would be '1'.

Due to this setup, during the Nostro reconciliation process, the internal reference number of transaction related to funds transfer module would be modified before comparison with the external reference number.

This message type is sent by or on behalf of the financial institution of the ordering customer directly or through a correspondent(s), to the financial institution of the beneficiary customer.

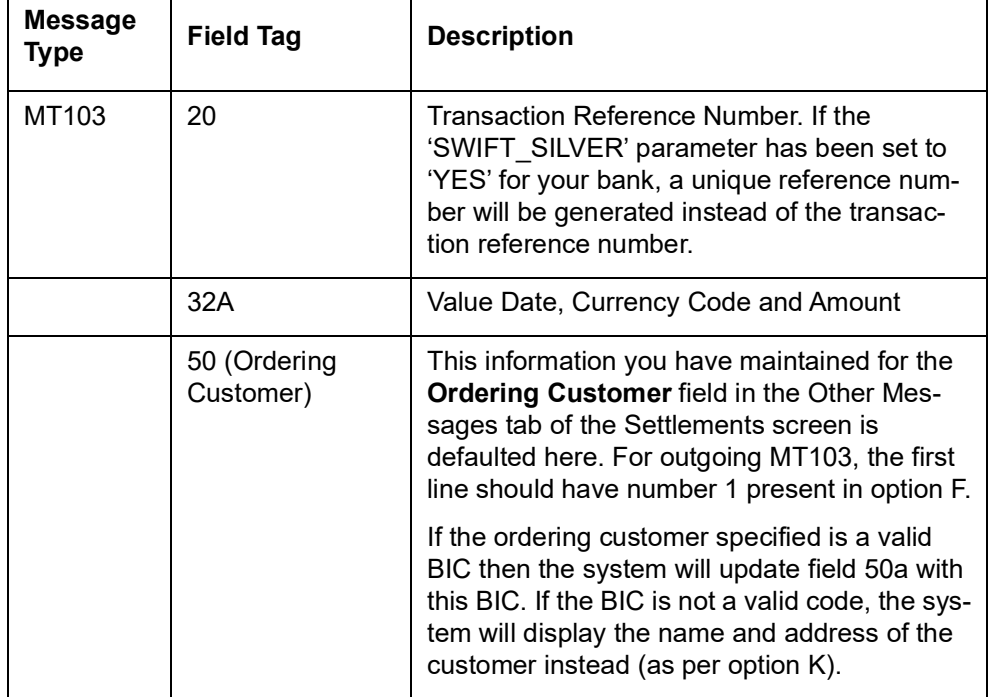

Given below is a list of fields present in an MT 103 message type.

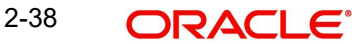

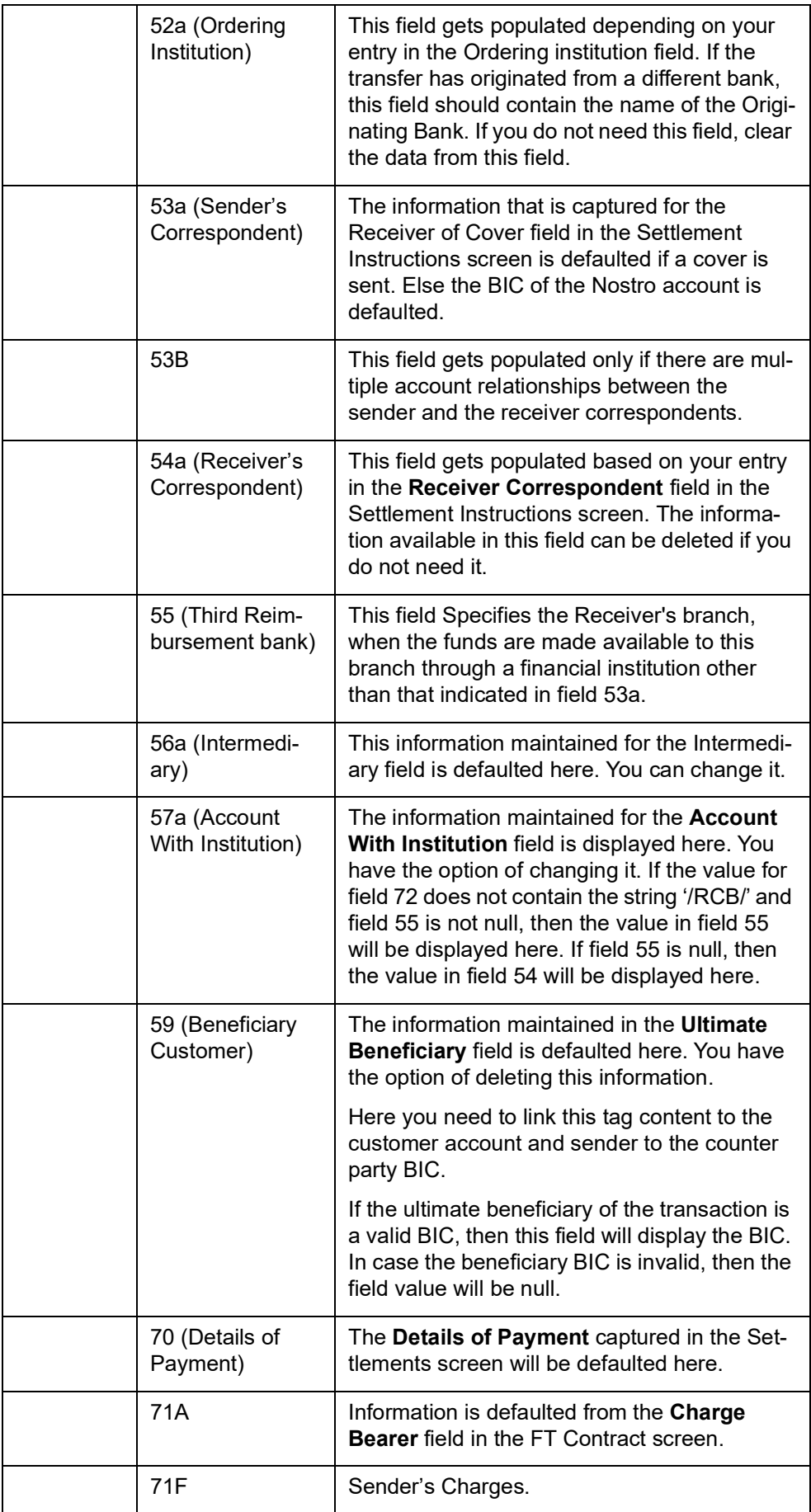

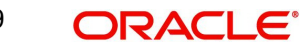

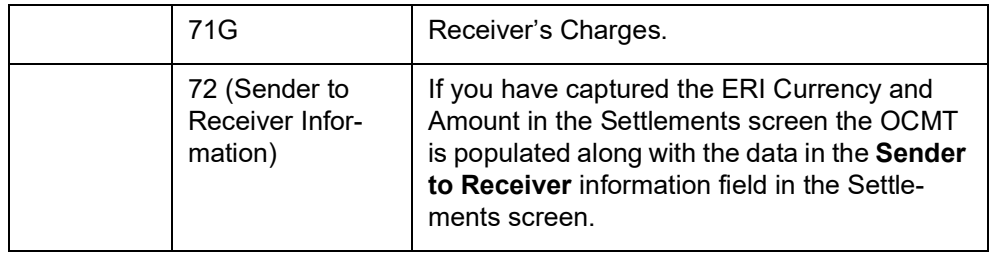

### **Note**

Some of the fields like field 20 and 32A are generic in nature. The details pertaining to the other fields are defaulted from your maintenance in the Settlement Instructions screen.

Field 32A will display the credit amount and currency, while field 33B will display the debit amount and currency in case of cross-currency payments. In case of intra-European payments where 'EUR' is the only currency involved, field 33B will display the transaction amount. In such cases, input to field 33B will be mandatory.

The sender's charge currency of previous banks in the payment chain will be appended in field 71F of an outgoing MT103. During the STP of an incoming MT103, the fields 32A and 33B will not be compared to fields 71F and 71G. While processing an incoming payment message where the value for field 71A is 'OUR' and 71G is also present, the system will compute the transfer amount by subtracting the receiver's charges from the credit amount. Receiver's charges will not be displayed in an outgoing MT 103.

# **2.7.2 MT 100 (Customer Transfer)**

The MT100, which is a customer transfer message, consists of 12 fields each having its own identity and field number.

This message type is sent by or on behalf of the financial institution of the ordering customer directly or through a correspondent(s), to the financial institution of the beneficiary customer.

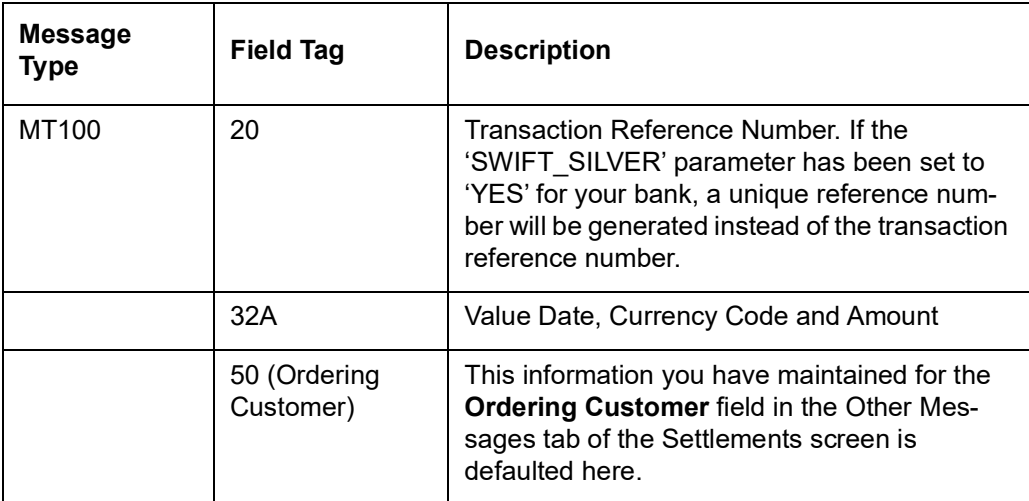

Given below is a list of fields present in an MT 100 message type.

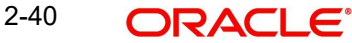

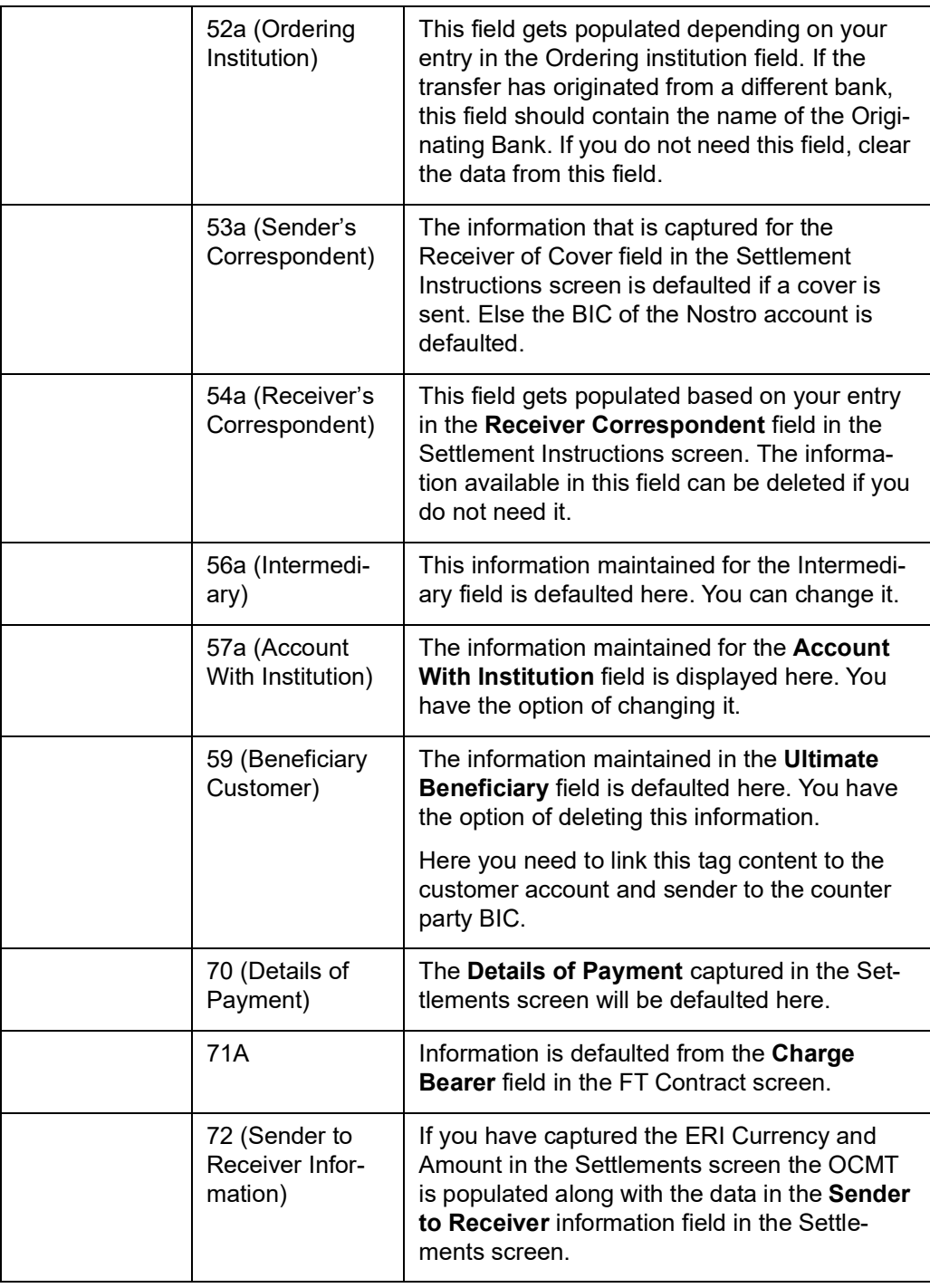

### **Note**

Some of the fields like field 20 and 32A are generic in nature. The details pertaining to the other fields are defaulted from your maintenance in the Settlement Instructions screen.

# **2.7.3 MT 102 (Consolidated Customer Transfer with Cover)**

During Close operation of a consolidation if the PAYMENT\_MESSAGE is linked as an advice to the INIT event for the PC product, then the following two message types are created -

CONS CUST TRANS – This would represent consolidated customer transfer i.e. MT<sub>102</sub>

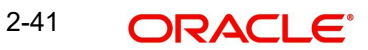

CONS COVER – This would represent consolidated cover message generated for  $MT102$ 

The MT102 would consists of three sequences -

- Sequence A: This contains General Information and is a single occurrence sequence and contains information which applies to all individual transactions described in sequence B.
- Sequence B: This contains Transaction Details in a repetitive sequence. Each occurrence is used to provide details of one individual transaction
- Sequence C: This contains the Settlement Details and is a single occurrence sequence and contains information about the settlement

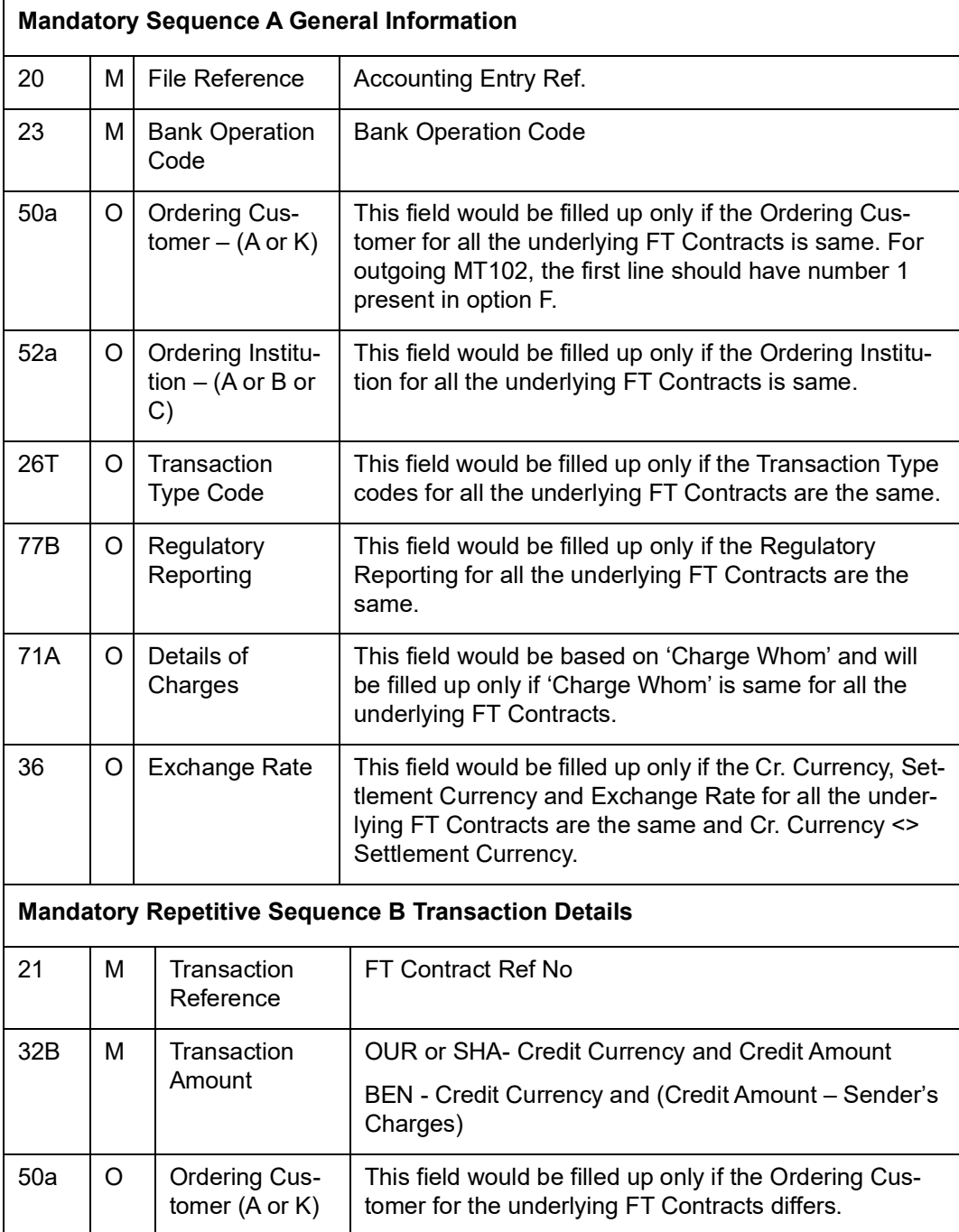

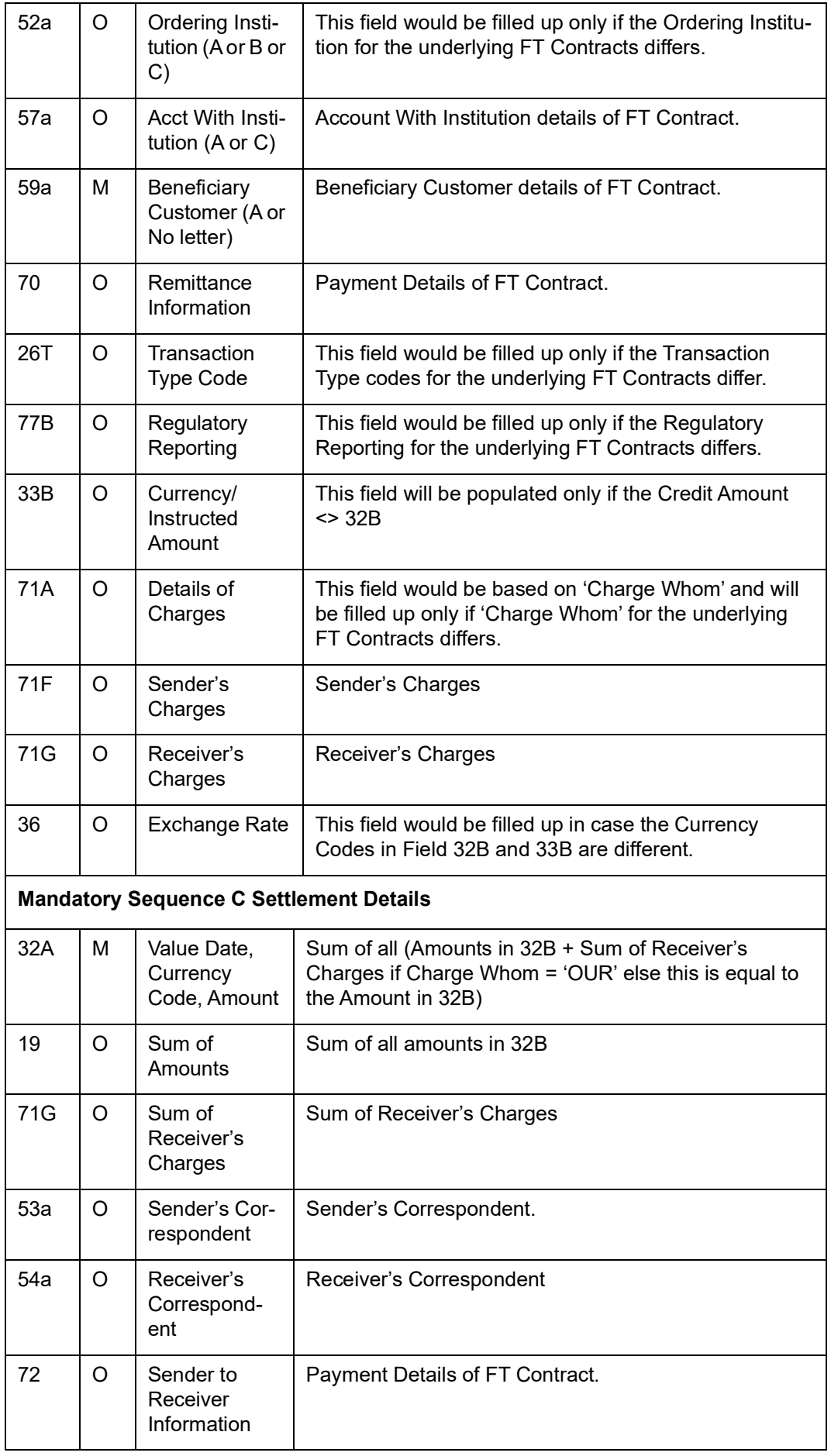

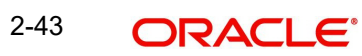

# **2.7.3.1 End of Transaction Input for MT102`**

The End of Transaction Input (EOTI) process will display an error message if there are some pending consolidated transactions in MT102 consolidation queue.

## **2.7.3.2 Processing Incoming MT102**

The following will be the sequence of processing incoming swift message MT 102:

- MT102 upload process would decompose the message to create multiple MT103's with Consolidation status Yes
- Decomposition process validates whether any transaction is creating an outgoing message i.e. whether the bank is acting as an agent or not and if such a case exists, then entire message (MT102) would be sent to repair queue. Therefore, only incoming MT102 meant for the current branch would be supported. Conditions to be met for Incoming message :

Tag 57A is Same as Receiver of the message

Tag 57A is not present

If above condition is not satisfied then message would be rejected.

• The decomposition process would create following entries

Dr. Sender's NOSTRO (Consolidated Amount)

Cr. MT102 Incoming Suspense GL maintained at Branch level (Consolidated Amount)

- The above entry's accounting reference number would be stored in 'Consolidated Acc. Ref' Number Field of each contract
- STP rule would be enhanced to provide information of consolidation flag. This function would help to route incoming MT103 (generated due to MT102) to the 'Multi Credit Transfer' Product.
- All the MT103 generated would be routed to the same 'Multi Credit Transfer' product using Consolidation flag at message level
- The incoming process of MT103 would populate 'Multi. Credit Reference' Number at contract level with 'Consolidation reference' (tag 20 of MT102) number present at message level.
- Incoming upload Process of MT103 which are linked to the 'Multi. Credit Transfer' would pass following entries at each transaction level.
	- Dr. MT102 Clearing Suspense GL
	- Cr. DAO/ Beneficiary

A field called 'Multi Credit Ref No' will be available in the Incoming Browser. This would be populated for all the MT103 generated due to an incoming MT102 and would be populated with the value of tag 20 in Sequence A of the MT102.

# **2.7.4 MT 200 (Financial Institution Transfer for its Own Account)**

In Oracle FLEXCUBE, you need to capture specific information against each field number for the Amount Tag – TRF\_AMT.

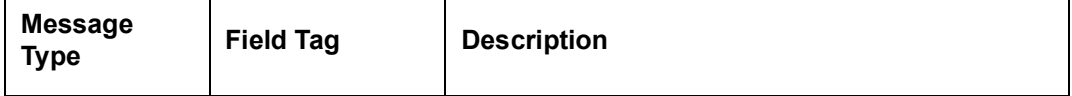

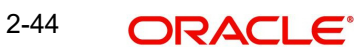

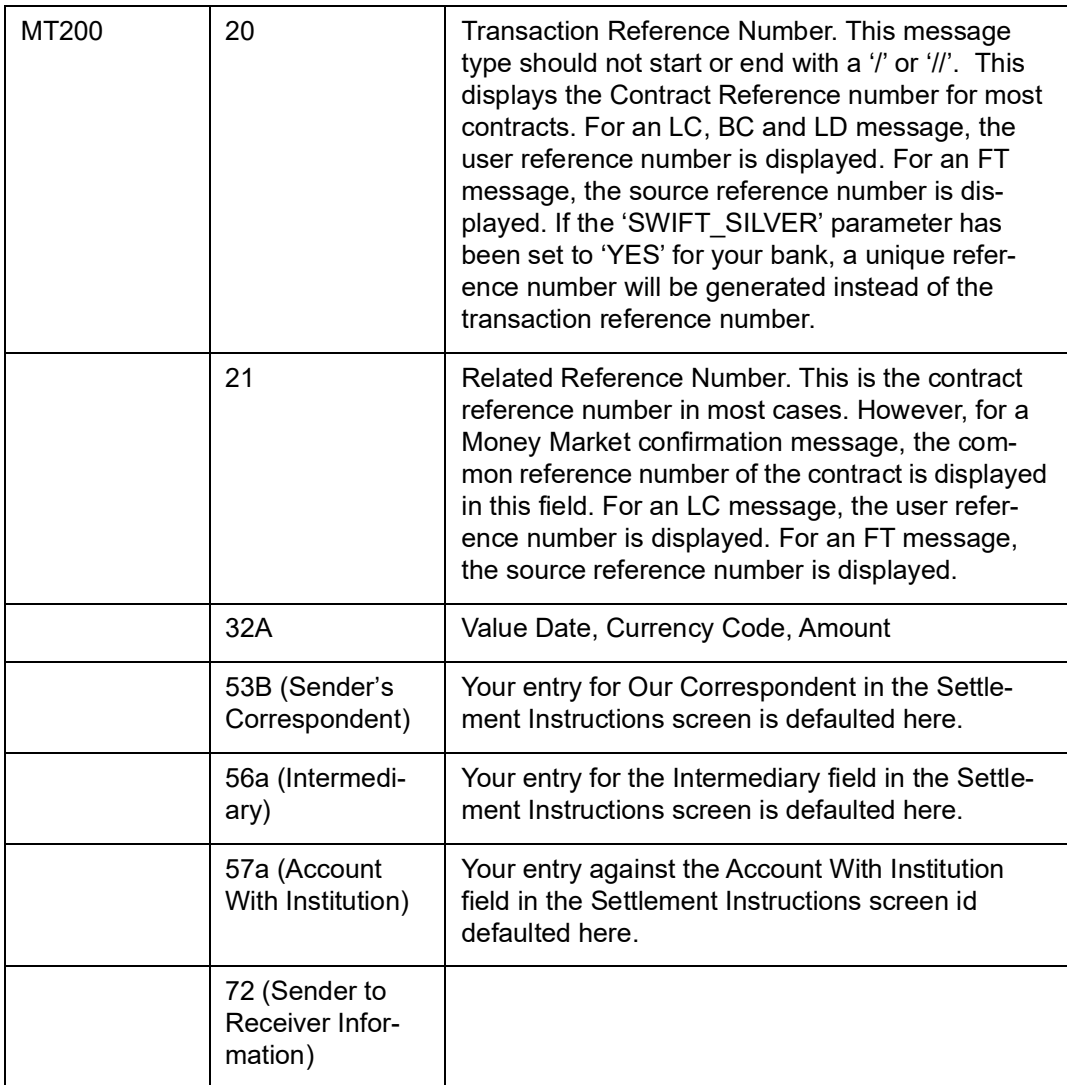

# **2.7.5 MT 202 (General Financial Institution Transfer)**

All information pertaining to this message should be captured against the amount tag TRF\_AMT.

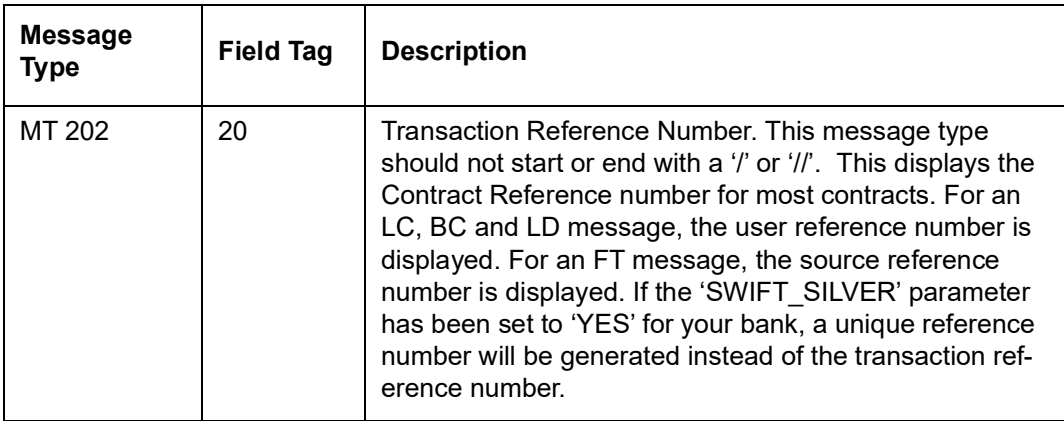

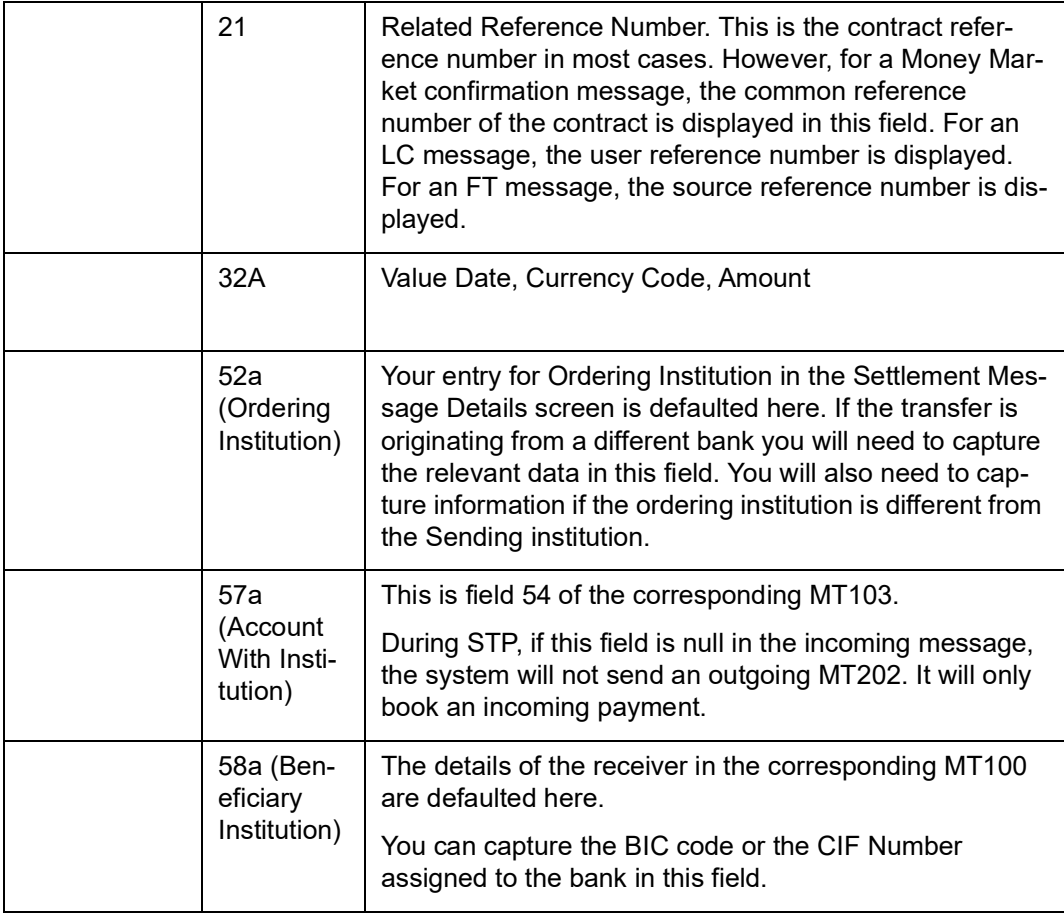

### **Note**

In MT103, MT103P and MT202 if the value in field 52 (Ordering Institution) is the same as the sender's correspondent, then field 52 will be suppressed during message generation.

# **2.7.6 MT 205 (Financial Institution Transfer Execution)**

This message is sent by the Receiver of a category 2 transfer message, i.e., MT 200, 201, 202, 203 or 205, directly or through correspondent(s), to another financial institution located in the same country as the Sender. It is used to further transmit a funds transfer instruction domestically.

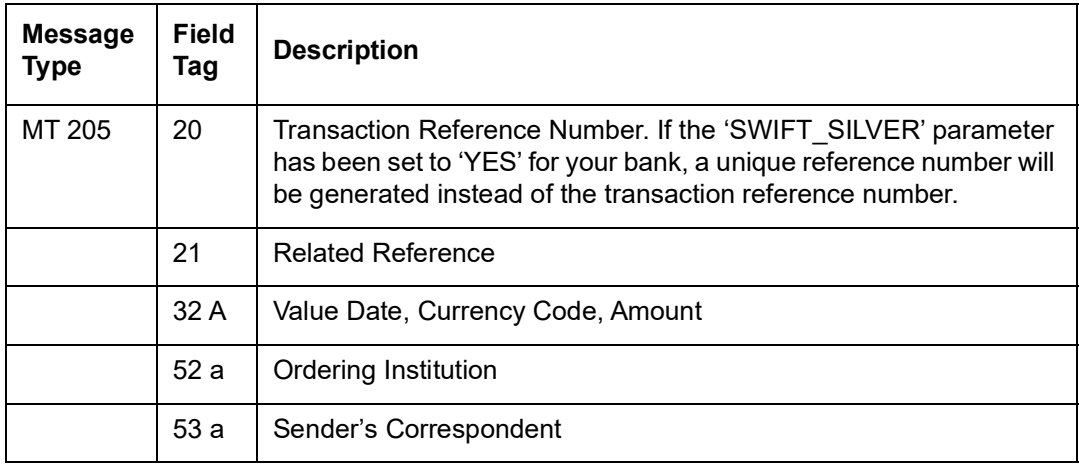

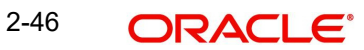

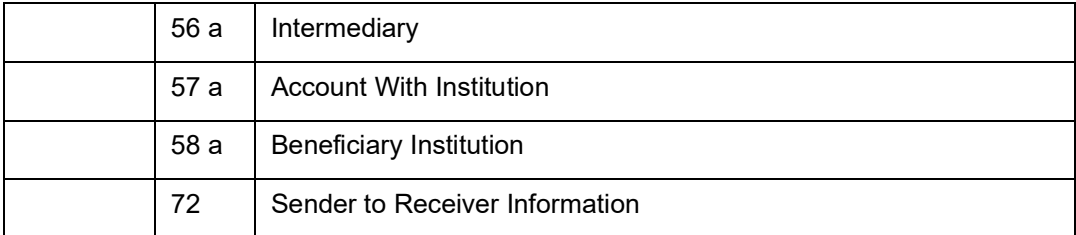

# **2.7.7 MT 202COV / 205COV**

For customer credit transfers, you can send the outgoing payment messages in MT 202 COV or MT 205 COV formats, if the receiver currency supports these formats.

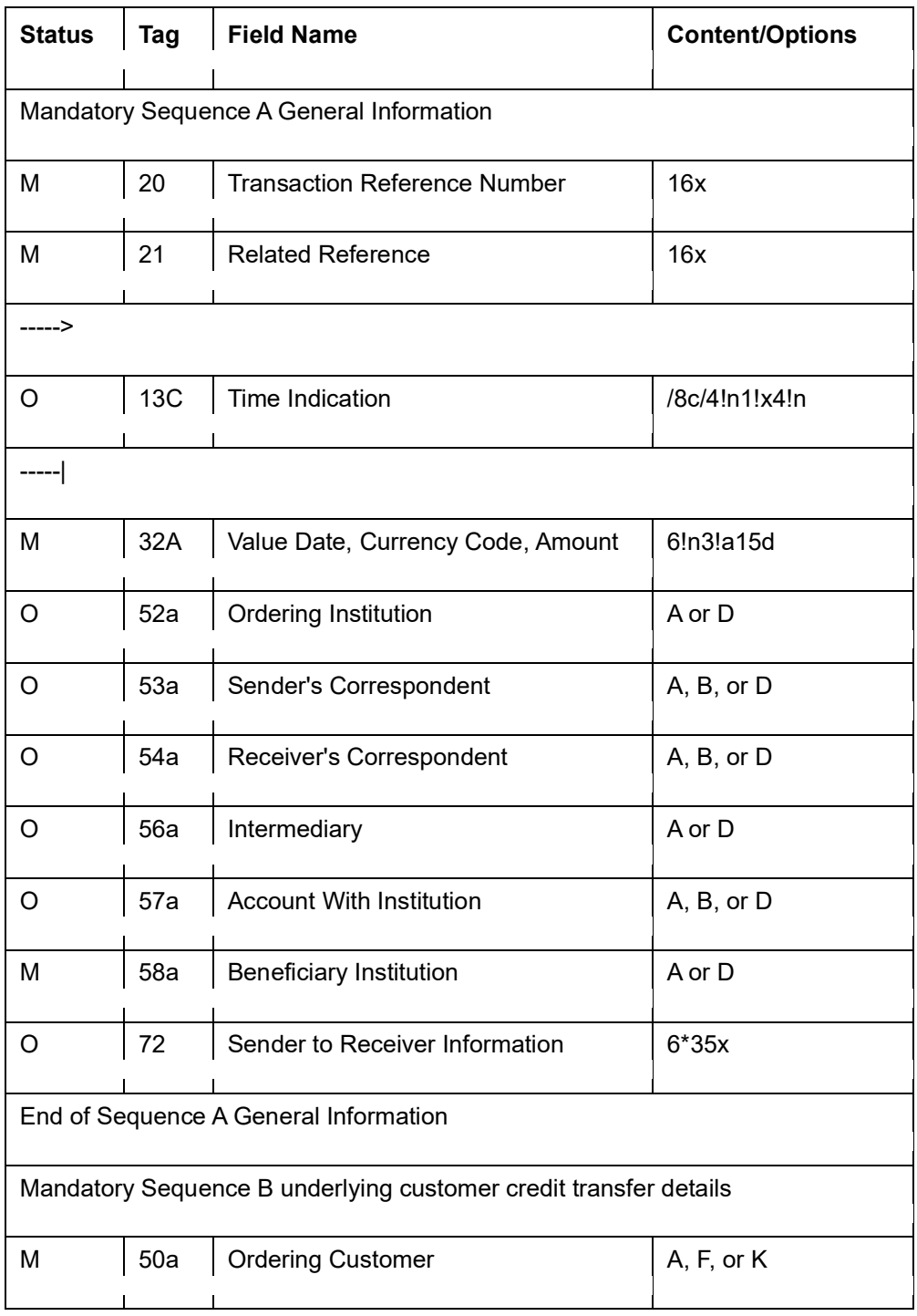

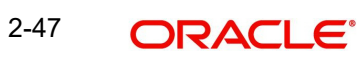

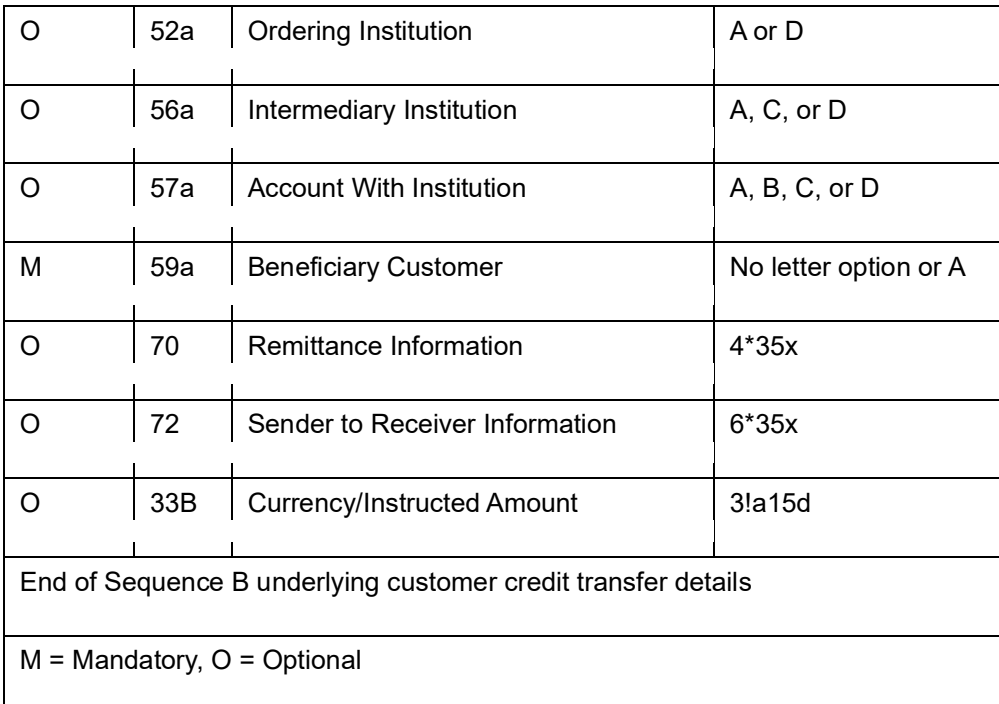

# **2.7.7.1 Processing Outgoing MT202 COV / MT205 COV Messages**

For non-STP contracts, booked from any module, outgoing messages are generated in the new COV format depending on the transfer type, the value specified for the 'Cover Required' option, the country codes of the sender and receiver provided that the receiver currency supports the new formats. The following message types are used to handle the cover messages in the new format:

- CUST\_COVER
- CUST COVERL
- CUST\_RTGS\_COV

The cover message format to be used during message generation is derived as follows:

- If transfer type is 'CustomerTransfer', 'Cover required' is true and country codes of sender and receiver are same and the receiver currency allows new COV format, then the system uses following message format:
	- CUST\_COVERL (MT205COV)
- If transfer type is 'CustomerTransfer' , 'Cover required' is true and country codes of sender and receiver are same and if the receiver currency does not allow new COV format, then the system uses following message format:
	- COVERL (MT205 old cover format)
- If transfer type is 'CustomerTransfer' , 'Cover required' is true and currency of sender and receiver are not same and if receiver currency allows new COV format, then the system uses following message format:
	- CUST\_COVER (MT202COV)
- If transfer type is 'CustomerTransfer', 'Cover required' is true and currency of sender and receiver are not same and if receiver currency does not allow new COV format, then the system uses following message format:
	- COVER(MT202 old cover format)
- If transfer type is 'CustomerTransfer' and settlement has 'RTGS cover required' enabled ad if the network level flag allows new COV format, then the system uses following message format:

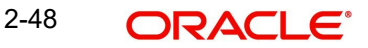

- CUST\_RTGS\_COV (new RTGS COV format, similar to 205COV format)
- If transfer type is 'CustomerTransfer' and settlement has 'RTGS cover required' enabled ad if the network level flag does not allow new COV format, then the system uses following message format:
	- COVER\_RTGS (old RTGS cover format)

## **2.7.7.2 Processing Incoming MT202 COV / MT205 COV Messages**

FT products with the transfer type as 'CustomerTransferCover' will be used to handle the incoming SWIFT messages. The cover message format to be used during message generation is derived as follows:

- If transfer type is 'CustomerTransferCover' and country codes of sender and receiver are same and if the receiver currency allows new COV format then the system uses following message format:
	- CUST\_COVERL (MT205COV)
- If transfer type is 'CustomerTransferCover' and country codes of sender and receiver are same and if the receiver currency does not allow new COV format then the system uses following message format:
	- COVERL (MT205 old cover format)
- If transfer type is 'CustomerTransferCover' and currency of sender and receiver are not same and if the receiver currency allows new COV format then the system uses following message format:
	- CUST\_COVER (MT202COV)
- If transfer type is 'CustomerTransferCover' and currency of sender and receiver are not same and if the receiver currency does not allow new COV format then the system uses following message format:
	- COVER(MT202 old cover format)
- If transfer type is 'CustomerTransferCover' and settlement has 'RTGS cover required' enabled and if the network level flag allows new COV format then the system uses following message format:
	- CUST\_RTGS\_COV (new COVER\_RTGS format, similar to 205COV format)
- If transfer type is 'CustomerTransferCover' and settlement has 'RTGS cover required' enabled and if the network level flag does not allow new COV format then the system uses following message format:
	- COVER\_RTGS (old RTGS cover format)

# **2.7.8 MT 210 (Notice to Receive)**

All information pertaining to this message should be captured against the amount tag TRF\_AMT.

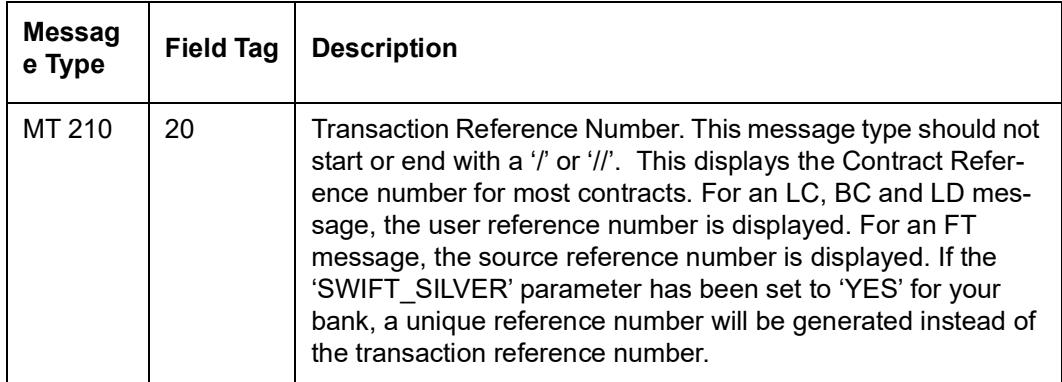

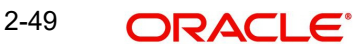

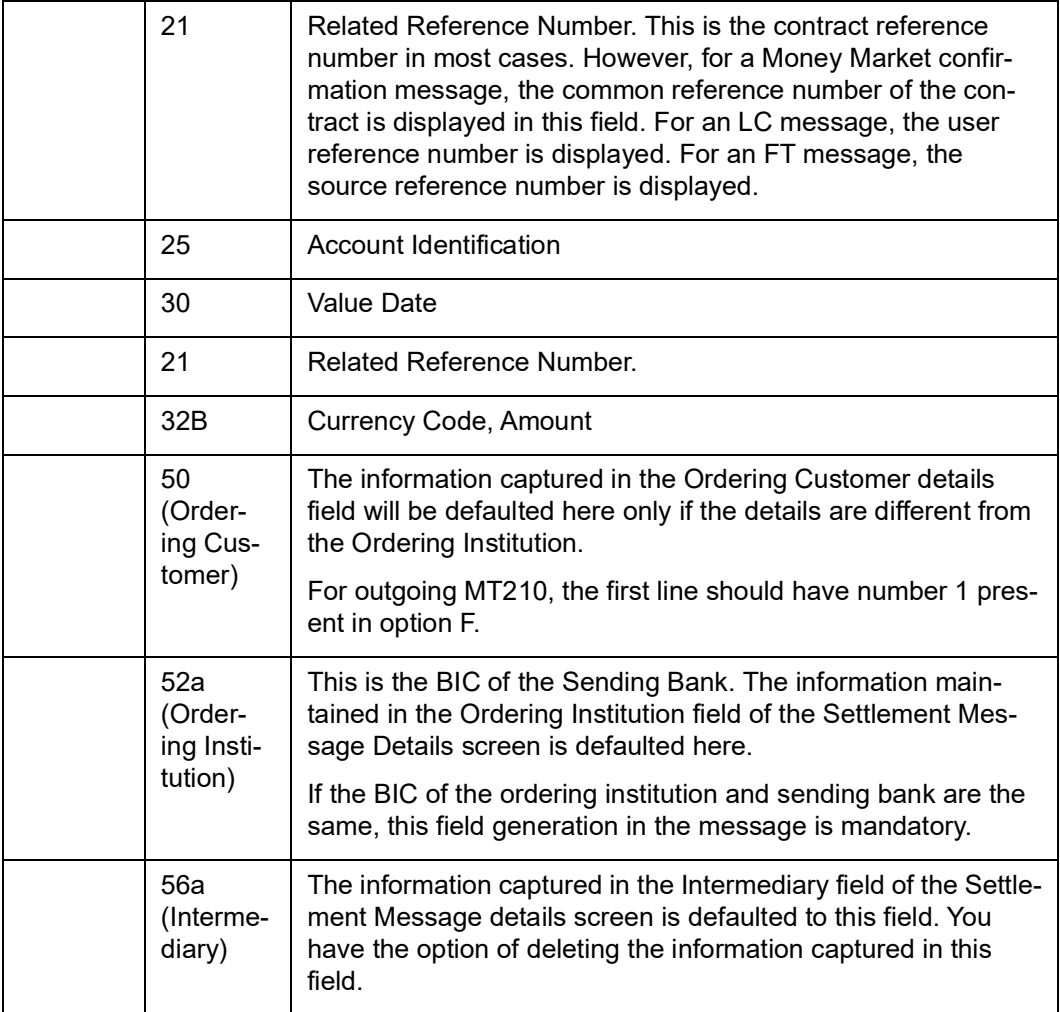

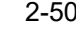

# **2.7.9 MT 320 (Fixed Deposit Confirmation)**

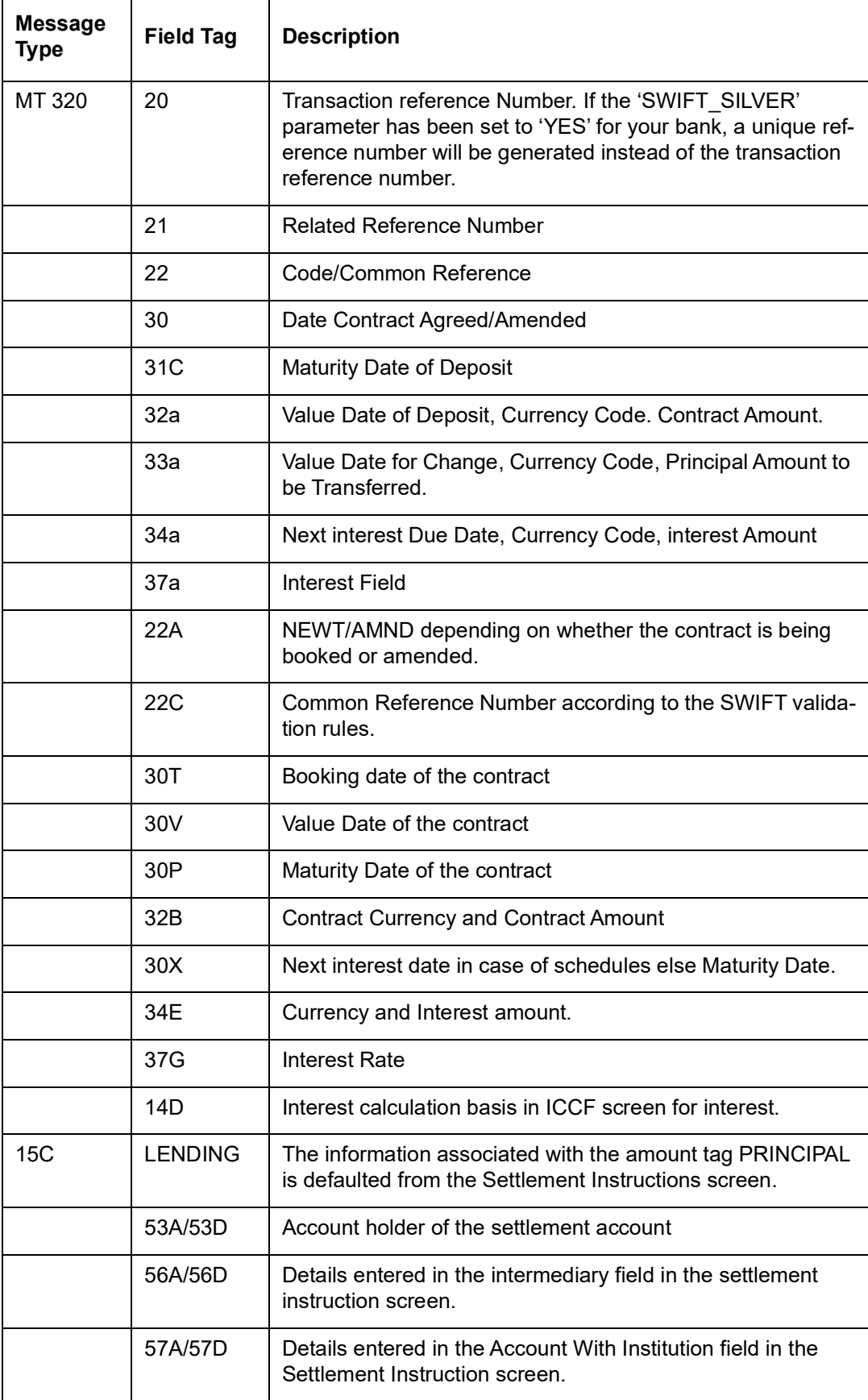

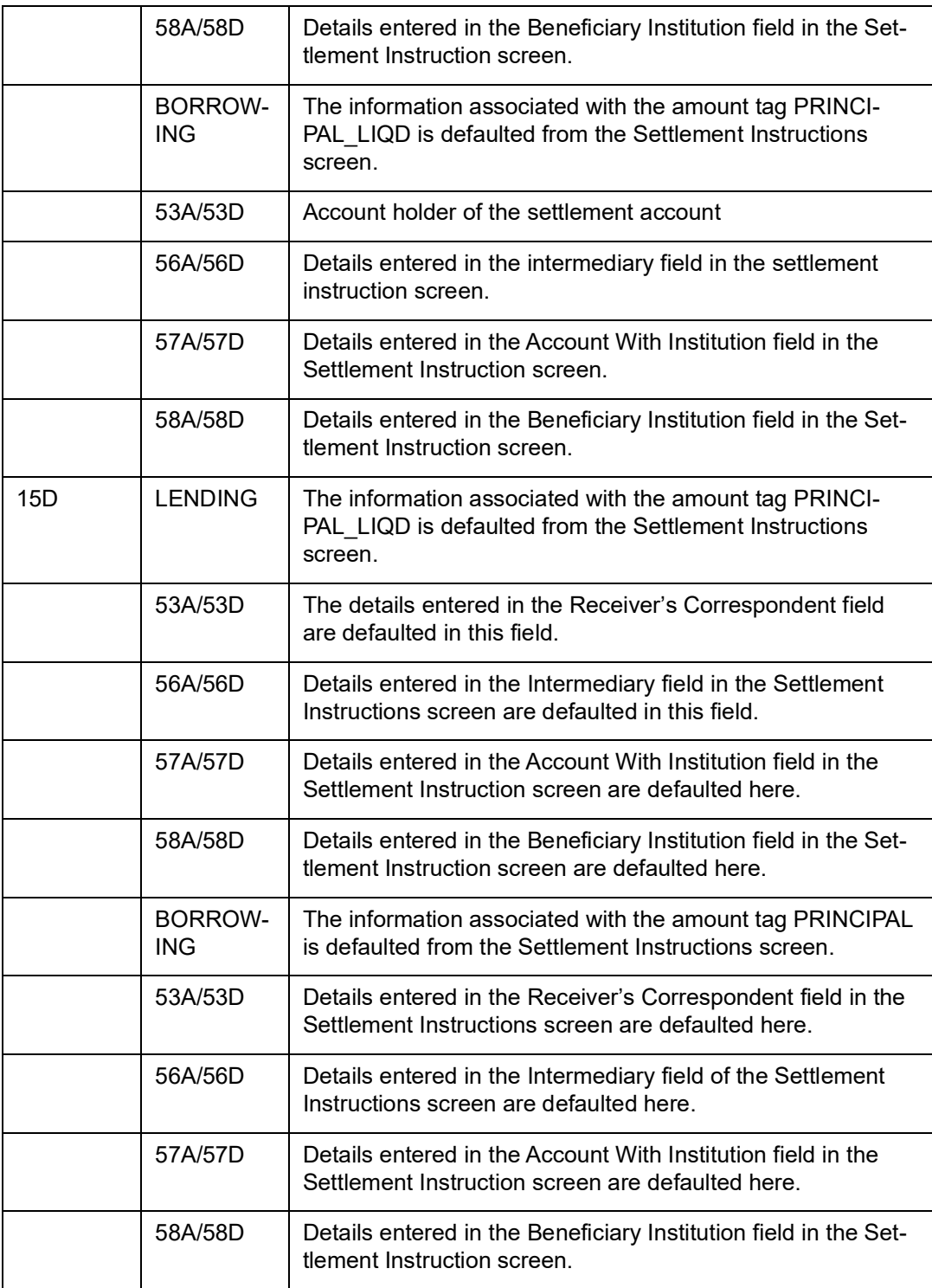

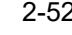

# **2.7.10 MT 300 (Foreign Exchange Confirmation)**

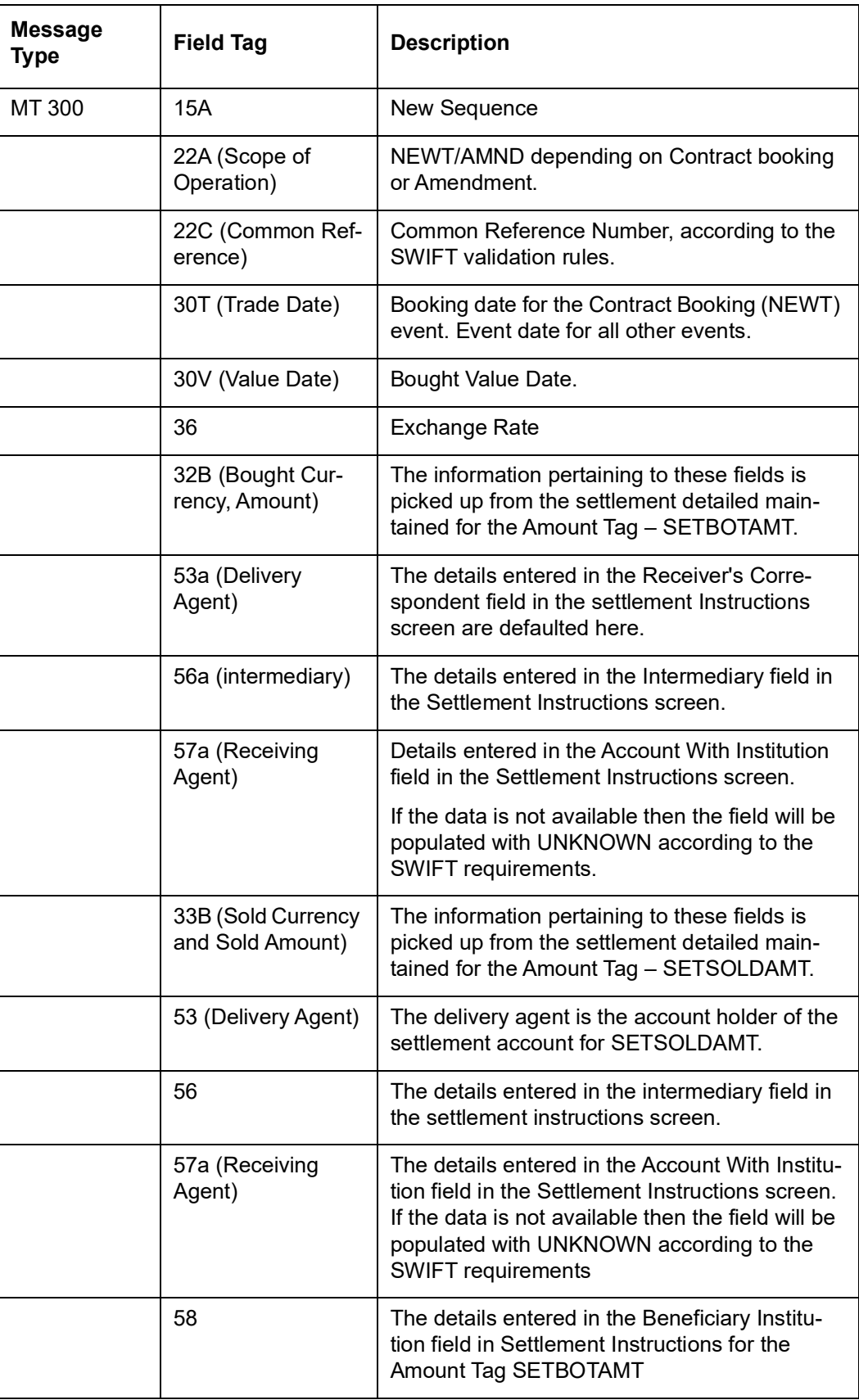

# **2.7.11 MT 400 (Advice of Payment)**

The receiver of the MT400 is the Remitting bank. The details are captured in the Parties section of the Settlements screen.

If the Remitting bank is not a customer of your bank, you can use the CIF ID assigned to the walk-in customer. You will also have to capture the SWIFT address of the remitting bank.

If the Remitting bank is not a customer of your bank and you have used the CIF ID assigned to the walk-in customer you will have to change the media to SWIFT in the Advices/FFT tab for generating the Collection Payment advice (COLL\_PAY\_ADV).

If you choose not to send an MT 400, the message can be suppressed in the Advices/FFT screen. A MT100 and MT202 (Cover) can be send instead by choosing the Cover Required option in the Settlements Instruction screen.

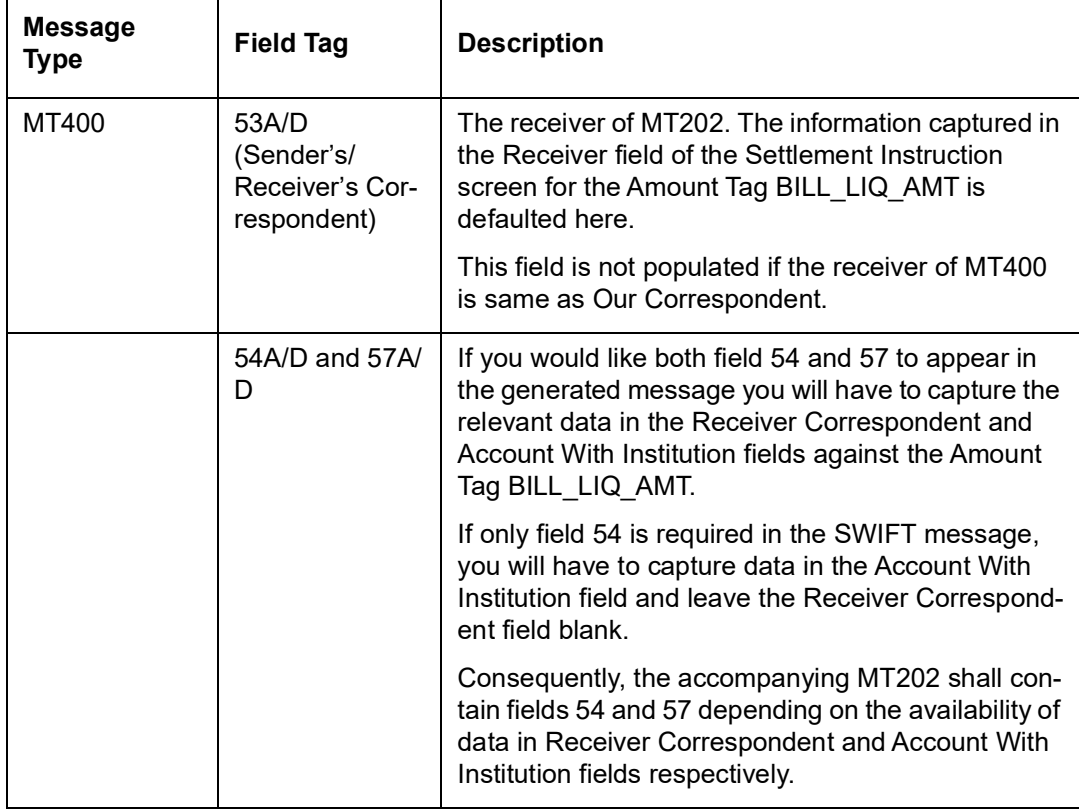

### **Note**

The information pertaining to fields 20 (Sending Bank's TRN), 21 (Related Reference), 32a (Amount Collected), 33A (Proceeds Remitted), is picked up from the contract details screen.

# **2.7.12 Payment Message Generation for MT300/320**

In Oracle FLEXCUBE, a new parameter CSTB\_PARAM is introduced. The account number indicated in the party identification fields 56a and 57a of the MT 300/320/330 are serviced and not owned by the party indicated in the same field. If the value of this parameter is 'Y' and if the account lines of fields 56 & 57 do not have sort codes, then:

- The account number in field 58 is populated in the account line of field 57
- The account number in field 57 is populated in the account line of field 56

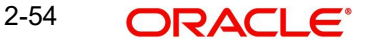

# **2.7.12.1 Processing for Incoming MT300/320**

Based on the value of the parameter CSTB\_PARAM, the incoming message processing will fetch the account number for pay and receive. If the parameter value is 'Y', the account number is fetched from field 56 instead of field 57. Otherwise, the account number of pay and receive will be fetched from field 57.

# **2.7.13 MT 756 (Advice of Reimbursement or Payment)**

The receiver of the MT756 is the Remitting/ Negotiating bank. The details are captured in the Parties screen.

If the Remitting bank is not a customer of your bank, you can use the CIF ID assigned to the walk-in customer. You will also have to capture the SWIFT address of the remitting bank.

If the Remitting bank is not a customer of your bank and you have used the CIF ID assigned to the walk-in customer you will have to change the media to SWIFT in the Advices/FFT tab for generating the Reimbursement Payment advice (REIM\_PAY\_ADV).

If you choose not to send an MT 756, the message can be suppressed in the Advices / FFT screen. An MT100 and MT202 (Cover) can be sent instead by choosing the Cover Required option in the Settlements Instruction screen.

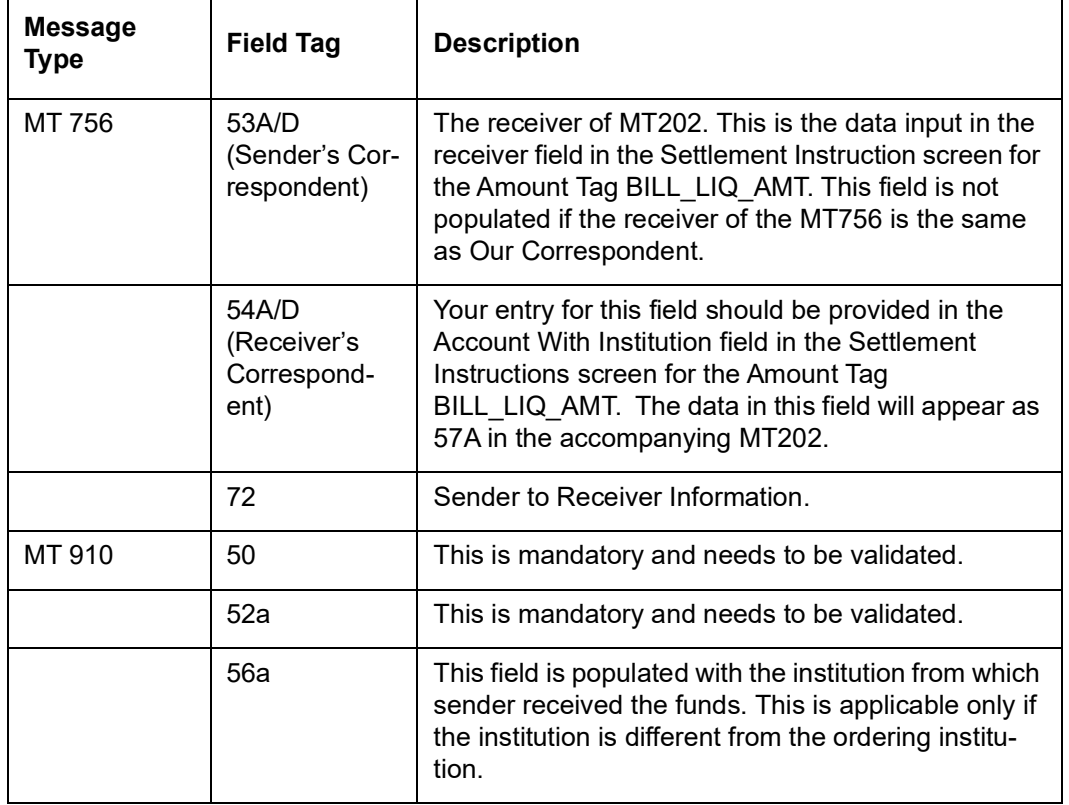

### **Note**

The information pertaining to fields 20 (Sending Bank's TRN), 21 (Presenting Bank's Reference), 32B (Total Amount Claimed), 33A (Amount Reimbursed or Paid), is picked up from the contract details screen.

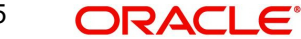

# **2.7.14 MT 012 (ACK Status Acknowledgement)**

In PC contract online is provided with ACK Status having values -

- P Pending
- $A ACK$
- N NAK

After message dispatch, the ACK status is updated to 'Pending'. Subsequently during processing of MT012 status changed to 'ACK' ad 'ACK Status' is updated in Transaction online and Transaction Summary screen also.

Incoming Swift Upload process support MT012 would contain either

- Reference number PC Contract
- DCN of the outgoing message that was generated

Reference number present in field 108 of MT012 is searched first in PC Contract and upon receiving MT012, the ACK\_STATUS of the record is marked to ACK. In case of the record not getting updated in the Contract Master, the message table is queried for DCN in field 108 to obtain the reference no. of the corresponding PC Contract and the ACK\_STATUS is marked as ACK.

# **2.7.15 MT 019 (NAK Status Acknowledgement)**

After message dispatch, the ACK status is NAK during processing of MT019 changing the status to 'NAK'. Subsequently 'NAK Status' is updated in Transaction online and Transaction Summary screen also.

Incoming Swift Upload process support MT019 would contain either

- Reference number PC Contract
- DCN of the outgoing message that was generated

Reference number present in the field of MT019 is searched first in PC Contract and upon receiving MT019; the NAK\_STATUS of the record is marked to NAK. In case of the record not getting updated in the Contract Master, the message table is queried for DCN in the field to obtain the reference no. of the corresponding PC Contract and the NAK\_STATUS is marked as NAK.

Given below are some examples of the SWIFT messages discussed above.

Example I – Customer Transfer

Ms. Tanya Agnihotri, a customer of your bank (Bank Austria Vienna) instructs you to transfer Dutch Guilders 100,000 to the account of Ms. Tina Shenoy with Citibank, Mumbai, for her birthday.

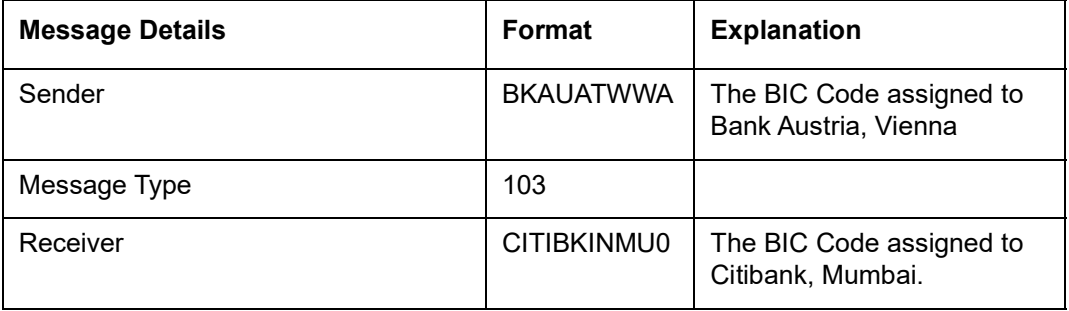

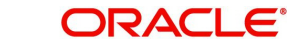

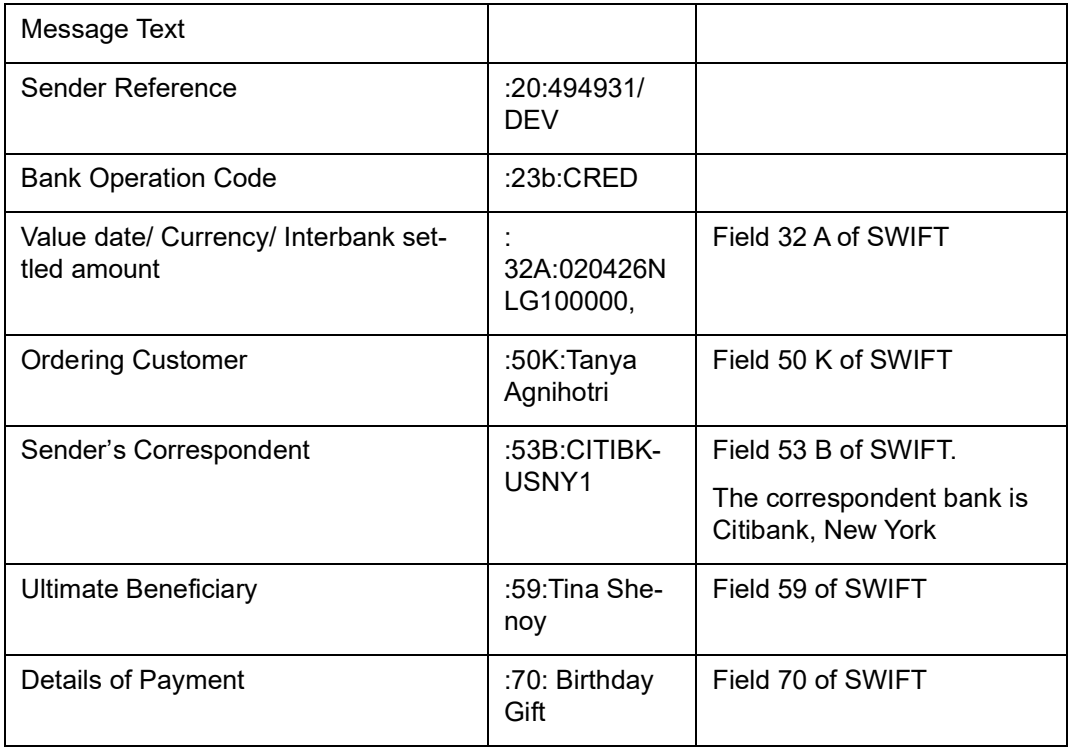

Example II - Payment Order — MT 202

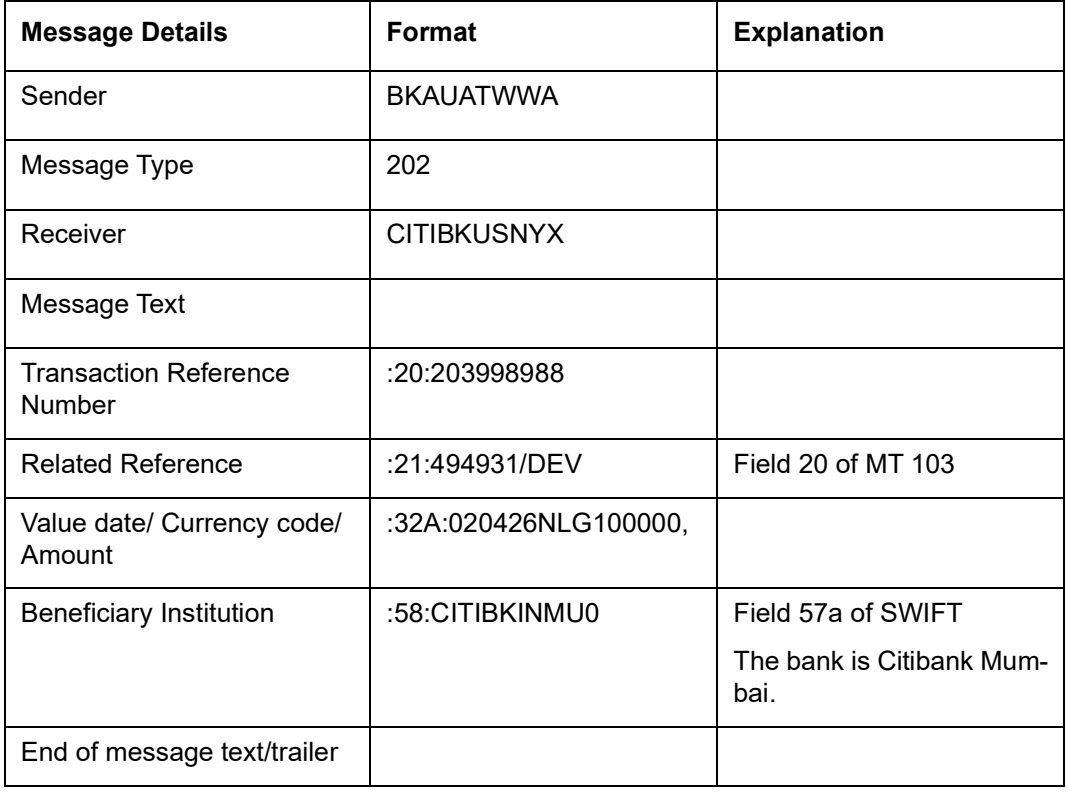

Example III - MT 200

You, (Bank Austria, Vienna) order Citibank, NY to transfer NLG 1 Million from your Nostro account with them, to your Nostro account with HDFC bank, Mumbai.

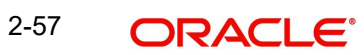

An Intermediary can be involved in this transfer, if Citibank, NY, requests Citibank, Mumbai, to transfer the funds to HDFC, Mumbai. In this case Citibank, Mumbai will be the Intermediary.

Example IV - MT 202

In the example for MT 200, if you involve an Intermediary (field 56a of SWIFT ) then a cover MT 202 will be sent to Citibank, Mumbai.

Example V - Notice to Receive (MT 210)

As a result of a Foreign Exchange deal with HDFC, Mumbai, you at Bank Austria, Vienna, are expecting to receive 1 Million USD to be credited to your account with Citibank, NY.

Notice To Receive: MT210

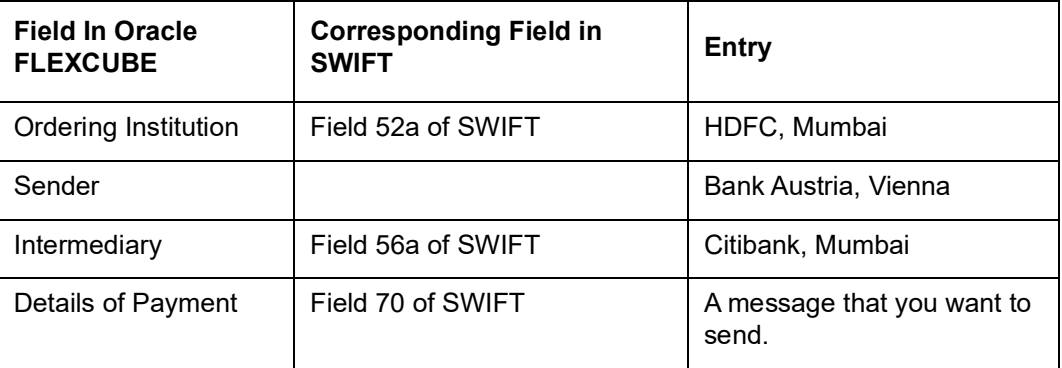

The Notice to Receive MT 210 will be sent from Bank Austria, Vienna, to Citibank, New York.

Example VI - Debit Advice (MT 900)

An MT 900 is a debit advice. It is sent by the Account Servicing institution to notify an account owner of an entry that has been debited to its account.

Bank Austria, Vienna asks Citibank, NY, to pay Citibank, Mumbai by debiting Bank Austria's account with Citibank, New York.

An MT 900 is sent by Citibank, NY, after it pays Citibank, Mumbai and debits Bank Austria's account with it.

# **2.7.16 MT110 (Advise of Cheque)**

This message type will be generated in case instrument to be issued in FCY. The receiver of the MT110 will be the BIC code for the customer of the NOSTRO account of Payable Bank.

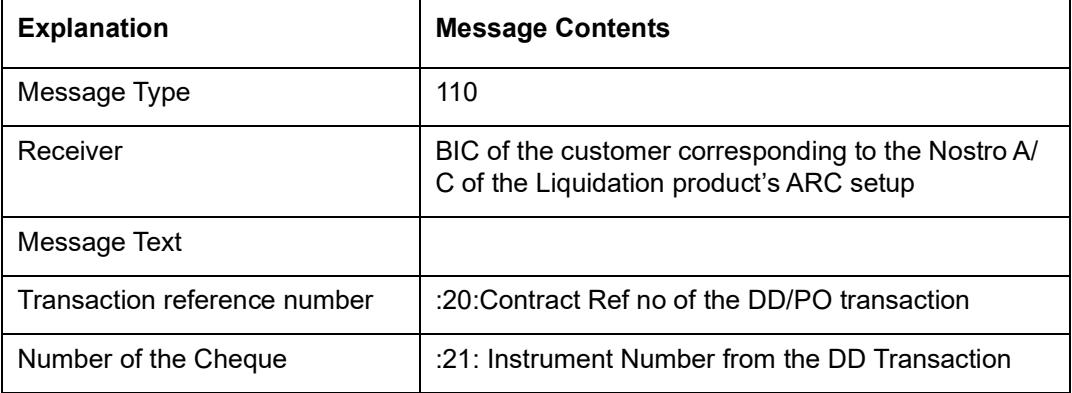

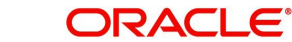

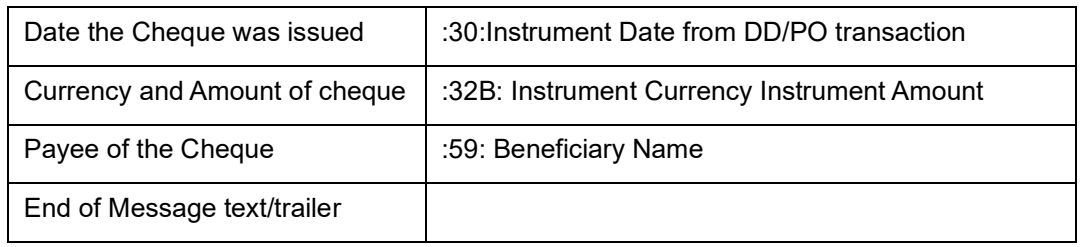

### **Note**

- During instrument transaction creation process, the system validates the instrument currency (i.e. SI Currency) maintained at instruction level with the local branch currency and if the instrument currency is different from local branch currency then MT110 will be generated.
- During Instrument Product Maintenance, the products which are linked to the instrument, message types should be given as DD ISSUE and MCK ISSUE to generate DD/PO.

The DD/PO will be generated as per below sample format:

ISSUE BRANCH : \_ISSBRN\_ \_ISSBRNDESC\_ \_ISSADDR1\_ \_ISSADDR2\_ \_ISSADDR3\_ PAYABLE AT : \_PAYBRN\_ \_PAYBRNDESC\_ \_PAYBANK\_ Draft No. : \_INSTRNO\_ \_\_INSTRTYPE\_ \_INSTRTYPEDESC\_ Date : \_INSTRDATE\_ Amount : INSTRCCY INSTRAMT \_INSTRAMTWORDS\_ BENEFICIARY: BENNAME \_BENADDR1\_ \_BENADDR2\_ BENADDR3

## **2.7.17 MT 362 (Interest Rate Reset/Advice of Payment)**

 \_BENADDR4\_ \_BENADDR5\_

This message is exchanged by or on behalf of the financial institutions, Party A and Party B, who have agreed to a single or cross currency interest rate derivative transaction, including caps, collars and floors.

This message may be used to:

- advise details of determination of the floating interest rate(s)
- advise details of payment of interest at the end of an interest period

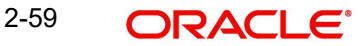

## Maximum Length: 2000

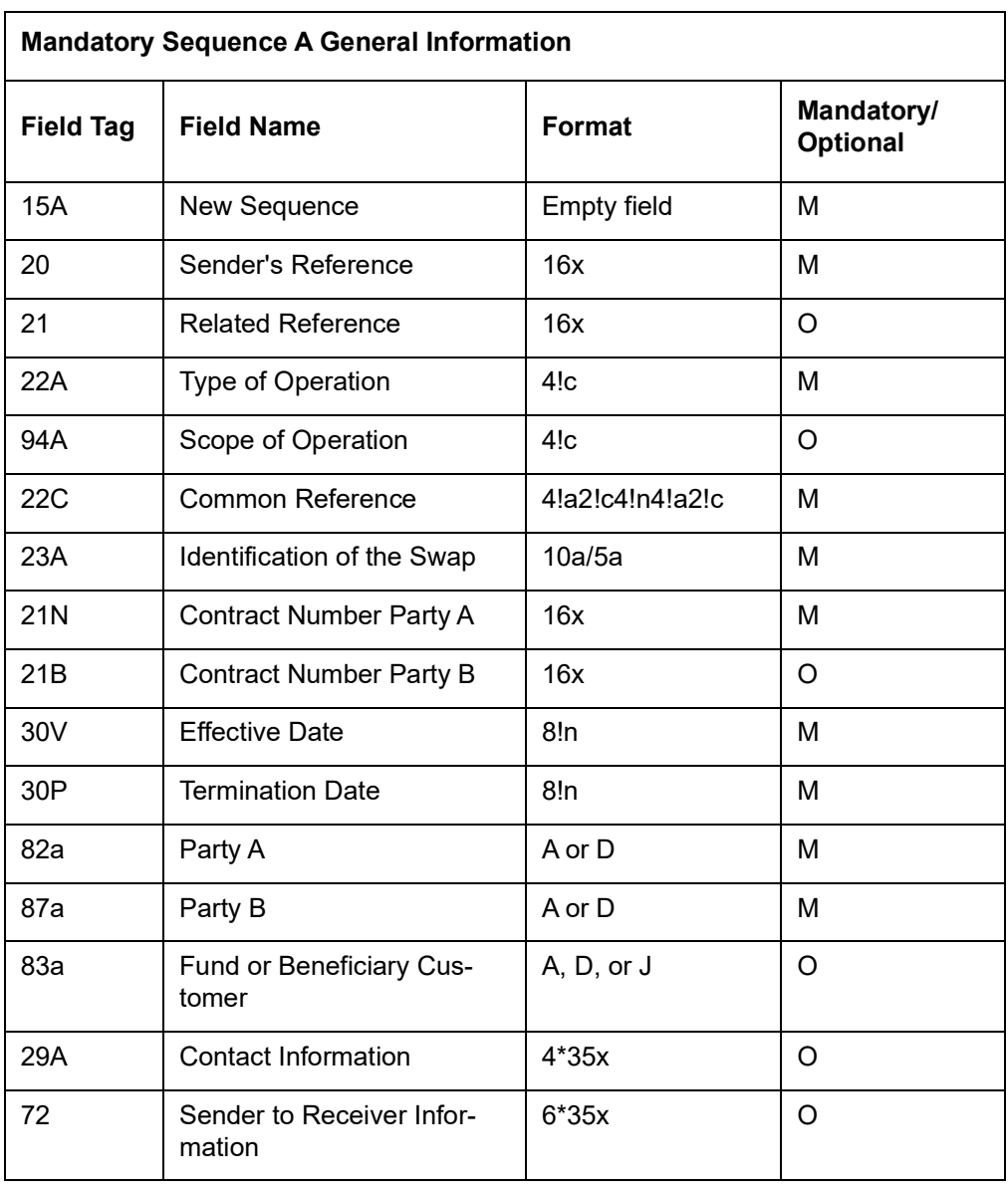

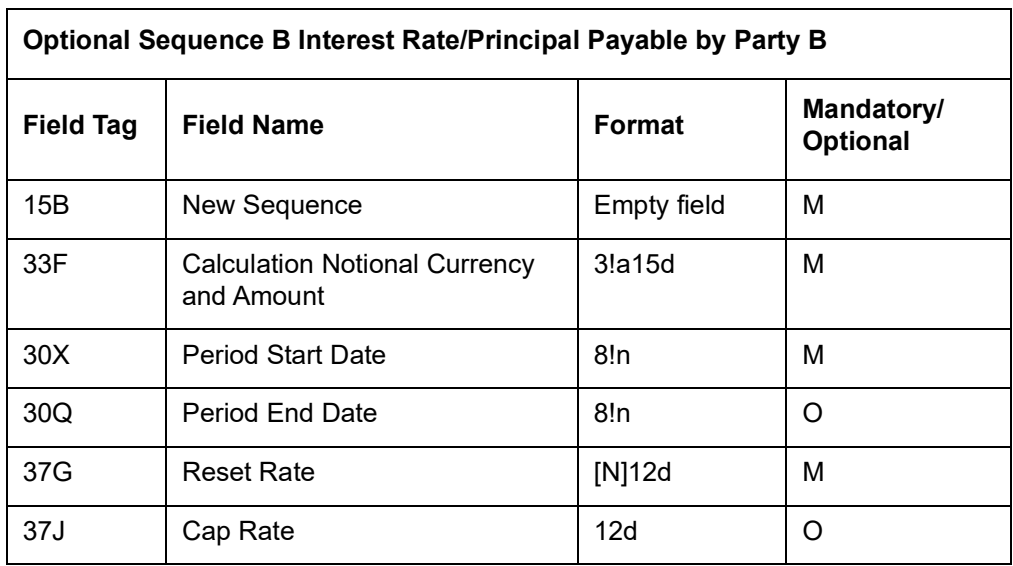

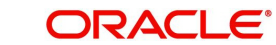

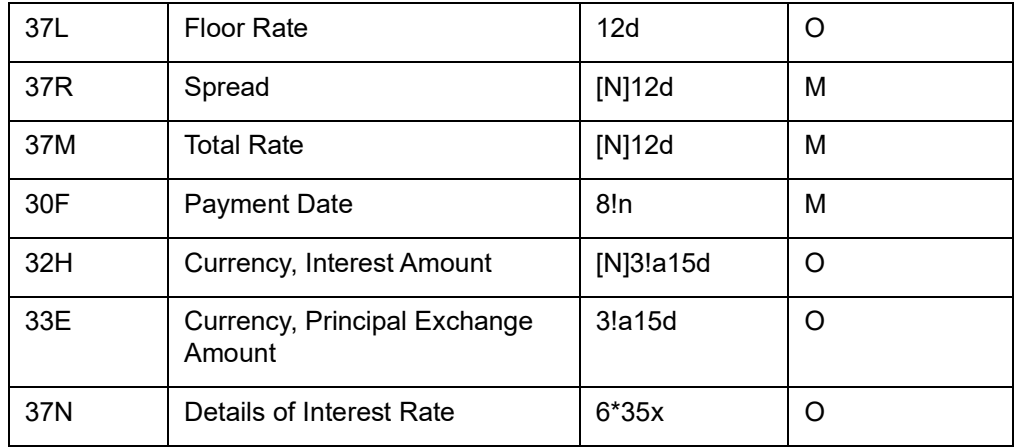

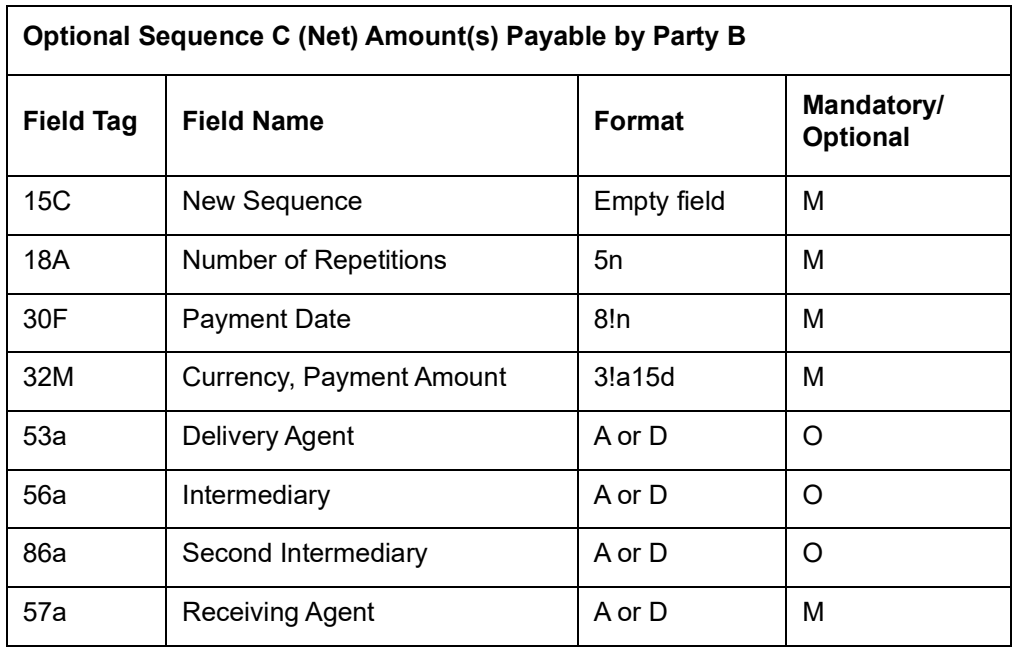

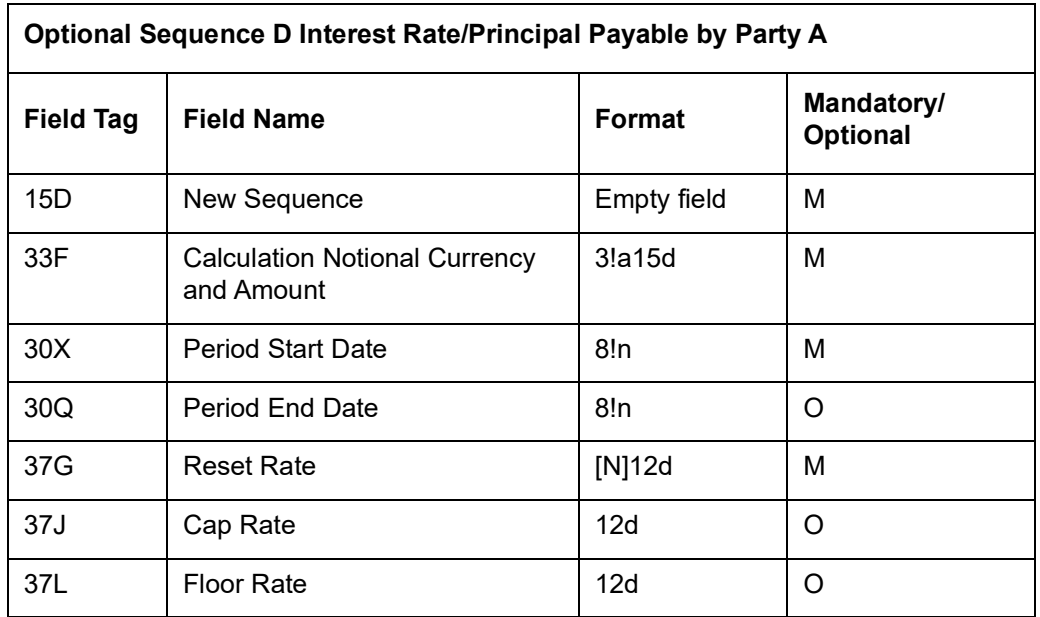

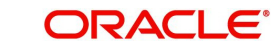

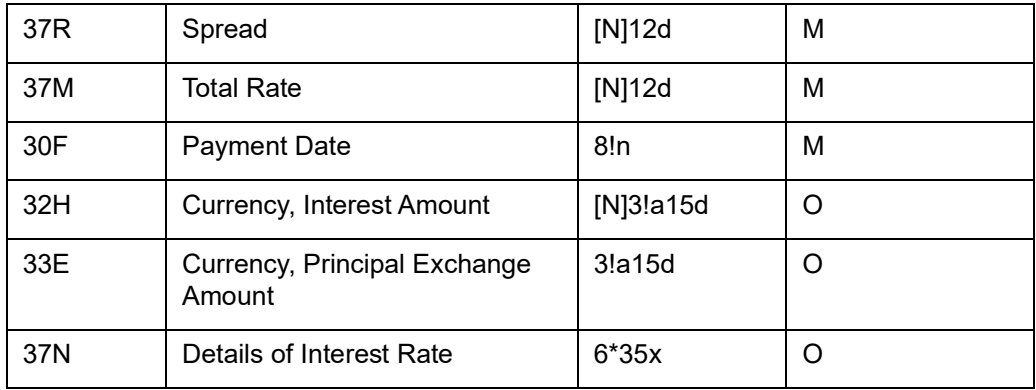

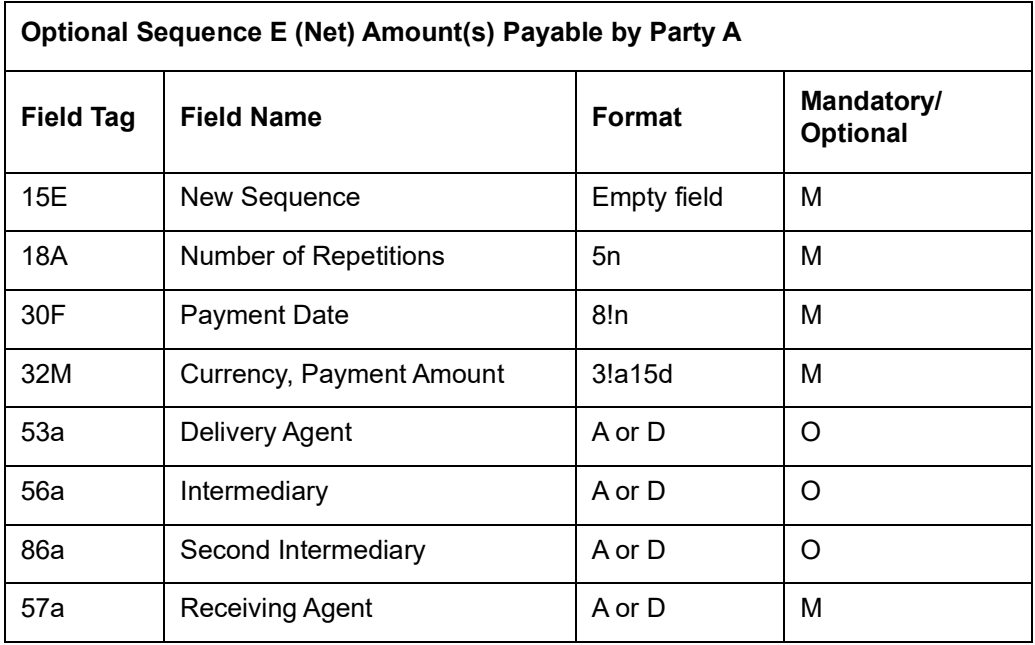

### **2.7.17.1 Processing Incoming MT362**

During STP, the system picks up an incoming MT362 message and extracts the following details from Sequence D for auto confirmation:

- The currency and interest amount to be paid (Field 32H)
- The currency and principal to be exchanged (Field 33E)
- The payment due date (Field 30F)

After the above details are extracted, the corresponding interest and principal schedule on that date is compared with the details extracted as mentioned above. The following details are considered for matching:

- The schedule due date
- The amount of the schedule
- The currency of the schedule
- The pay and receive flag of the schedule

If the details match, the schedule will be marked as 'Confirmed'. The same approach is followed for party B whose details are extracted from sequence B of the message. After the message is processed, the message is marked as 'Processed'. You can view the message status in the incoming browser. After the corresponding schedules are marked as confirmed,

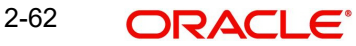

they can be viewed in the contract confirmation screen. After confirmation, 'Media' will be updated as 'SWIFT' and 'Authorization Status' as 'Auto' in this screen.

RCON is triggered post confirmation and can be viewed under 'Contract Online' screen.

# **2.8 Generation of MT920 Messages**

Oracle FLEXCUBE allows you to generate SWIFT Messages for transactions. MT920 is a transaction message requesting latest information available for the particular account. The request will be to transmit account customer statement message (MT940) or Balance report (MT941) or Interim statement (MT942) or a customer summary statement (MT950

# **2.8.1 Generating MT920 Message**

You need to generate the MT920 message. You can do this in the 'Generate MT920' screen. To invoke this screen, type 'MSDGT920' in the field at the top right corner of the application toolbar and click the adjoining arrow button.

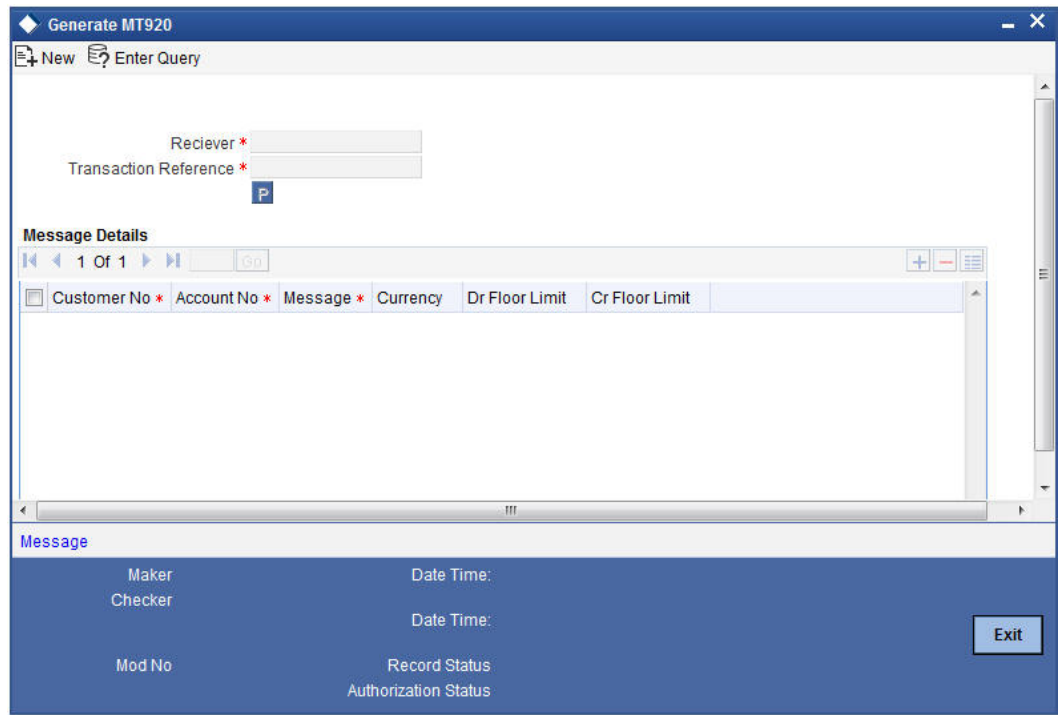

Specify the following details:

### **Receiver**

In the Generate MT920 screen, you can select the receiver of the message. The system shows only those receivers whose details you have maintained in the customer maintenance with MT920 as Y.

### **Transaction Reference**

After providing the receiver details, click 'P' button. Based on this the system generates the new reference number

### **Message Details**

Under Details in the Generate MT920 screen, provide the following details about the chosen receiver:

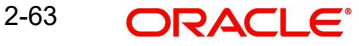

### **Customer No**

Under Details, select the required 'Customer No' from the options listed. In the list you can find only those customer numbers maintained for the receiver in customer BIC maintenance with MT920 flag as Y

#### **Account No.**

Select the relevant account number of the customer from the available options. In the list, you will find only those Account numbers maintained for the receiver (BIC) and the Account in customer BIC maintenance.

### **Message**

Select the message requested by the customer here.

#### **Currency**

Indicate the preferred currency of the customer.

#### **Dr Floor Limit**

Specify the debit floor limit of the customer. If the credit floor limit is not separately specified, this will indicate both the debit and the credit floor limits.

The system will pick the debit/credit transactions above this limit for customer account statement report.

This is mandatory for MT942 message type.

#### **Cr Floor Limit**

Specify the credit floor limit of the customer. The system will pick the credit transactions above this limit for customer account statement report.

If you specify the credit floor limit, you must also specify the debit floor limit. However, if you do not specify the credit floor limit, the system will consider the limit specified in the field 'Dr/ (Dr and Cr) Floor Limit' for both credit and debit floor limits.

On save and authorization of the Maintenance, system generates the outgoing SWIFT message namely MT920.

If you click 'Message' button, the system will display the outgoing MT920 message separately.

# **2.8.2 Processing of Incoming 920**

When the incoming message is MT920 and the requested message is 940 (customer account statement) message, the system sends back the SWIFT Message, MT940 with response.

When the incoming message is MT920 and the requested message is MT941, the system sends back the SWIFT Message, MT941 with response.

When the incoming message is MT920 and the requested message is MT942, the system sends back the SWIFT Message, MT942 with response.

When the incoming message is MT920 and the requested message is MT942, the system sends back the SWIFT Message, MT950 with response.

Thus, the system, which uploads an MT920 message, is also able to generate an outgoing MT940, MT941, or MT942 Swift Messages.

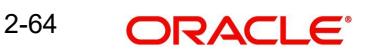

# **3. Netting Payments across modules**

# **3.1 Introduction**

Oracle FLEXCUBE allows you to *'net'* contracts pertaining to different modules provided they satisfy certain conditions. The Netting facility is useful at the time of contract settlement. You can opt to net two or more contracts at the time of settlement if the contracts are:

- Linked to the same counterparty (customer)
- Have the same Value Date
- If your bank has signed a netting agreement with the counterparty

Thus if four contracts for a given counterparty settle on the same day and if your bank has signed a netting agreement with the counterparty, then instead of four separate payment messages a single payment message will be sent to the counterparty.

# **3.1.1 Maintenance required for Netting Payments in Oracle FLEXCUBE**

To net entries pertaining to deals involving a specific counterparty in Oracle FLEXCUBE, requires certain basic information to be maintained. The information that needs to be captured includes the following:

- Capturing the netting agreement related details
- Maintaining netting related information at the contract level
- Maintenance pertaining to the Route for settling payments
- Maintenance required for FT upload

# **3.1.2 Capturing the Agreement related details**

To net deals in Oracle FLEXCUBE, you must enter into a netting agreement with the concerned counterparty. You can do this through the 'Netting Agreement Maintenance' screen. You can invoke this screen by typing 'STDNTMNT' in the field at the top right corner of the Application tool bar and clicking the adjoining arrow button.

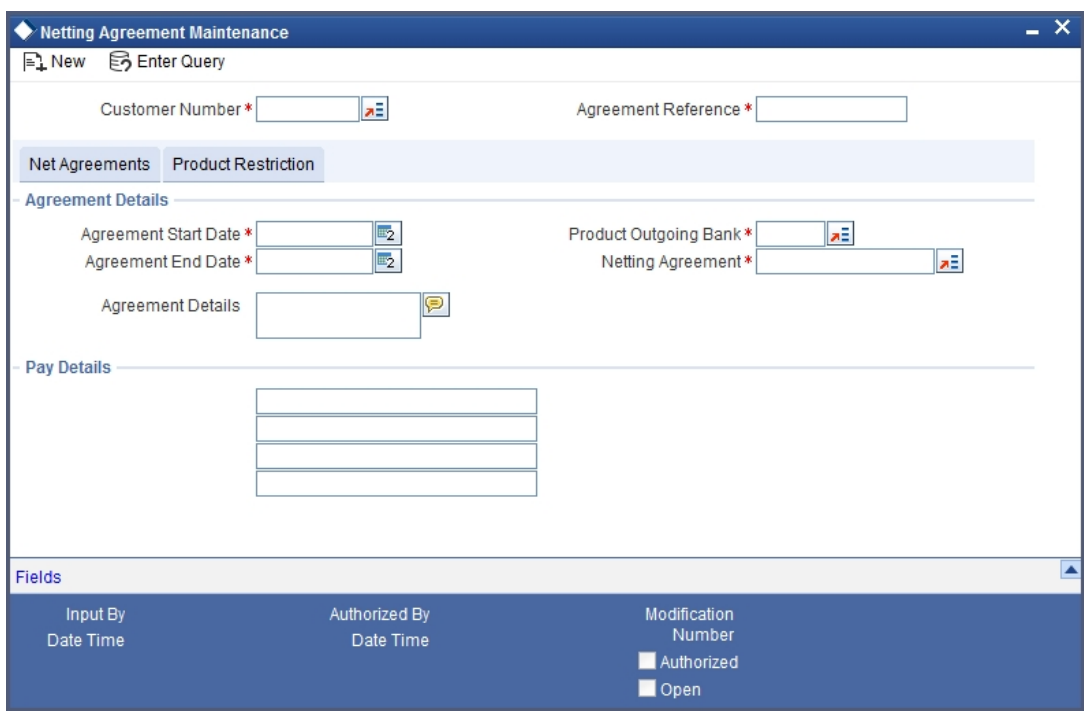

These details will be used to net all deals that you enter into with the counterparty.

### **Customer Number**

You must identify the CIF ID assigned to the Counterparty for whom you are maintaining the netting agreement details.

When you choose to net contracts at the beginning of the day, all contracts specified for netting will be netted for every customer for whom you have maintained netting details.

#### **Agreement Reference Number**

Each netting agreement record that you maintain should be identified with a unique reference number in Oracle FLEXCUBE. You can specify a unique number to identify each agreement.

### **Indicating the Details of the Agreement**

As part of specifying the details of the agreement you will have to capture the following information:

- The period for which the netting agreement is valid
- The Outgoing FT product, which is to be used to send the payment details to the customer
- The netting suspense account into which the entries are to be posted during contract processing

Assume you have entered into three separate FX, MM and DV deals with Cavillieri and Barrett Finance Corporation (the counterparty). You bank has also signed a netting agreement with the counterparty whereby you have indicated that entries involving contracts for the counterparty should be netted.

As a result, while posting the entries during contract processing, the accounting function will replace the customer account with the netting suspense account and the entries will be posted as follows:

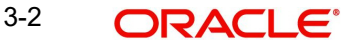
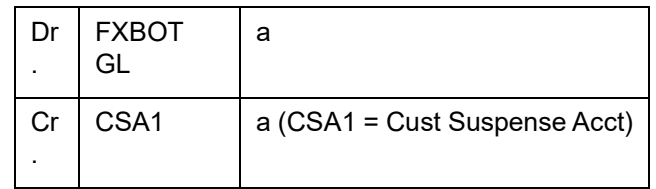

MM

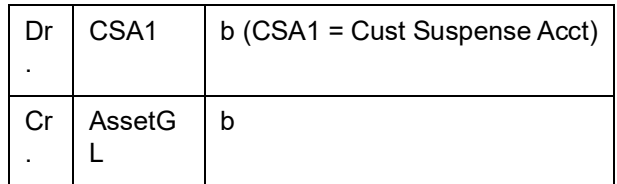

DV

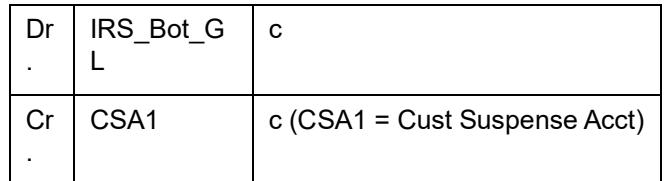

The system will not generate payment messages for the three individual contracts. However, during the EOD/BOD processing a single FT will be generated. The payment message will be sent through this FT. As a result of the FT Contract the following set of entries will be passed.

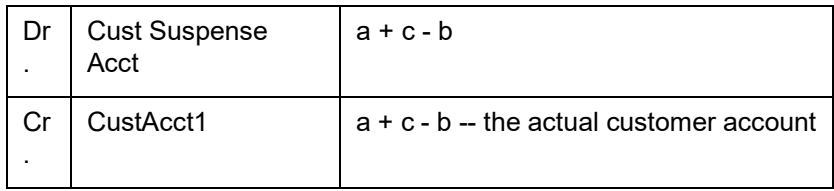

**Note**

The netted payment message will be generated Settlement Message Days (maintained in the Currency Definition screen) before the due date. The Settlement Messages (SGEN) event will be triggered as usual, but the individual payment messages will not be generated for counterparties with whom you have a netting agreement.

## **3.1.2.1 Specifying Product Restrictions for the Counterparty**

If you choose not to make the netting feature applicable on transactions involving specific products thereby establishing certain controls you can maintain a Product Restriction list for each counterparty.

To maintain a list of allowed/disallowed products, click on the 'Product Restriction' tab in this screen.

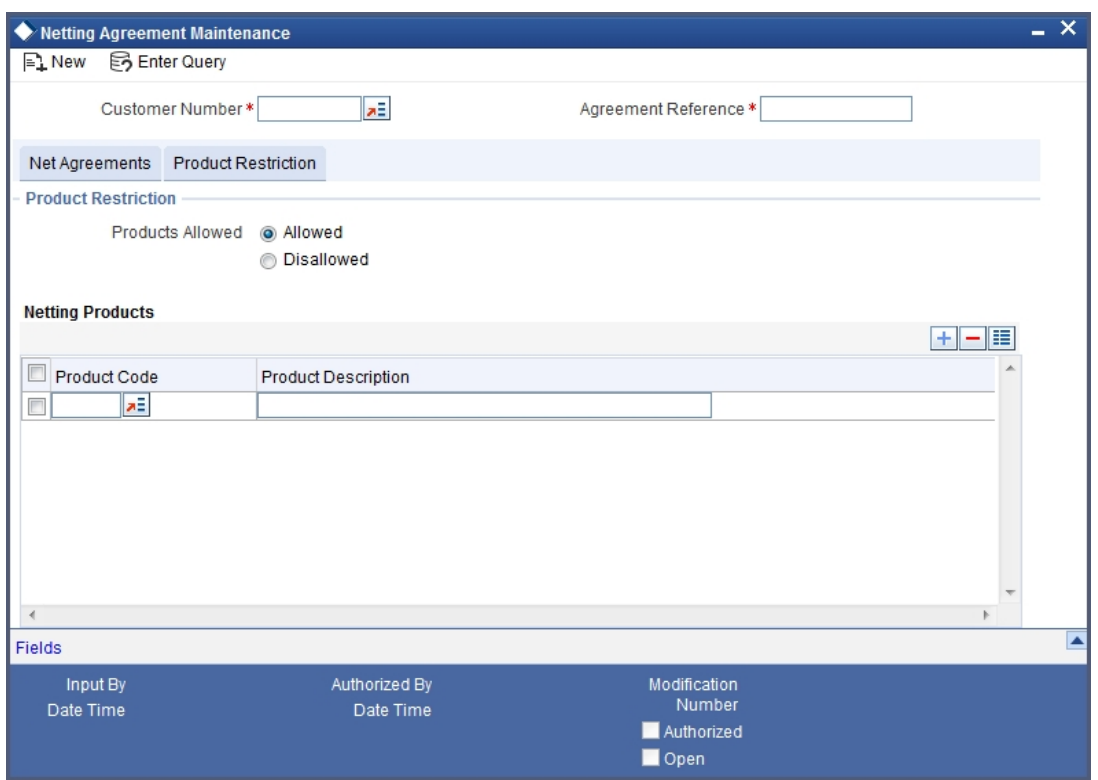

#### **Choosing the list type**

You can specify product restrictions in the form of allowed lists or disallowed lists.

If you create an 'allowed' list of products, entries involving transactions for the particular counterparty and product combination will be netted. On the other hand, if you maintain a 'disallowed' list, the entries involving the respective product and counterparty combination will not be netted.

You can indicate whether you are maintaining an allowed or a disallowed list type by choosing the appropriate option.

### **3.1.3 Maintaining netting related information at the contract level**

In addition to maintaining a netting agreement for each counterparty, you have to specify whether or not the contract is under the netting agreement for each contract involving the counterparty.

You can do so by enabling the Netting option in the Settlements sub-screen of the Contract Online screen while processing contracts involving the customer.

3-4 ORACLE<sup>®</sup>

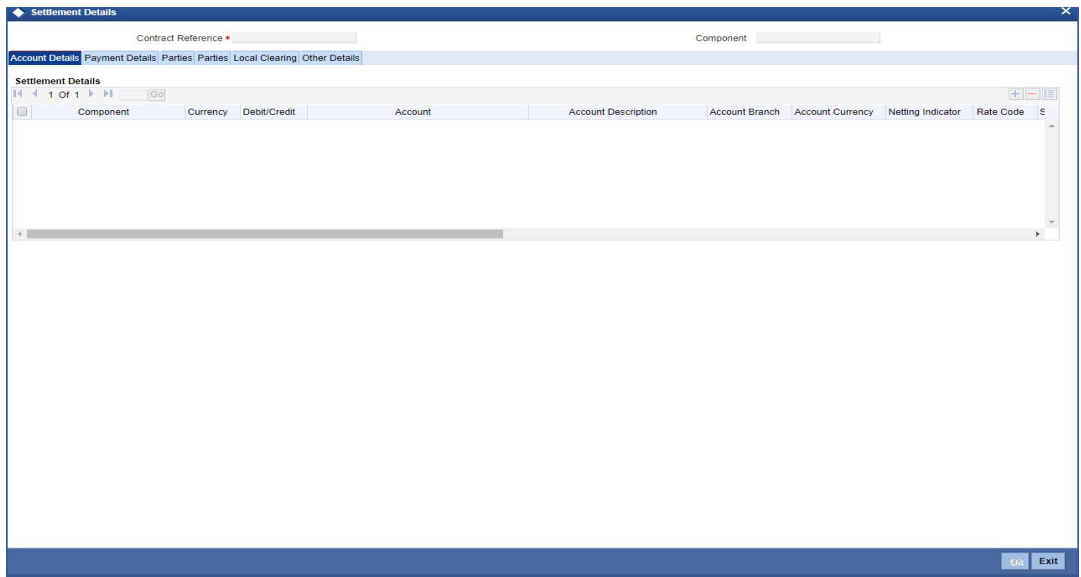

The various components (Amount Tags) of the transaction like commission, interest, tax, charges etc will be displayed in this screen. Ensure that you enable this option for each component of the transaction.

Refer section Account Details of Capturing Account Details for explanation on Settlement Details Screen.

## **3.1.4 Maintenance pertaining to the Route for settling payments**

You can maintain the settlement *preferences* of a customer or a bank in the 'Settlement Instructions Maintenance' screen. You can invoke this screen by typing 'ISDINSTN' in the field at the top right corner of the Application tool bar and clicking the adjoining arrow button.

<span id="page-74-0"></span>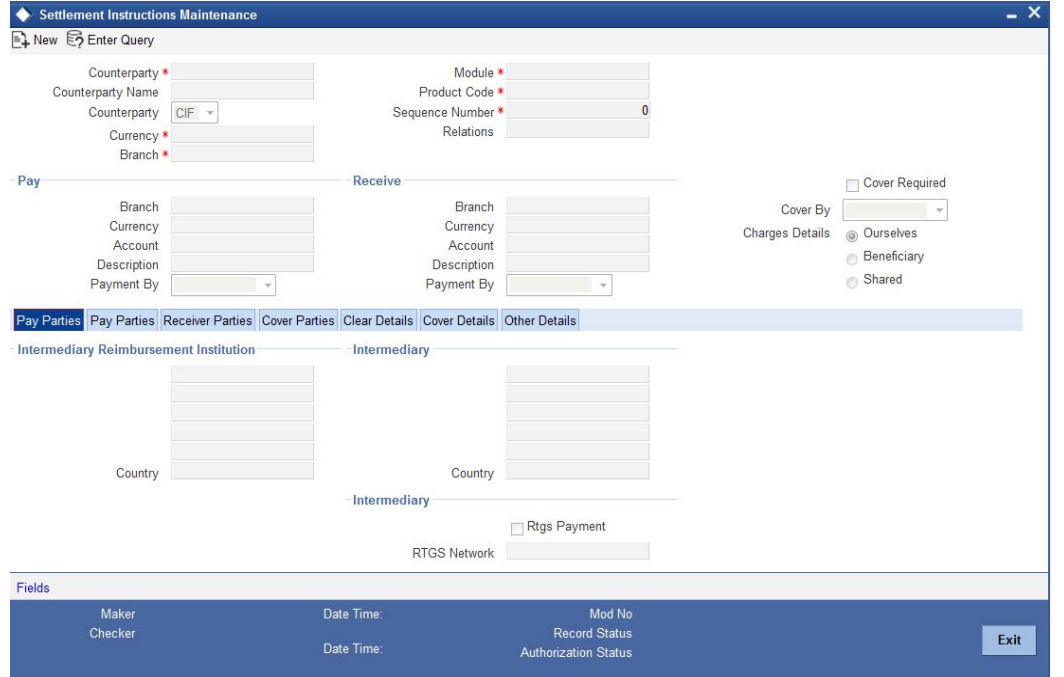

You will have to maintain a set of instructions for the Netting (NT) module. While sending the payment message for the netted FT the default settlement route that you have maintained for the parties involved in this module will be used.

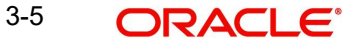

Refer section Capturing Settlement Preferences for a Customer for explanation on Settlement Instruction Screen.

## **3.2 Generating the Netted FT**

You can generate the netted FT at any time of the day by executing a batch program. The Netting Across Modules program is available under the Batch Program option in the Application Browser.

Upon executing this program successfully you will be intimated with the message as 'Netting across Modules Successful'.

## **3.2.1 Viewing Details of Netted Contracts**

<span id="page-75-0"></span>You can view details of netted contracts through the 'Netting Across Modules Detailed' screen. You can invoke this screen by typing 'ISDNETNG' in the field at the top right corner of the Application tool bar and clicking the adjoining arrow button.

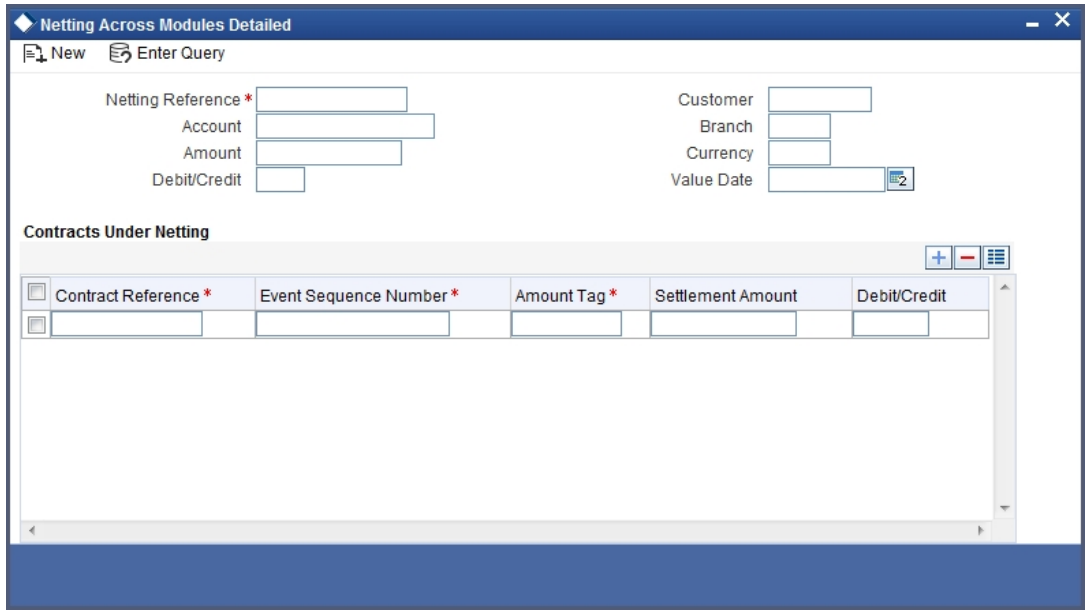

In this screen, you will be able to view details of all Contracts Under Netting for the following parameters:

- The Netting Reference Number
- The Customer involved in the transactions
- The Value Date of the transactions
- The netted amount
- The code of the branch in which the transactions were processed
- The currency of the transactions
- The debit/credit indicator indicating whether the amount was debited or credited to the 'Net' Account

#### **Querying for Details of the Netted Contracts**

You will also be able to perform queries on the Netted Amount and the Netting Reference Number through the 'Netting Across Modules Summary' screen.

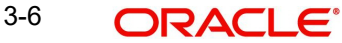

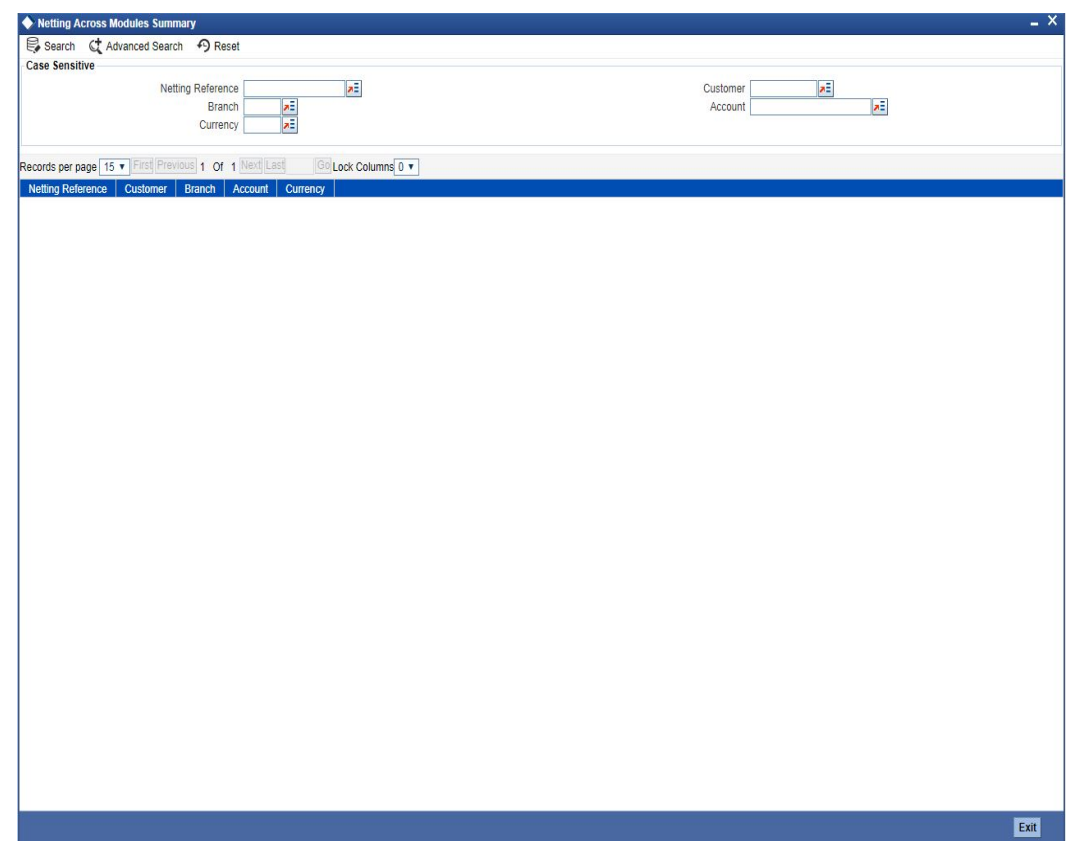

In this screen, Double Click on the record to view details of the FT contract

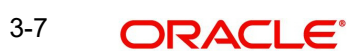

# **4. Annexure - A - File Formats**

# **4.1 Introduction**

This section lists out the upload file formats.

# **4.2 BIC Record Upload**

As mentioned earlier, Oracle FLEXCUBE allows you to upload the entire BIC directory or individual records like FI and AM. The record Financial Instructions (FI) includes the modified data of all the fields in the BIC directory except the BIC. The Amendments (AM) record contains the modified BIC details.

# **4.3 Record File Formats**

The file formats for the FI and AM records is as under:

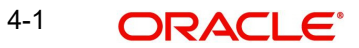

### **FI record**

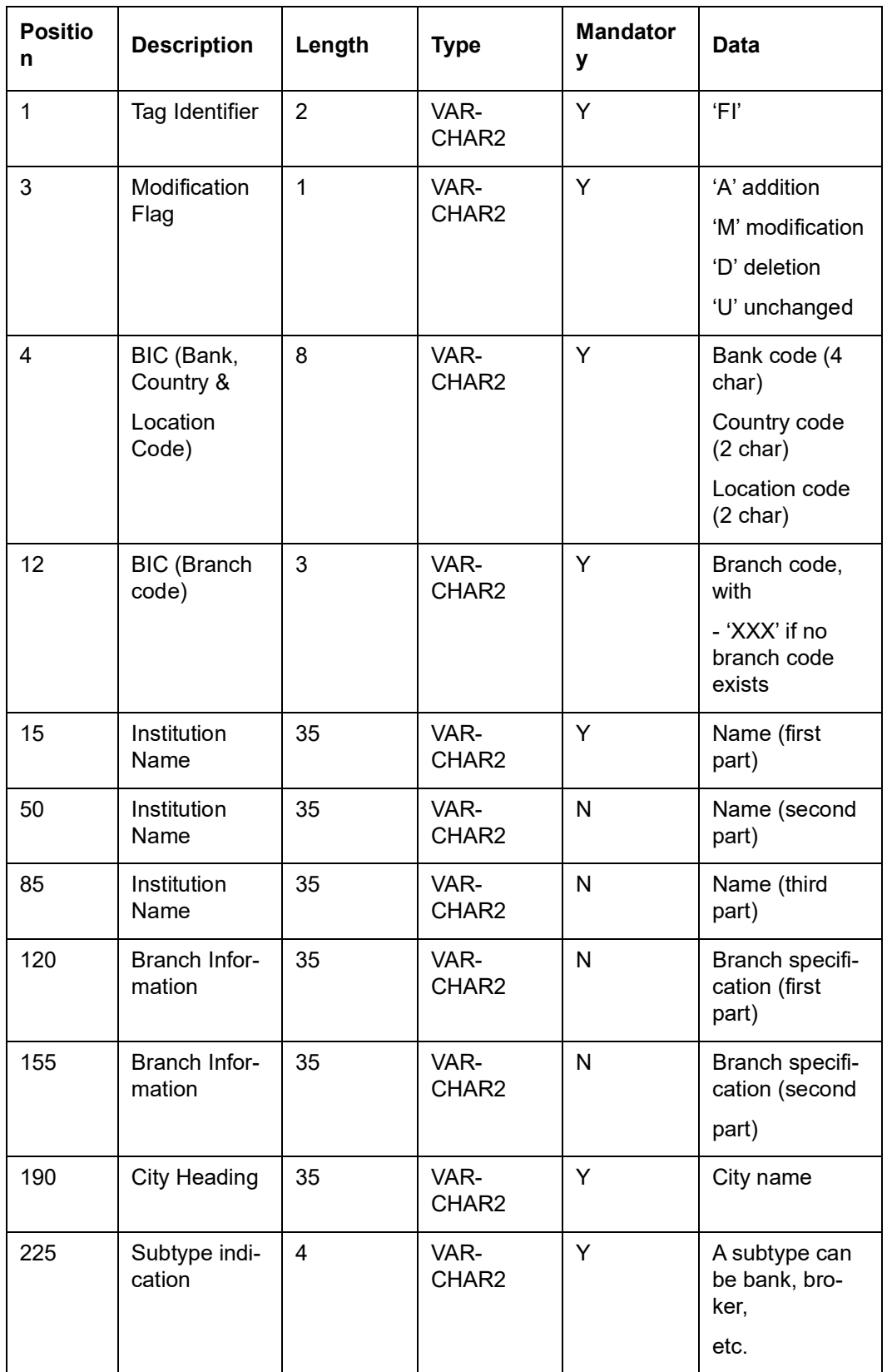

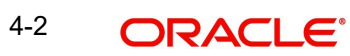

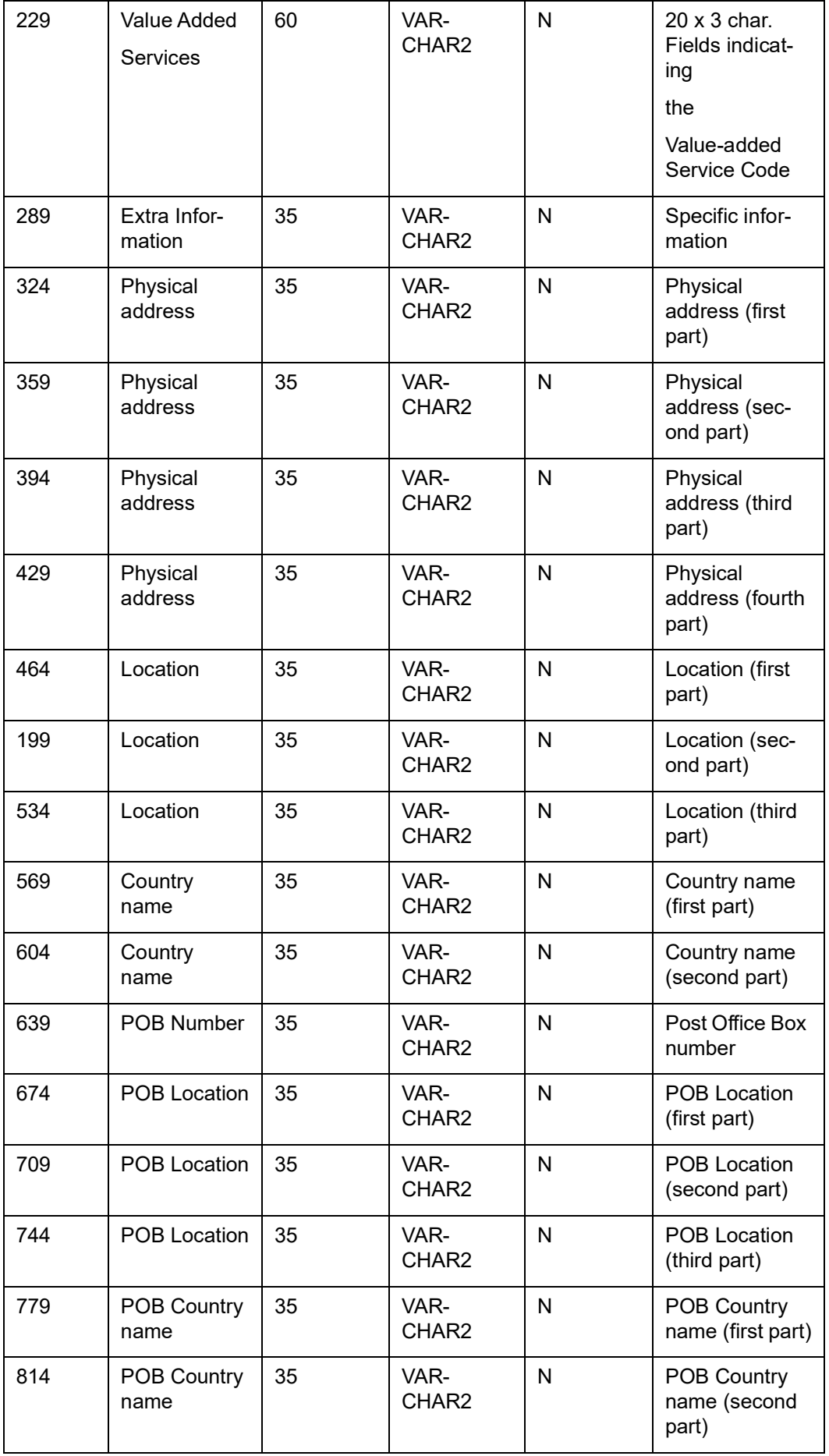

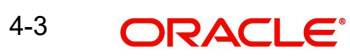

### **AM record**

The AM record would consist of only the tag identifier, old BIC and the new BIC.. The file format is as follows:

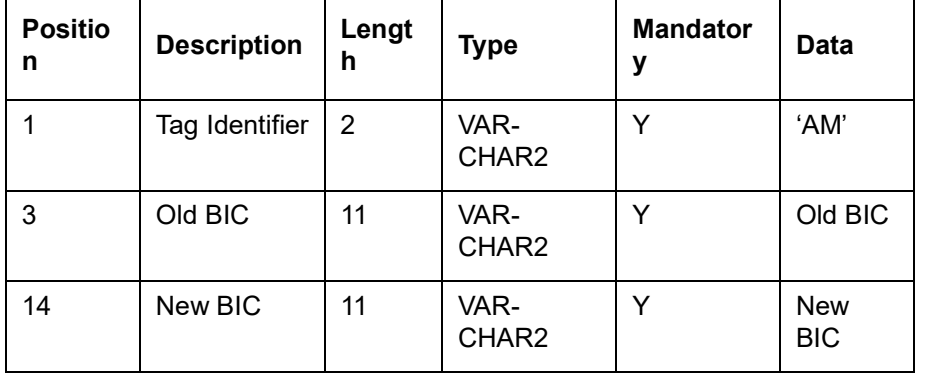

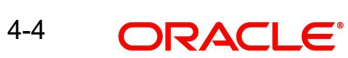

# **5. Function ID Glossary**

**I**

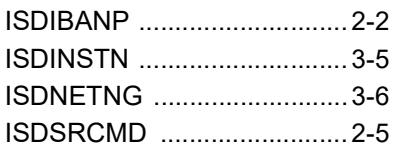

ISDUTBEN [...........................](#page-8-0) 2-3

**S**

STDNTMNT [..........................](#page-70-0) 3-1

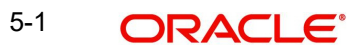